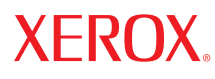

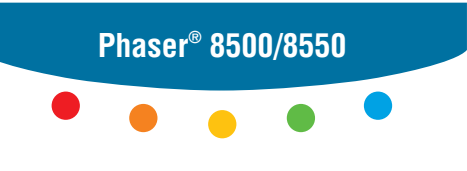

**c o l o r p r i n t e r**

# UserGuide Guide d'utilisation Guida dell'utente Benutzerhandbuch Guía del usuario Guia do Usuário Gebruikershandleiding Användarhandbok Руководство пользователя ユーザ ガイド

Copyright © 2005 Xerox Corporation. Tous droits réservés. Le programme est soumis aux lois américaines sur la protection des œuvres non publiées. Il est interdit de reproduire le contenu de cette publication sous quelque forme que ce soit sans l'autorisation de Xerox Corporation.

La protection garantie par les droits d'auteur s'applique à tout ce qui se rapporte à la forme et au fond des informations et du matériel étant actuellement permis par les dispositions législatives ou la jurisprudence ou accordés ci-après, y compris sans limite aucune, le matériel provenant des programmes logiciels apparaissant sur les écrans tels que les styles, les modèles, les icônes, l'aspect des pages écrans, etc.

 $XEROX^@$ , The Document Company<sup>®</sup>, le  $X^@$  numérique, CentreWare<sup>®</sup>, FinePoint™, infoSMART<sup>®</sup>, Made For Each Other®, Phaser®, PhaserSMART<sup>®</sup> et Walk-Up™ sont des marques commerciales de Xerox Corporation aux Etats-Unis et/ou dans d'autres pays.

Acrobat®, Adobe® Reader®, Adobe Type Manager®, ATM™, Illustrator®, PageMaker®, Photoshop®, PostScript®, Adobe Brilliant® Screens, Adobe Garamond®, Adobe Jenson™, Birch®, Carta®, IntelliSelect®, Mythos®, Quake® et Tekton® sont des marques commerciales de Adobe Systems Incorporated aux Etats-Unis et/ou dans d'autres pays.

Apple®, AppleTalk®, EtherTalk®, LaserWriter®, LocalTalk®, Macintosh®, Mac OS®, TrueType®, Apple Chancery®, Chicago®, Geneva®, Monaco®, New York® et QuickDraw® sont des marques commerciales de Apple Computer, Inc. aux Etats-Unis et/ou dans d'autres pays.

Marigold<sup>™</sup> et Oxford<sup>™</sup> sont des marques commerciales de Alpha Omega Typography.

Avery™ est une marque commerciale d'Avery Dennison Corporation.

HP-GL®, HP-UX® et PCL®sont des marques commerciales de Hewlett-Packard Corporation aux Etats-Unis et/ou dans d'autres pays.

Hoefler Text a été conçu par Hoefler Type Foundry.

IBM® et AIX® sont des marques commerciales de International Business Machines Corporation aux Etats-Unis et/ou dans d'autres pays.

ITC Avant Guard Gothic®, ITC Bookman®, ITC Lubalin Graph®, ITC Mona Lisa®, ITC Symbol®, ITC Zapf Chancery®, et ITC Zapf Dingbats® sont des marques commerciales de International Typeface Corporation.

Bernhard Modern™, Clarendon™, Coronet™, Helvetica™, New Century Schoolbook™, Optima™, Palatino™, Stempel Garamond<sup>™</sup>, Times<sup>™</sup> et Univers<sup>™</sup> sont des marques commerciales de Linotype-Hell AG et/ou de ses filiales.

Macromedia® et Flash® sont des marques commerciales de Macromedia, Inc.

Windows®, Windows NT®, Windows Server™ et Wingdings® sont des marques commerciales de Microsoft Corporation aux Etats-Unis et/ou dans d'autres pays.

Albertus™, Arial™, Gill Sans™, Joanna™ et Times New Roman™ sont des marques déposées de Monotype Imaging Inc.

Antique Olive® est une marque commerciale de M. Olive.

Eurostile<sup>™</sup> est une marque commerciale de Nebiolo.

Novell<sup>®</sup>, NetWare<sup>®</sup>, NDPS<sup>®</sup>, NDS<sup>®</sup>, Novell Directory Services<sup>®</sup>, IPX<sup>™</sup> et Novell Distributed Print Services<sup>™</sup> sont des marques commerciales de Novell, Incorporated aux Etats-Unis et/ou dans d'autres pays.

SunSM, Sun Microsystems™ et Solaris® sont des marques commerciales de Sun Microsystems, Incorporated aux Etats-Unis et/ou dans d'autres pays.

SWOP® est une marque commerciale de SWOP, Inc.

UNIX® est une marque commerciale aux Etats-Unis et dans d'autres pays, accordée sous licence exclusivement par le biais de X/Open Company Limited.

A titre de partenaire ENERGY STAR®, Xerox Corporation a déterminé que ce produit complété d'une option ES répond aux directives ENERGY STAR en matière d'efficacité énergétique. Le nom et le logo ENERGY STAR sont des marques déposées aux Etats-Unis.

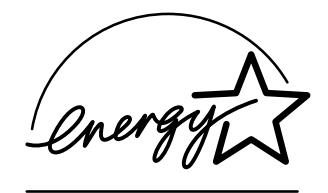

Il se peut que les couleurs PANTONE® produites ne correspondent pas aux normes définies par PANTONE. Reportez-vous aux publications PANTONE pour rechercher la couleur exacte. PANTONE® et les autres marques commerciales Pantone, Inc. sont la propriété de Pantone, Inc. © Pantone, Inc., 2000.

# **Sommaire**

# **[1 Caractéristiques de l'imprimante](#page-5-0)**

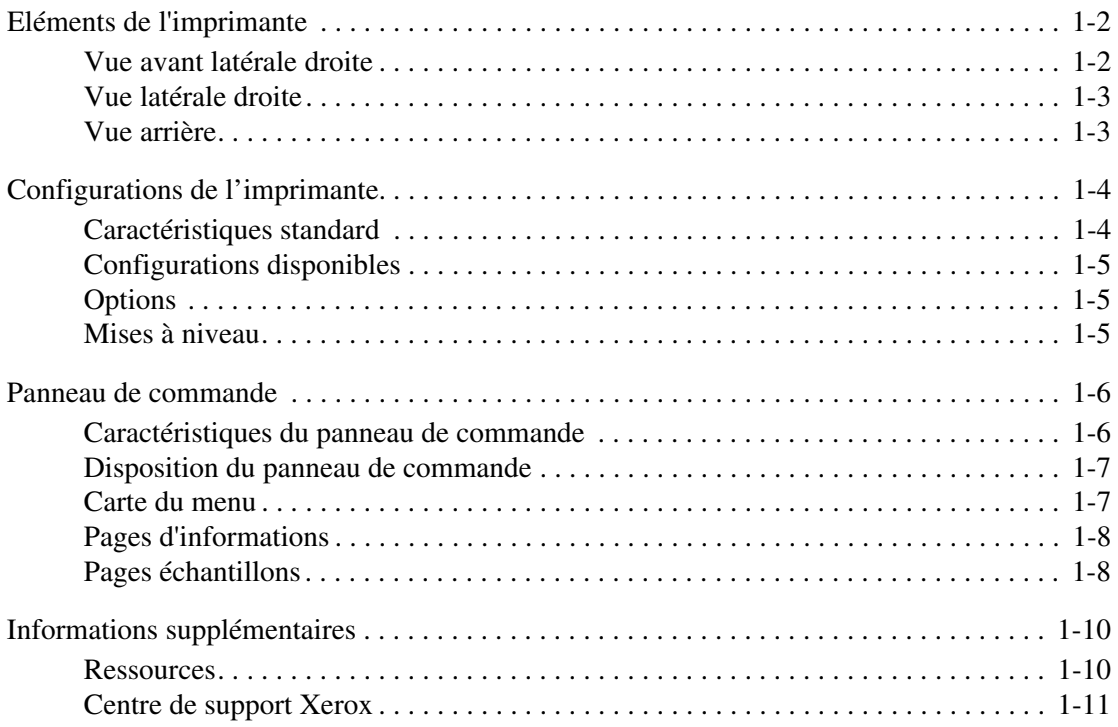

### **[2 Notions fondamentales sur le réseau](#page-16-0)**

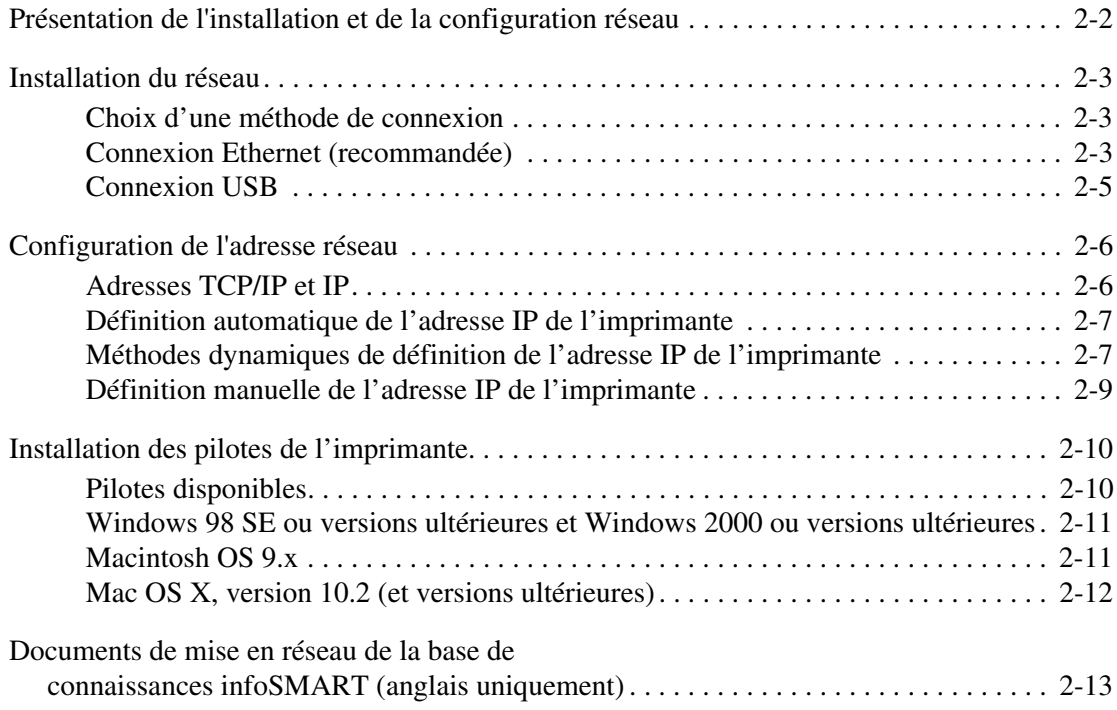

# **[3 Notions fondamentales sur l'impression](#page-29-0)**

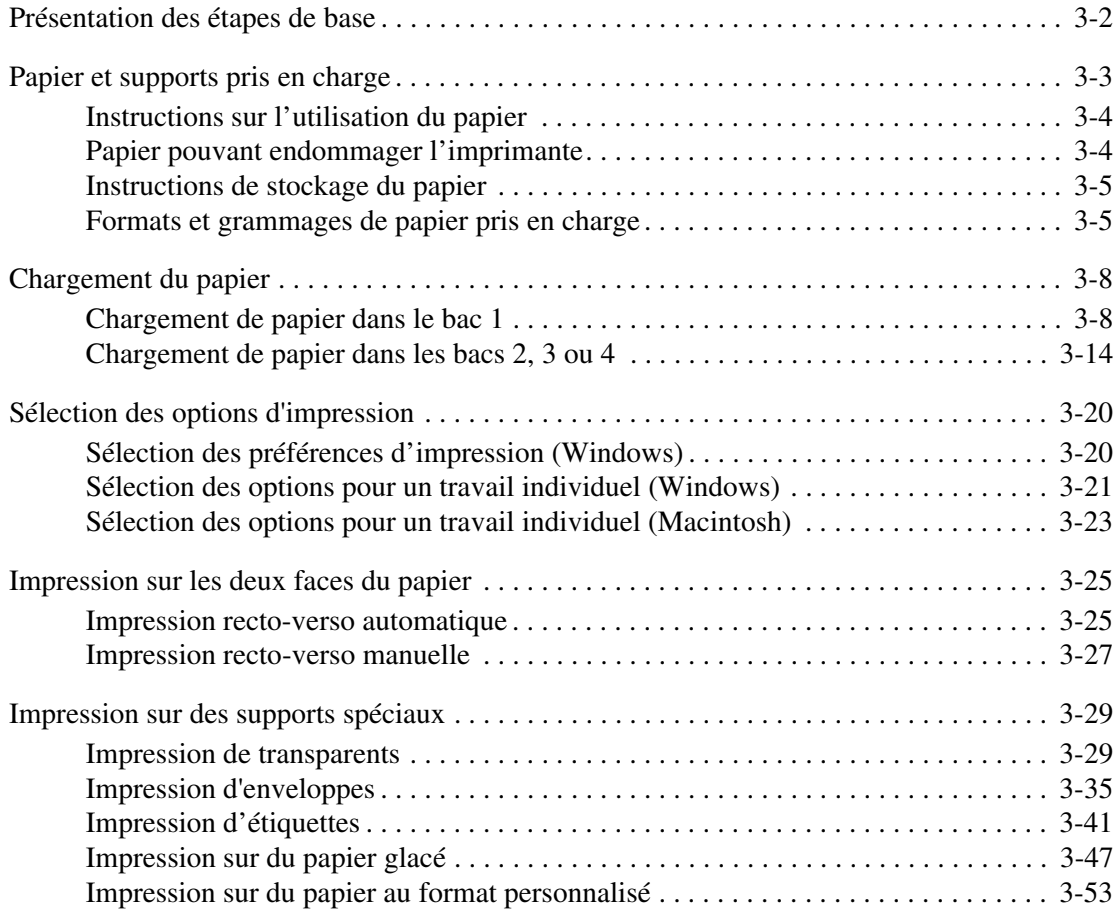

# **[4 Qualité d'impression](#page-84-0)**

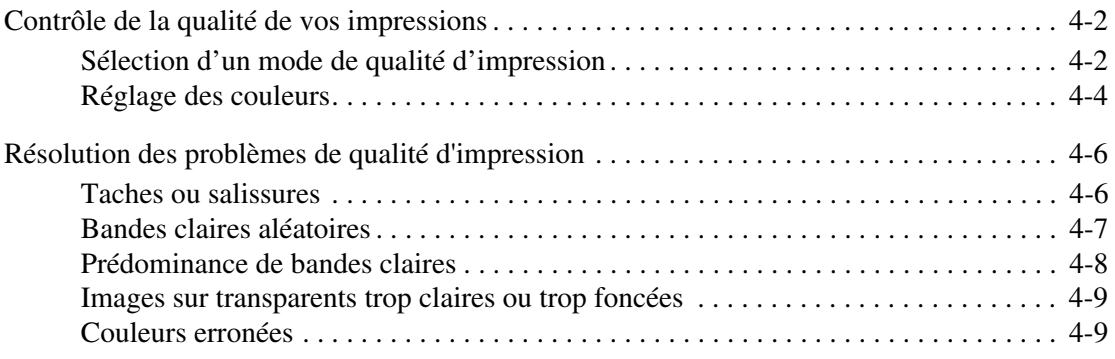

# **[5 Maintenance](#page-93-0)**

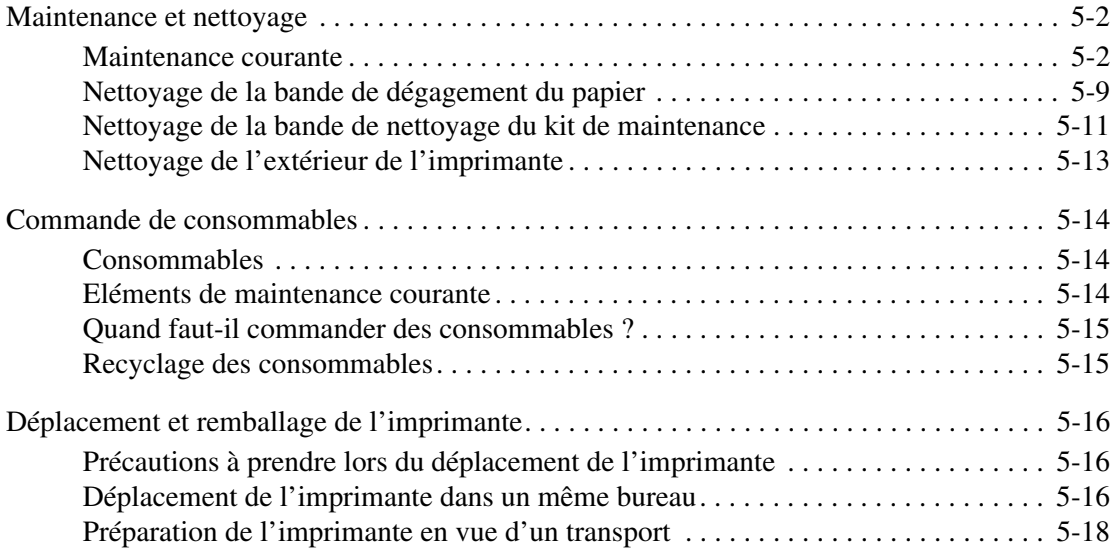

# **[6 Dépannage](#page-115-0)**

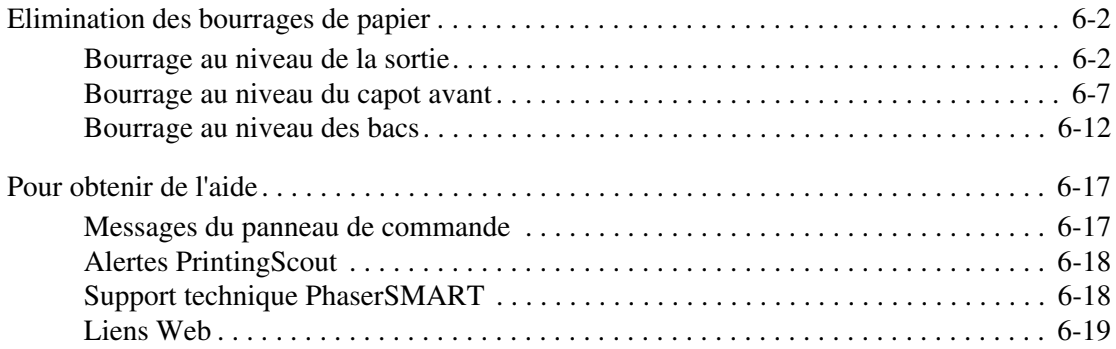

# **[A Sécurité de l'utilisateur](#page-134-0)**

### **[Index](#page-140-0)**

# <span id="page-5-0"></span>**Caractéristiques de**  1 **l'imprimante**

Ce chapitre contient les sections suivantes :

- [Eléments de l'imprimante à la page 1-2](#page-6-0)
- [Configurations de l'imprimante à la page 1-4](#page-8-0)
- [Panneau de commande à la page 1-6](#page-10-0)
- [Informations supplémentaires à la page 1-10](#page-14-0)

# <span id="page-6-0"></span>**Eléments de l'imprimante**

Cette section aborde les points suivants :

- [Vue avant latérale droite à la page 1-2](#page-6-1)
- [Vue latérale droite à la page 1-3](#page-7-0)
- [Vue arrière à la page 1-3](#page-7-1)

## <span id="page-6-1"></span>**Vue avant latérale droite**

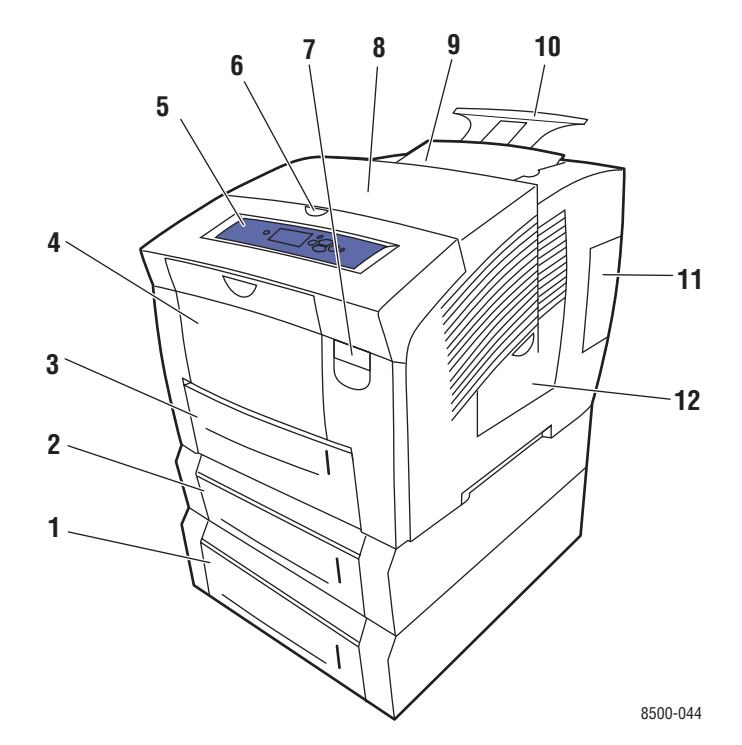

- **1.** Chargeur 525 feuilles en option (bac 4)
- **2.** Chargeur 525 feuilles en option (bac 3)
- **3.** Bac 525 feuilles en standard (bac 2)
- **4.** Bac 100 feuilles (bac 1)
- **5.** Panneau de commande
- **6.** Déverrouillage du capot de sortie
- **7.** Déverrouillage du capot avant
- **8.** Capot de sortie
- **9.** Chargeur d'encre/Capot supérieur
- **10.** Extension du bac de sortie Legal/A4
- **11.** Panneau d'interface
- **12.** Capot latéral

### <span id="page-7-0"></span>**Vue latérale droite**

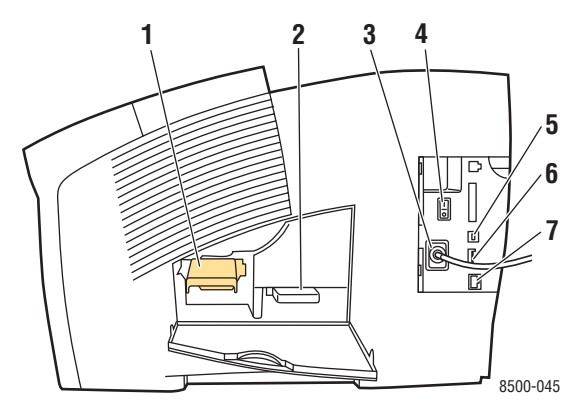

- **1.** Kit de maintenance
- **2.** Bac à déchets
- **3.** Connexion du cordon d'alimentation
- **4.** Commutateur d'alimentation
- **5.** Connexion USB
- **6.** Carte de configuration
- **7.** Connecteur Ethernet 10/100 Base-T

# <span id="page-7-1"></span>**Vue arrière**

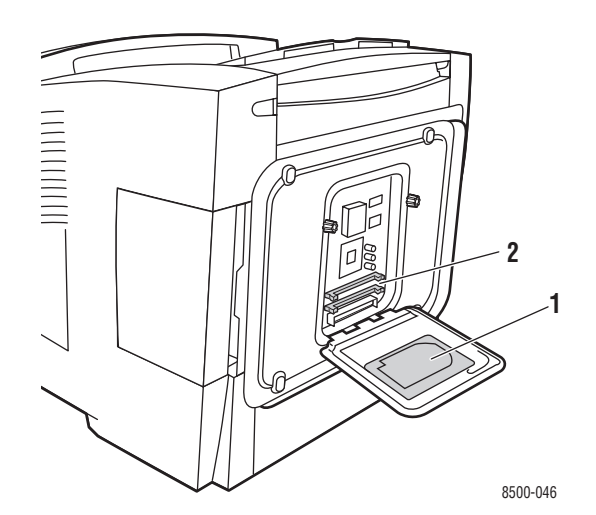

- **1.** Disque dur en option
- **2.** Deux logements pour mémoire vive (RAM)

# <span id="page-8-0"></span>**Configurations de l'imprimante**

Cette section aborde les points suivants :

- [Caractéristiques standard à la page 1-4](#page-8-1)
- [Configurations disponibles à la page 1-5](#page-9-0)
- [Options à la page 1-5](#page-9-1)
- [Mises à niveau à la page 1-5](#page-9-2)

## <span id="page-8-1"></span>**Caractéristiques standard**

■ Vitesse d'impression maximale (pages par minute) en se basant sur du papier normal de format Letter :

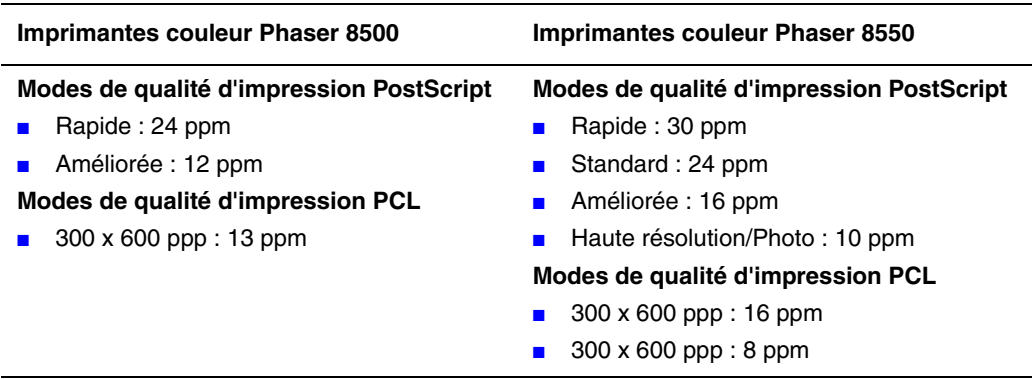

- Polices : PostScript et PCL
- Bacs
	- Bac 1 et Bac 2 : toutes les imprimantes Phaser 8500/8550
	- Bac 3 : Phaser 8550DT
	- Bacs 3 et 4 : Phaser 8550DX
- Connexion : USB, Ethernet 10/100 Base-T

# <span id="page-9-0"></span>**Configurations disponibles**

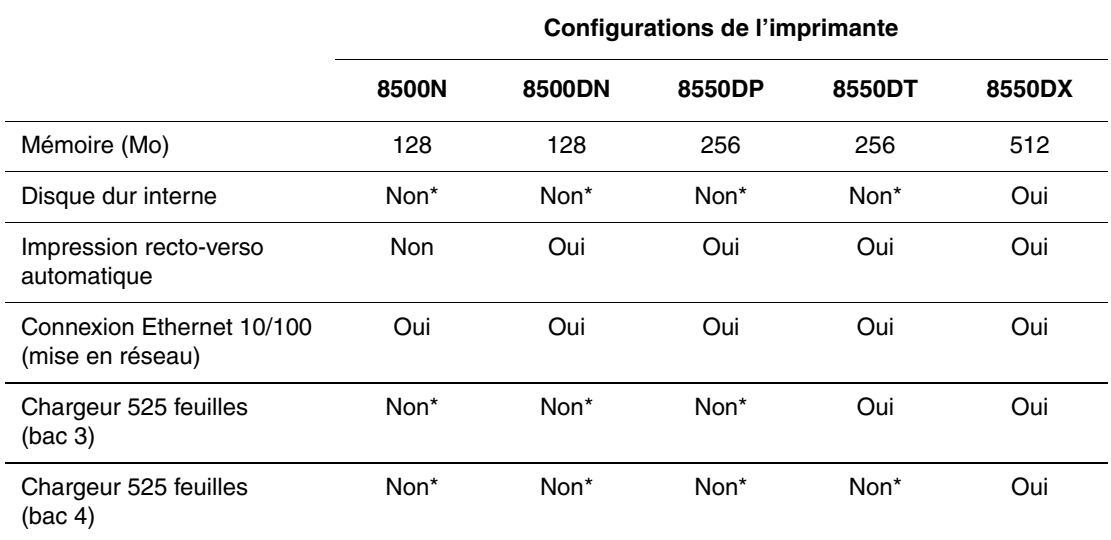

\*Cette option peut être acquise séparément pour cette configuration.

# <span id="page-9-1"></span>**Options**

Vous pouvez commander des bacs, de la mémoire, ainsi qu'un disque dur interne supplémentaires si ces éléments ne figurent pas dans la configuration standard de votre imprimante.

#### **Bacs supplémentaires**

- Chargeur 525 feuilles (bac 3)
- Chargeur 525 feuilles (bac 4)

#### **Mémoire**

Cartes de mémoire RAM : 128 Mo, 256 Mo et 512 Mo (pour une RAM totale d'1Go)

#### **Disque dur interne**

Le disque dur interne permet d'enrichir les caractéristiques de l'imprimante :

- Travaux d'impression sécurisés, personnels, enregistrés, ainsi que des travaux d'épreuve
- Stockage des polices

### <span id="page-9-2"></span>**Mises à niveau**

Pour commander le kit de mise à niveau Phaser 8550DP à 8550DX, contactez votre revendeur local ou rendez-vous sur le site Web [www.xerox.com/office/8500\\_8550supplies.](http://www.office.xerox.com/cgi-bin/printer.pl?APP=udpdfs&Page=color&Model=Phaser+8500_8550&PgName=order&Language=french)

# <span id="page-10-0"></span>**Panneau de commande**

Cette section aborde les points suivants :

- [Caractéristiques du panneau de commande à la page 1-6](#page-10-1)
- [Disposition du panneau de commande à la page 1-7](#page-11-0)
- [Carte du menu à la page 1-7](#page-11-1)
- [Pages d'informations à la page 1-8](#page-12-0)
- [Pages échantillons à la page 1-8](#page-12-1)

# <span id="page-10-2"></span><span id="page-10-1"></span>**Caractéristiques du panneau de commande**

Le panneau de commande :

- affiche l'état de fonctionnement de l'imprimante (par exemple, **Impression**, **Prêt à imprimer**), les erreurs d'imprimante et avertissements ;
- avertit de la nécessité de charger du papier, de commander et remplacer des consommables et d'éliminer des bourrages ;
- vous permet d'accéder à des outils et des pages d'informations pour vous aider à résoudre les problèmes ;
- vous permet de modifier les paramètres de l'imprimante et ceux du réseau.

### <span id="page-11-0"></span>**Disposition du panneau de commande**

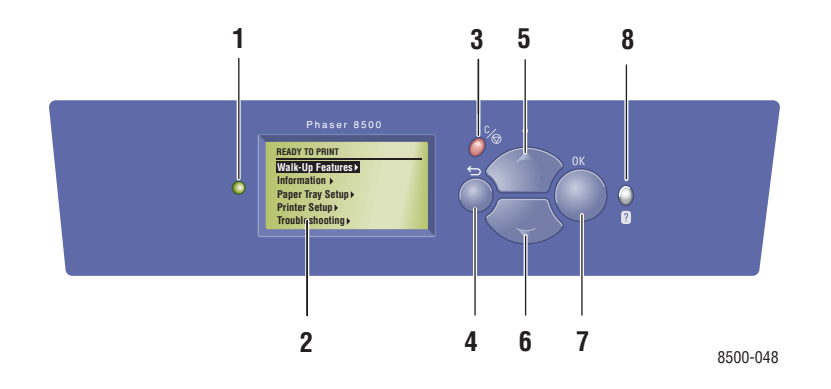

**1.** Voyant d'état :

**Vert** : l'imprimante est prête à imprimer.

**Jaune** : condition d'avertissement, l'impression se poursuit.

**Rouge** : séquence de démarrage ou condition d'erreur.

**Clignotement** : l'imprimante est occupée ou en cours de préchauffage.

- **2.** L'affichage graphique indique des messages d'état et des menus.
- **3.** Bouton **Annuler** Annule le travail d'impression en cours.
- **4. Bouton** Précédent Revient à l'option de menu précédente.
- **5. Bouton** Flèche haut Permet de faire défiler les menus vers le haut.
- **6. Bouton** Flèche bas Permet de faire défiler les menus vers le bas.
- **7.** Bouton **OK** Accepte le paramètre sélectionné.
- **8.** Bouton **Aide** (**?**)

Affiche un message d'aide contenant des informations sur l'imprimante, telles que son état, les messages d'erreur et les informations de maintenance.

# <span id="page-11-1"></span>**Carte du menu**

La carte du menu vous aide à naviguer dans les menus du panneau de commande. Pour l'imprimer :

- **1.** Sur le panneau de commande, sélectionnez **Informations** et appuyez sur le bouton **OK**.
- **2.** Sélectionnez **Carte du menu** et appuyez sur le bouton **OK**.

**Remarque :** L'impression de la carte du menu permet de connaître les différentes pages d'informations disponibles pour l'impression.

# <span id="page-12-0"></span>**Pages d'informations**

L'imprimante est livrée avec une série de pages d'informations ayant pour but de vous aider à obtenir les meilleurs résultats d'impression. Vous accédez à ces pages à partir du panneau de commande. Pour connaître l'emplacement de ces informations dans la structure du menu du panneau de commande, imprimez la carte du menu.

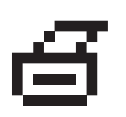

**Remarque :** Cette icône d'impression apparaît en regard des titres de pages d'informations disponibles pour l'impression. Lorsque la page d'informations apparaît en surbrillance sur le panneau de commande, appuyez sur le bouton **OK** pour l'imprimer.

Par exemple, pour imprimer la page Configuration, qui présente des informations à jour sur votre imprimante, procédez comme suit :

- **1.** Sur le panneau de commande, sélectionnez **Informations** et appuyez sur le bouton **OK**.
- **2.** Sélectionnez **Pages d'informations** et appuyez sur le bouton **OK**.
- **3.** Sélectionnez **Page de configuration** et appuyez sur le bouton **OK**.

**Remarque :** Vous pouvez également imprimer cette page à partir de CentreWare IS et depuis le pilote d'imprimante.

# <span id="page-12-1"></span>**Pages échantillons**

L'imprimante est livrée avec une série de pages échantillons qui illustrent différentes fonctions de l'imprimante.

Pour imprimer des pages échantillons :

- **1.** Sur le panneau de commande, sélectionnez **Informations** et appuyez sur le bouton **OK**.
- **2.** Sélectionnez **Pages échantillons** et appuyez sur le bouton **OK**.
- **3.** Sélectionnez la page échantillon appropriée et appuyez sur le bouton **OK**.

#### **Pages Echantillons de couleurs**

Les pages d'échantillons de couleurs vous aident à sélectionner les couleurs à utiliser dans vos travaux d'impression. Chaque page d'échantillons répertorie soit les pourcentages de cyan, magenta, jaune et noir utilisés, soit la quantité (comprise entre 0 et 255) de rouge, vert et bleu employée.

**Remarque :** Avant d'imprimer les pages d'échantillons, sur le panneau de commande, sélectionnez le mode de qualité d'impression et la correction des couleurs par défaut appropriés à votre travail d'impression.

Pour imprimer les pages d'échantillons de couleurs :

- **1.** Sur le panneau de commande, sélectionnez **Informations** et appuyez sur le bouton **OK**.
- **2.** Sélectionnez **Pages échantillons** et appuyez sur le bouton **OK**.
- **3.** Sélectionnez **Pages échantillons CMJN** ou **Pages échantillons RVB** et appuyez sur le bouton **OK** pour lancer l'impression.

*Voir aussi :* 

*Guide des fonctions avancées* sur le site Web [www.xerox.com/office/8500\\_8550support](http://www.office.xerox.com/cgi-bin/printer.pl?APP=udpdfs&Page=color&Model=Phaser+8500_8550&PgName=tech&Language=french)

# <span id="page-14-0"></span>**Informations supplémentaires**

Cette section aborde les points suivants :

- [Ressources à la page 1-10](#page-14-1)
- [Centre de support Xerox à la page 1-11](#page-15-0)

Pour obtenir des informations concernant votre imprimante et ses possibilités, utilisez les sources suivantes.

### <span id="page-14-1"></span>**Ressources**

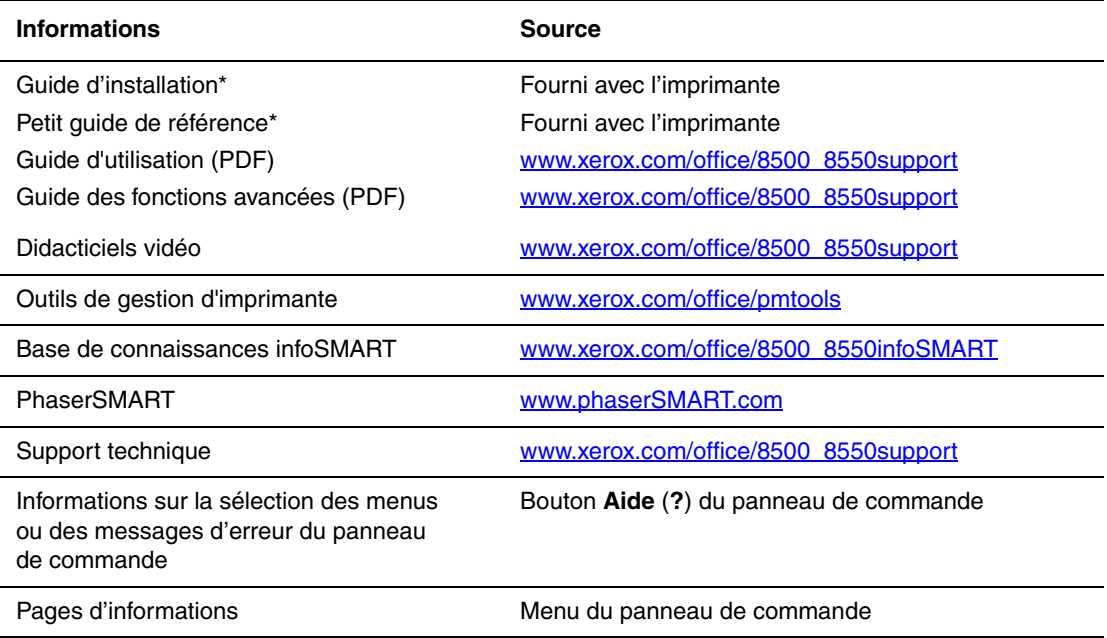

\* Egalement disponible sur le site Web Support.

# <span id="page-15-0"></span>**Centre de support Xerox**

Le **Centre de support Xerox** est un utilitaire qui est installé en même temps que le pilote d'imprimante. Sur les systèmes Windows, il apparaît sur le bureau ; sur les systèmes Macintosh, il est accessible depuis le dossier Utilitaires. Il centralise l'accès aux informations suivantes :

- Manuels d'utilisation et didacticiels vidéo
- Solutions aux problèmes de dépannage
- Etat de l'imprimante et des consommables
- Commande et recyclage des consommables
- Réponses aux questions fréquemment posées
- Paramètres par défaut du pilote d'imprimante (Windows uniquement)

Pour démarrer l'utilitaire Centre de support Xerox :

- **1.** Sélectionnez l'une des options suivantes :
	- **Windows** : double-cliquez sur l'icône **Centre de support Xerox** sur votre bureau.
	- **Macintosh** : sélectionnez le dossier **Applications**, suivi du dossier **Utilitaires** et double-cliquez sur **Centre de support Xerox**.
- **2.** Sélectionnez l'imprimante dans la liste déroulante **Sélectionner une imprimante**.

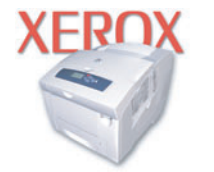

**Xerox Support Centre** 

<span id="page-16-0"></span>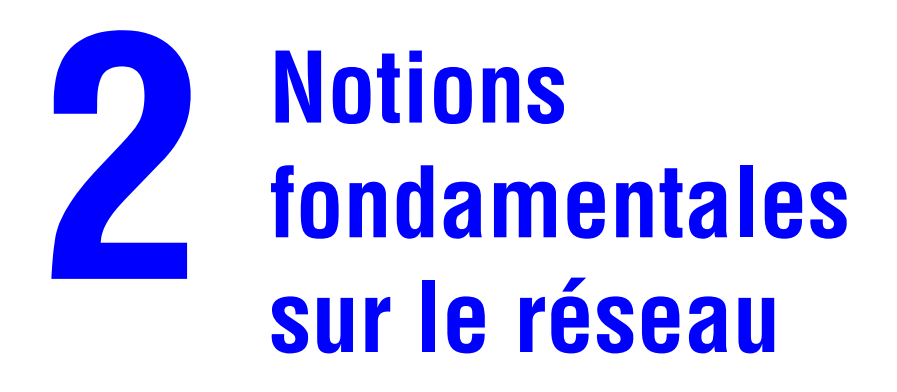

Ce chapitre contient les sections suivantes :

- [Présentation de l'installation et de la configuration réseau à la page 2-2](#page-17-0)
- [Installation du réseau à la page 2-3](#page-18-0)
- [Configuration de l'adresse réseau à la page 2-6](#page-21-0)
- [Installation des pilotes de l'imprimante à la page 2-10](#page-25-0)
- Documents de mise en réseau de la base de connaissances infoSMART [\(anglais uniquement\) à la page 2-13](#page-28-0)

Ce chapitre fournit des informations élémentaires sur l'installation et la mise en réseau de l'imprimante.

*Voir aussi :* 

*Guide des fonctions avancées* sur le site Web [www.xerox.com/office/8500\\_8550support](http://www.office.xerox.com/cgi-bin/printer.pl?APP=udpdfs&Page=color&Model=Phaser+8500_8550&PgName=tech&Language=french)

# <span id="page-17-0"></span>**Présentation de l'installation et de la configuration réseau**

Pour installer et configurer le réseau :

- **1.** Mettez sous tension l'imprimante et l'ordinateur.
- **2.** Branchez l'imprimante au réseau au moyen de l'équipement matériel et des câbles recommandés.
- **3.** Configurez l'adresse réseau de l'imprimante. Cette étape est nécessaire pour identifier l'imprimante sur le réseau.
	- Systèmes d'exploitation Windows : exécutez le programme d'installation depuis le *Software and Documentation CD-ROM* (CD-ROM Logiciel et documentation) afin de définir automatiquement l'adresse IP de l'imprimante, si l'imprimante est connectée à un réseau TCP/IP existant. Vous pouvez également définir manuellement l'adresse IP de l'imprimante sur le panneau de commande.
	- Systèmes Macintosh : définissez manuellement l'adresse réseau de l'imprimante (pour TCP/IP) sur le panneau de commande.
- **4.** Installez le pilote sur l'ordinateur depuis le *Software and Documentation CD-ROM* (CD-ROM Logiciel et documentation). Pour de plus amples informations sur l'installation du pilote, consultez la section de ce chapitre correspondant au système d'exploitation utilisé.

**Remarque :** Si le *Software and Documentation CD-ROM* (CD-ROM Logiciel et documentation) n'est pas disponible, vous pouvez télécharger le dernier pilote depuis le site Web de Xerox [www.xerox.com/office/drivers.](http://www.office.xerox.com/cgi-bin/printer.pl?APP=udpdfs&Page=color&Model=Phaser+xxxx&PgName=driver&Language=french)

# <span id="page-18-0"></span>**Installation du réseau**

Cette section aborde les points suivants :

- [Choix d'une méthode de connexion à la page 2-3](#page-18-1)
- [Connexion Ethernet \(recommandée\) à la page 2-3](#page-18-2)
- [Connexion USB à la page 2-5](#page-20-0)

# <span id="page-18-1"></span>**Choix d'une méthode de connexion**

Connectez l'imprimante au réseau via un port Ethernet ou USB. Les conditions requises pour le câblage dépendent de la méthode de connexion utilisée. Le câblage et le matériel ne sont généralement pas fournis avec l'imprimante et doivent être acquis séparément.

# <span id="page-18-2"></span>**Connexion Ethernet (recommandée)**

Une connexion Ethernet peut être utilisée pour un ou plusieurs ordinateurs. Cette méthode de connexion prend en charge de nombreux systèmes et imprimantes sur un réseau Ethernet. Une connexion Ethernet est recommandée parce qu'elle est plus rapide qu'une connexion USB. Elle vous permet également d'accéder directement à CentreWare Internet Services (IS). CentreWare IS possède une interface simple d'utilisation, qui vous permet de gérer, configurer et contrôler les imprimantes réseau à partir de votre bureau au moyen d'un serveur Web incorporé. Pour plus d'informations sur CentreWare IS, cliquez sur le bouton **Aide** dans CentreWare IS afin d'accéder à son *aide en ligne*.

#### **Connexion réseau**

Selon les particularités de votre configuration, le matériel et le câblage ci-après sont requis pour Ethernet.

- Pour une connexion à un seul ordinateur, un câble Ethernet croisé RJ-45 est nécessaire.
- Pour la connexion à un ou plusieurs ordinateurs au moyen d'un concentrateur, un concentrateur Ethernet et deux câbles Ethernet à paires torsadées (catégorie 5/RJ-45) sont nécessaires.
- Pour la connexion à un ou plusieurs ordinateurs au moyen d'un routeur câble ou DSL, un routeur câble ou DSL et deux câbles Ethernet ou plus à paires torsadées (catégorie 5/RJ-45) sont nécessaires. (Un câble par périphérique.)
- Pour la connexion à un ou plusieurs ordinateurs au moyen d 'un concentrateur, reliez l'ordinateur à ce dernier au moyen d'un câble, puis reliez l'imprimante au concentrateur en utilisant le second câble. Utilisez n'importe quel port du concentrateur, à l'exception du port de liaison ascendante.

Les protocoles les plus souvent utilisés avec Ethernet sont TCP/IP et EtherTalk. Pour imprimer en utilisant un protocole TCP/IP, chaque ordinateur ainsi que l'imprimante doivent disposer d'une adresse IP qui leur est propre.

*Voir aussi :* 

[Configuration de l'adresse réseau à la page 2-6](#page-21-0) [Installation des pilotes de l'imprimante à la page 2-10](#page-25-0)

#### **Connexion réseau autonome (câble ou DSL)**

Pour plus d'informations sur la mise en place d'une connexion câble ou DSL pour votre imprimante, accédez à la page Web [www.xerox.com/office/8500\\_8550infosmart](http://www.office.xerox.com/cgi-bin/printer.pl?APP=udpdfs&Page=color&Model=Phaser+8500_8550&PgName=infosmart&Language=french).

*Voir aussi :* 

[Documents de mise en réseau de la base de connaissances infoSMART](#page-28-0)  [\(anglais uniquement\) à la page 2-13](#page-28-0)

# <span id="page-20-0"></span>**Connexion USB**

En cas de connexion à un seul ordinateur, une connexion USB permet un transfert rapide des données. Ce type de connexion n'est toutefois pas aussi rapide qu'une connexion Ethernet. Pour utiliser une connexion USB, les ordinateurs de type PC doivent s'exécuter sous Microsoft Windows 98 SE, Windows Me, Windows XP ou Windows 2000. Les ordinateurs de type Macintosh doivent quant à eux fonctionner sous OS 9.x ou versions ultérieures.

#### **Connexion USB**

Une connexion USB nécessite un câble USB A/B standard. Ce câble n'est pas inclus avec l'imprimante et doit être acheté séparément. Vérifiez que vous utilisez le câble USB adapté à votre connexion.

- **1.** Branchez l'une des extrémités du câble USB à l'imprimante, puis mettez cette dernière sous tension.
- **2.** Reliez l'autre extrémité du câble à l'ordinateur.

#### *Voir aussi :*

[Installation des pilotes de l'imprimante à la page 2-10](#page-25-0)

# <span id="page-21-0"></span>**Configuration de l'adresse réseau**

Cette section aborde les points suivants :

- [Adresses TCP/IP et IP à la page 2-6](#page-21-1)
- [Définition automatique de l'adresse IP de l'imprimante à la page 2-7](#page-22-0)
- [Méthodes dynamiques de définition de l'adresse IP de l'imprimante à la page 2-7](#page-22-1)
- [Définition manuelle de l'adresse IP de l'imprimante à la page 2-9](#page-24-0)

### <span id="page-21-1"></span>**Adresses TCP/IP et IP**

Si votre ordinateur se trouve sur un grand réseau, demandez à l'administrateur réseau les adresses TCP/IP et autres paramètres de configuration requis.

Si vous créez votre propre réseau local ou connectez l'imprimante directement à l'ordinateur par Ethernet, suivez la procédure de définition automatique de l'adresse IP (Internet Protocol) de l'imprimante.

Les ordinateurs de type PC et les imprimantes utilisent essentiellement la famille de protocoles TCP/IP pour communiquer sur un réseau Ethernet. Avec les protocoles TCP/IP, chaque imprimante et chaque ordinateur doit posséder sa propre adresse IP. Il est essentiel que les adresses soient similaires, mais pas identiques ; seul le dernier chiffre doit être différent. Par exemple, votre imprimante peut avoir l'adresse 192.168.1.2 tandis que l'ordinateur a l'adresse 192.168.1.3. Un autre périphérique peut avoir l'adresse 192.168.1.4.

Généralement, les ordinateurs Macintosh utilisent le protocole TCP/IP ou EtherTalk pour communiquer avec une imprimante réseau. Sur les systèmes OS X, le choix se porte sur TCP/ IP. Néanmoins, à la différence du protocole TCP/IP, avec EtherTalk il n'est pas nécessaire pour les imprimantes et les ordinateurs de posséder des adresses IP.

De nombreux réseaux comportent un serveur de protocole de configuration d'hôte dynamique (DHCP). Un serveur DHCP affecte automatiquement une adresse IP à chaque ordinateur de type PC et à chaque imprimante du réseau configuré pour utiliser le protocole DHCP. Un serveur DHCP est intégré à la plupart des routeurs câbles et DSL. Si vous utilisez un routeur câble ou DSL, reportez-vous à la documentation de l'appareil pour de plus amples informations sur l'adressage IP.

*Voir aussi :* 

[Documents de mise en réseau de la base de connaissances infoSMART](#page-28-0)  [\(anglais uniquement\) à la page 2-13](#page-28-0)

# <span id="page-22-0"></span>**Définition automatique de l'adresse IP de l'imprimante**

Si l'imprimante est connectée à un petit réseau TCP/IP n'utilisant pas de serveur DHCP, utilisez le programme d'installation du *Software and Documentation CD-ROM* (CD-ROM Logiciel et documentation) pour détecter l'adresse IP de l'imprimante ou pour lui en affecter une. Pour obtenir des instructions détaillées, insérez le *Software and Documentation CD-ROM* (CD-ROM Logiciel et documentation) dans son lecteur sur l'ordinateur. Après le démarrage du programme d'installation, suivez les invites de la procédure d'installation.

**Remarque :** Pour permettre le bon fonctionnement du programme d'installation automatique, l'imprimante doit être connectée à un réseau TCP/IP existant.

# <span id="page-22-1"></span>**Méthodes dynamiques de définition de l'adresse IP de l'imprimante**

Définissez l'adresse IP de l'imprimante à l'aide de l'une des méthodes ci-après. Le protocole DHCP est activé par défaut sur toutes les imprimantes Phaser.

- DHCP
- CentreWare IS
- AutoIP

#### **Informations requises pour l'adressage IP manuel**

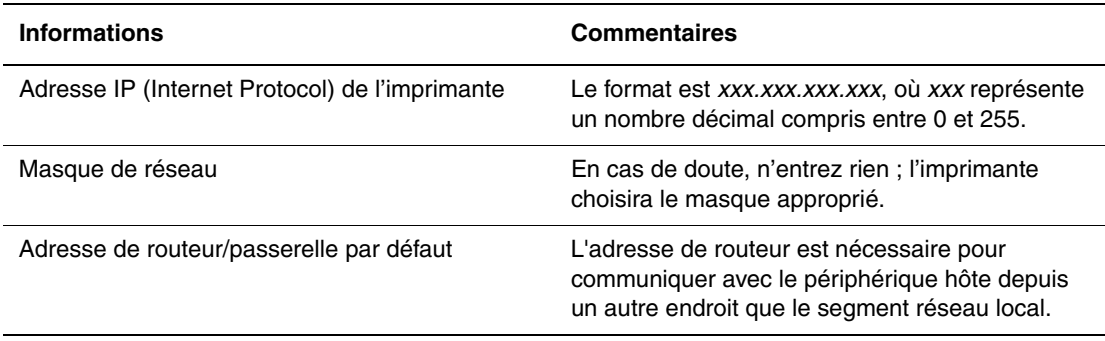

#### **Activation du protocole DHCP sur l'imprimante**

Vérifiez que le protocole DHCP de l'imprimante est activé sur le panneau de commande ou depuis CentreWare IS. Le protocole DHCP est activé par défaut sur toutes les imprimantes Phaser.

**Remarque :** Pour déterminer l'adresse IP de l'imprimante, sélectionnez **Identification de l'imprimante** sur le panneau de commande.

*Voir aussi :* 

[Caractéristiques du panneau de commande à la page 1-6](#page-10-2)

#### **Changement ou modification de l'adresse IP à l'aide de CentreWare IS**

CentreWare IS possède une interface simple d'utilisation, qui vous permet de gérer, configurer et contrôler les imprimantes réseau à partir de votre bureau au moyen d'un serveur Web incorporé. Pour plus d'informations sur CentreWare IS, cliquez sur le bouton **Aide** dans CentreWare IS afin d'accéder à son *aide en ligne*.

Une fois l'adresse IP de l'imprimante définie, vous pouvez modifier la configuration TCP/IP depuis CentreWare IS.

- **1.** Lancez votre navigateur Web.
- **2.** Entrez l'adresse IP de l'imprimante dans le champ **Adresse** du navigateur  $(http://xxx.xxx.xxx.xxx.xxx).$
- **3.** Cliquez sur **Propriétés**.
- **4.** Sélectionnez le dossier **Protocoles** dans la barre latérale gauche.
- **5.** Sélectionnez **TCP/IP**.
- **6.** Entrez ou modifiez les paramètres de l'imprimante et cliquez sur **Enregistrer les modifications** en bas de la page.

#### **Utilisation de noms d'hôte avec le service DNS (Domain Name Service)**

L'imprimante prend en charge le protocole DNS grâce au résolveur DNS intégré. Le protocole du résolveur DNS communique avec un ou plusieurs serveurs DNS pour demander l'adresse IP d'un nom d'hôte donné ou le nom d'hôte d'une adresse IP donnée.

Pour utiliser un nom d'hôte IP pour l'imprimante, l'administrateur système doit avoir configuré un ou plusieurs serveurs DNS et une base de données locale d'espace de noms de domaine DNS. Pour configurer l'imprimante pour DNS, fournissez au maximum deux adresses IP de serveur de noms DNS.

#### **DDNS (Dynamic Domain Name Service)**

L'imprimante prend en charge DDNS par l'intermédiaire de DHCP. DHCP doit être activé sur l'imprimante pour permettre le fonctionnement de DDNS. Le serveur DHCP du réseau doit également prendre en charge les mises à jour DNS dynamiques par l'intermédiaire de la prise en charge de l'option 12 ou de l'option 81. Pour plus de détails, contactez votre administrateur réseau.

- **1.** Lancez votre navigateur Web.
- **2.** Entrez l'adresse IP de l'imprimante dans le champ **Adresse** du navigateur  $(http://xxx.xxx.xxx.xxx.xxx).$
- **3.** Sélectionnez **Propriétés.**
- **4.** Sélectionnez le dossier **Protocoles** dans la barre latérale gauche.
- **5.** Sélectionnez **TCP/IP**.
- **6.** Dans la section Paramètres BOOTP/DHCP, réglez l'option **BOOTP/DHCP** sur **Activé**.
- **7.** Pour activer DDNS, entrez les informations de configuration DDNS/WINS suivantes :
	- **DDNS** : choisissez **Activé**.
	- **Diffuser le nom d'hôte** : choisissez **Non**.
	- **Nom DDNS/WINS** : utilisez le nom par défaut fourni par Xerox ou entrez un autre nom.
	- **Serveur WINS principal** (facultatif)
	- **Serveur WINS secondaire** (facultatif)
- **8.** Cliquez sur **Enregistrer les modifications** lorsque vous avez fini d'entrer les paramètres.

### <span id="page-24-0"></span>**Définition manuelle de l'adresse IP de l'imprimante**

**Remarque :** Vérifiez que votre ordinateur dispose d'une adresse IP correctement configurée pour le réseau. Contactez votre administrateur réseau pour de plus amples détails sur ce point.

Si vous utilisez un réseau ne possédant pas de serveur DNS, ou dans le cas où les adresses IP des imprimantes sont attribuées par l'administrateur réseau, vous pouvez utiliser la méthode ciaprès pour définir les adresses IP. La configuration manuelle des adresses IP a priorité sur le protocole DHCP et AutoIP. A défaut, si votre environnement est constitué d'un seul ordinateur de type PC utilisant une connexion par modem, vous pouvez définir manuellement l'adresse IP.

- **1.** Sur le panneau de commande, sélectionnez **Installation de l'imprimante** et appuyez sur le bouton **OK**.
- **2.** Sélectionnez **Configuration de connexion** et appuyez sur le bouton **OK**.
- **3.** Sélectionnez **Configuration réseau** et appuyez sur le bouton **OK**.
- **4.** Sélectionnez **Config. TCP/IP** et appuyez sur le bouton **OK**.
- **5.** Sélectionnez **DHCP/BOOTP** et appuyez sur le bouton **OK** pour sélectionner **Désactivé**.
- **6.** Sélectionnez **Adresse TCP/IP** et appuyez sur le bouton **OK**.
- **7.** Entrez l'adresse IP de l'imprimante et appuyez sur le bouton **OK**.

# <span id="page-25-0"></span>**Installation des pilotes de l'imprimante**

Cette section aborde les points suivants :

- [Pilotes disponibles à la page 2-10](#page-25-1)
- Windows 98 SE ou versions ultérieures et Windows 2000 ou versions ultérieures à la [page 2-11](#page-26-0)
- [Macintosh OS 9.x à la page 2-11](#page-26-1)
- [Mac OS X, version 10.2 \(et versions ultérieures\) à la page 2-12](#page-27-0)

# <span id="page-25-1"></span>**Pilotes disponibles**

Pour accéder aux options spéciales d'impression, utilisez un pilote d'imprimante Xerox.

Xerox propose des pilotes pour divers langages de description de page et systèmes d'exploitation. Les pilotes d'imprimante suivants sont disponibles :

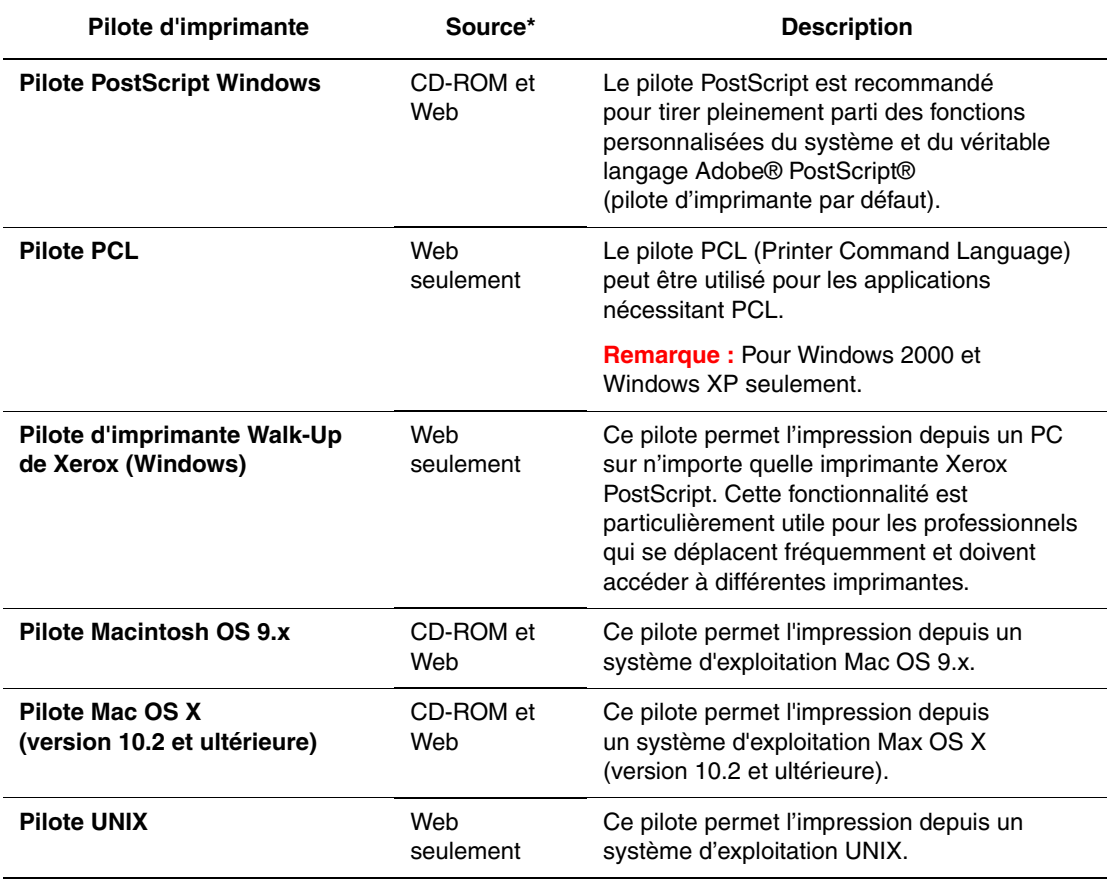

\* Visitez le site Web [www.xerox.com/office/drivers](http://www.office.xerox.com/cgi-bin/printer.pl?APP=udpdfs&Page=color&PgName=driver&Language=french) pour obtenir les derniers pilotes d'imprimante.

# <span id="page-26-0"></span>**Windows 98 SE ou versions ultérieures et Windows 2000 ou versions ultérieures**

Pour installer le pilote de l'imprimante depuis le *Software and Documentation CD-ROM* (CD-ROM Logiciel et documentation) :

- **1.** Insérez le CD-ROM dans son lecteur sur l'ordinateur. Si le programme d'installation ne démarre pas, procédez comme suit :
	- **a.** Dans le menu **Démarrer**, cliquez sur **Exécuter**.
	- **b.** Dans la fenêtre **Exécuter**, tapez **<lettre du lecteur de CD>:\INSTALL.EXE**.
- **2.** Sélectionnez la langue désirée dans la liste proposée.
- **3.** Choisissez **Installer le pilote de l'imprimante**.
- **4.** Sélectionnez la méthode d'installation à utiliser, puis suivez les instructions à l'écran.

#### *Voir aussi :*

[Documents de mise en réseau de la base de connaissances infoSMART](#page-28-0)  [\(anglais uniquement\) à la page 2-13](#page-28-0)

### <span id="page-26-1"></span>**Macintosh OS 9.x**

Créez une imprimante USB de bureau ou utilisez EtherTalk pour installer le pilote d'imprimante.

#### **USB**

Une imprimante connectée par interface USB n'apparaît pas dans le Sélecteur. Pour créer une imprimante USB de bureau :

- **1.** Insérez le *Software and Documentation CD-ROM* (CD-ROM Logiciel et documentation) dans son lecteur sur l'ordinateur.
- **2.** Employez l'utilitaire **Imprimante de bureau** pour créer une imprimante USB de bureau. Cet utilitaire se trouve dans le dossier **PhaserTools** créé pendant l'installation du logiciel.

*Voir aussi :* 

[Documents de mise en réseau de la base de connaissances infoSMART](#page-28-0)  [\(anglais uniquement\) à la page 2-13](#page-28-0)

#### **EtherTalk**

**Remarque :** Si vous utilisez EtherTalk, les ordinateurs Macintosh ne nécessitent pas d'adresse IP.

Suivez les étapes ci-dessous pour installer le pilote d'imprimante :

- **1.** Ouvrez le **Tableau de bord AppleTalk**.
- **2.** Vérifiez que le port **Ethernet** est bien le port réseau sélectionné.
- **3.** Cliquez deux fois sur le programme d'installation sur le *Software and Documentation CD-ROM* (CD-ROM Logiciel et documentation) pour installer le pilote d'imprimante.
- **4.** Ouvrez le **Sélecteur**, puis cliquez sur le pilote **LaserWriter**.
- **5.** Dans la colonne de droite du **Sélecteur**, sélectionnez l'imprimante, puis cliquez sur **Créer** pour créer l'imprimante de bureau.

*Voir aussi :* 

*Guide des fonctions avancées* sur le site Web [www.xerox.com/office/8500\\_8550support](http://www.office.xerox.com/cgi-bin/printer.pl?APP=udpdfs&Page=color&Model=Phaser+8500_8550&PgName=tech&Language=french) pour plus d'informations sur l'installation de pilotes d'imprimante.

### <span id="page-27-0"></span>**Mac OS X, version 10.2 (et versions ultérieures)**

Pour installer le pilote de l'imprimante depuis le *Software and Documentation CD-ROM* (CD-ROM Logiciel et documentation) :

- **1.** Insérez le CD-ROM dans son lecteur.
- **2.** Ouvrez l'utilitaire **Centre d'impression**.

**Remarque :** Sous Macintosh OS X version 10.3 ou versions ultérieures, cet utilitaire est appelé **Configuration d'imprimante**. Pour rechercher l'utilitaire sur le disque du Macintosh, ouvrez le dossier **Applications**, puis le dossier **Utilitaires**.

- **3.** Cliquez sur l'icône **Ajouter** dans la fenêtre Liste des imprimantes, puis sélectionnez **Rendezvous** dans le menu déroulant.
- **4.** Sélectionnez l'imprimante dans la fenêtre.
- **5.** Sélectionnez **Xerox** dans la liste de constructeurs du menu déroulant inférieur.
- **6.** Sélectionnez le modèle d'imprimante approprié dans la liste des périphériques disponibles.
- **7.** Cliquez sur le bouton **Ajouter**.

#### *Voir aussi :*

[Documents de mise en réseau de la base de connaissances infoSMART](#page-28-0)  [\(anglais uniquement\) à la page 2-13](#page-28-0)

# <span id="page-28-0"></span>**Documents de mise en réseau de la base de connaissances infoSMART (anglais uniquement)**

Rendez-vous sur le site Web [www.xerox.com/office/8500\\_8550infoSMART](http://www.office.xerox.com/cgi-bin/printer.pl?APP=udpdfs&Page=color&Model=Phaser+8500_8550&PgName=infosmart&Language=french) pour consulter ces documents.

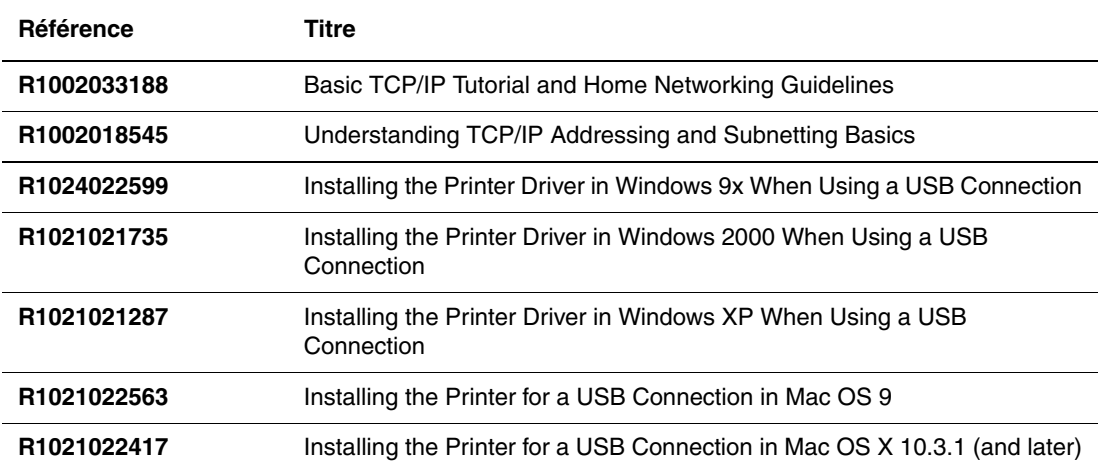

<span id="page-29-0"></span>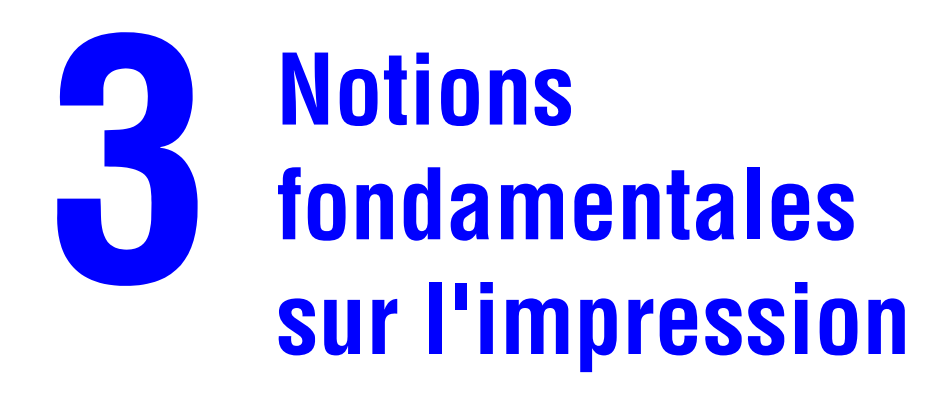

Ce chapitre contient les sections suivantes :

- [Présentation des étapes de base à la page 3-2](#page-30-0)
- [Papier et supports pris en charge à la page 3-3](#page-31-0)
- [Chargement du papier à la page 3-8](#page-36-0)
- [Sélection des options d'impression à la page 3-20](#page-48-0)
- [Impression sur les deux faces du papier à la page 3-25](#page-53-0)
- [Impression sur des supports spéciaux à la page 3-29](#page-57-0)

#### *Voir aussi :*

Didacticiels vidéo sur l'utilisation des bacs papier sur le site Web [www.xerox.com/office/](http://www.office.xerox.com/cgi-bin/printer.pl?APP=udpdfs&Page=color&Model=Phaser+8500_8550&PgName=userdocvideos&FileName=paper_trays.swf&Language=french) [8500\\_8550support](http://www.office.xerox.com/cgi-bin/printer.pl?APP=udpdfs&Page=color&Model=Phaser+8500_8550&PgName=userdocvideos&FileName=paper_trays.swf&Language=french)

# <span id="page-30-0"></span>**Présentation des étapes de base**

- **1.** Chargez du papier dans le bac.
- **2.** Si le panneau de commande vous y invite, confirmez le type et le format de papier ou modifiez ces informations le cas échéant.
- **3.** A partir de l'application, accédez à la boîte de dialogue **Imprimer**, puis sélectionnez les options d'impression dans le pilote d'imprimante.
- **4.** Envoyez le travail à l'imprimante depuis la boîte de dialogue **Imprimer** de l'application.

#### *Voir aussi :*

[Chargement du papier à la page 3-8](#page-36-0) [Sélection des options d'impression à la page 3-20](#page-48-0) [Impression sur des supports spéciaux à la page 3-29](#page-57-0)

# <span id="page-31-0"></span>**Papier et supports pris en charge**

Cette section aborde les points suivants :

- [Instructions sur l'utilisation du papier à la page 3-4](#page-32-0)
- [Papier pouvant endommager l'imprimante à la page 3-4](#page-32-1)
- [Instructions de stockage du papier à la page 3-5](#page-33-0)
- [Formats et grammages de papier pris en charge à la page 3-5](#page-33-1)

L'imprimante est conçue pour être utilisée avec divers types de papier. Suivez les instructions de cette section pour optimiser la qualité d'impression et éviter les bourrages.

Pour obtenir un résultat optimal, utilisez uniquement les supports d'impression Xerox indiquées pour l'imprimante imprimante Phaser 8500/8550. Ils garantissent d'excellents résultats sur votre imprimante.

Pour commander du papier, des transparents ou d'autres supports spéciaux, contactez votre revendeur local ou rendez-vous sur le site Web [www.xerox.com/office/supplies](http://www.office.xerox.com/cgi-bin/printer.pl?APP=udpdfs&Page=color&PgName=order&Language=french).

#### *Voir aussi :*

*Recommended Media List* (Liste des supports recommandés) sur le site Web [www.xerox.com/office/8500\\_8550support](http://www.office.xerox.com/cgi-bin/printer.pl?APP=udpdfs&Page=color&Model=Phaser+8500_8550&PgName=tech&Language=french)

**Attention :** Les dommages causés par l'utilisation de papier, de transparents ou d'autres supports spéciaux non pris en charge ne sont pas couverts par la garantie, le contrat de maintenance ou la Total Satisfaction Guarantee (Garantie de satisfaction totale) Xerox. La Total Satisfaction Guarantee (Garantie de satisfaction totale) est disponible au Etats-Unis et au Canada. La couverture peut varier dans les autres pays ; pour plus d'informations, veuillez contacter votre représentant local.

# <span id="page-32-0"></span>**Instructions sur l'utilisation du papier**

Les bacs de l'imprimante acceptent la plupart des formats et types de papier, transparents ou autres supports spéciaux. Suivez les instructions ci-après lors du chargement du papier ou du support dans les bacs :

- Utilisez uniquement des transparents Xerox recommandés ; la qualité d'impression pourrait être compromise avec d'autres transparents. Reportez-vous à la *Recommended Media List* (Liste des supports recommandés) sur le site Web [www.xerox.com/office/8500\\_8550support](http://www.office.xerox.com/cgi-bin/printer.pl?APP=udpdfs&Page=color&Model=Phaser+8500_8550&PgName=tech&Language=french).
- N'imprimez pas sur des planches d'étiquettes incomplètes (étiquettes manquantes).
- Utilisez uniquement des enveloppes papier.
- Utilisez uniquement des enveloppes de type commercial/officiel et Baronial avec joints diagonaux.
- Imprimez toutes les enveloppes sur un côté seulement.
- Ventilez le papier, les transparents ou autres supports spéciaux, avant de les charger dans le bac papier.
- Evitez de surcharger les bacs papier.

#### *Voir aussi :*

[Impression de transparents à la page 3-29](#page-57-1) [Impression d'enveloppes à la page 3-35](#page-63-0) [Impression d'étiquettes à la page 3-41](#page-69-0) [Impression sur du papier glacé à la page 47](#page-75-0) [Impression sur du papier au format personnalisé à la page 3-53](#page-81-0)

# <span id="page-32-1"></span>**Papier pouvant endommager l'imprimante**

L'imprimante a été conçue pour recevoir une diversité de types de support selon les travaux d'impression. Néanmoins, certains supports peuvent altérer la qualité d'impression, augmenter la fréquence des bourrages ou entraîner des dommages à l'imprimante.

Les supports à éviter sont les suivants :

- Support rugueux ou poreux
- Papier ayant été photocopié
- Papier avec découpes ou perforations
- Papier comportant une perforation au centre du petit côté
- Papier contenant des agrafes
- Enveloppes à fenêtre, à fermoir métallique, à joints latéraux ou à bande autocollante.

# <span id="page-33-0"></span>**Instructions de stockage du papier**

La mise en place de conditions de stockage appropriées du papier et d'autres supports contribue à l'optimisation de la qualité d'impression.

- Stockez le papier dans des locaux sombres, frais et relativement secs. La plupart des papiers peuvent être endommagés par le rayonnement ultraviolet (UV) et la lumière visible. Le rayonnement UV, émis par le soleil et les tubes fluorescents, risque notamment d'endommager le papier. L'intensité de la lumière visible et la longueur d'exposition du papier doivent être réduites le plus possible.
- Maintenez une température et une humidité relative constantes.
- Evitez de stocker le papier dans des entretoits, des cuisines, des garages et des sous-sols. Les murs intérieurs sont plus secs que les murs extérieurs sur lesquels de l'humidité peut se former.
- Stockez le papier à plat. Le papier doit être stocké sur des palettes, dans des cartons, sur des étagères ou dans des armoires.
- Evitez de stocker de la nourriture ou des boissons dans les locaux où le papier est stocké ou manipulé.
- N'ouvrez pas les paquets de papier avant d'être prêt à procéder au chargement dans l'imprimante. Laissez le papier dans son emballage d'origine. Pour la plupart des papiers commerciaux, l'emballage des ramettes comporte un revêtement intérieur qui protège le papier contre les variations d'humidité.
- Laissez le support dans ce sachet jusqu'à ce que vous soyez prêt à l'utiliser ; réinsérez les supports inutilisés dans le sachet et refermez ce dernier pour assurer la protection du produit. Certains supports spéciaux sont emballés dans des sacs en plastique refermables.

# <span id="page-33-1"></span>**Formats et grammages de papier pris en charge**

Les sections suivantes fournissent des informations sur les formats et les grammages de papier pris en charge par les bacs d'imprimante. Pour plus de détails sur les papiers et autres supports acceptés, imprimez la page Conseils papier :

- **1.** Sur le panneau de commande, sélectionnez **Informations** et appuyez sur le bouton **OK**.
- **2.** Sélectionnez **Pages d'informations** et appuyez sur le bouton **OK**.
- **3.** Sélectionnez **Conseils papier** et appuyez sur le bouton **OK**.

Pour commander du papier, des transparents ou d'autres supports spéciaux, contactez votre revendeur local ou rendez-vous sur le site Web [www.xerox.com/office/supplies](http://www.office.xerox.com/cgi-bin/printer.pl?APP=udpdfs&Page=color&PgName=order&Language=french).

#### **Formats et grammages de papier pris en charge pour le bac 1**

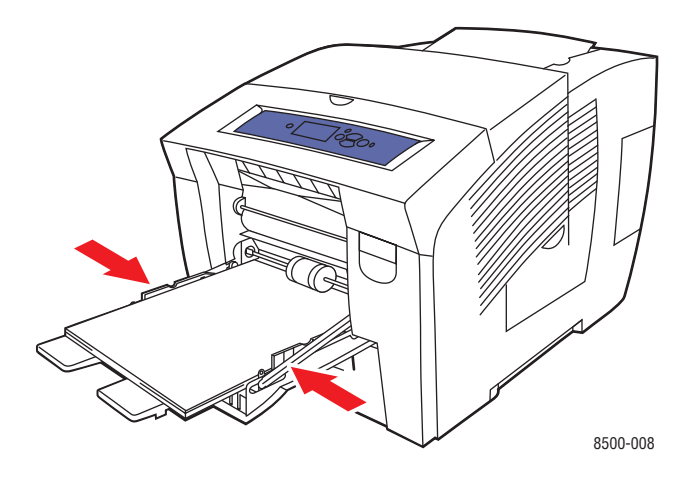

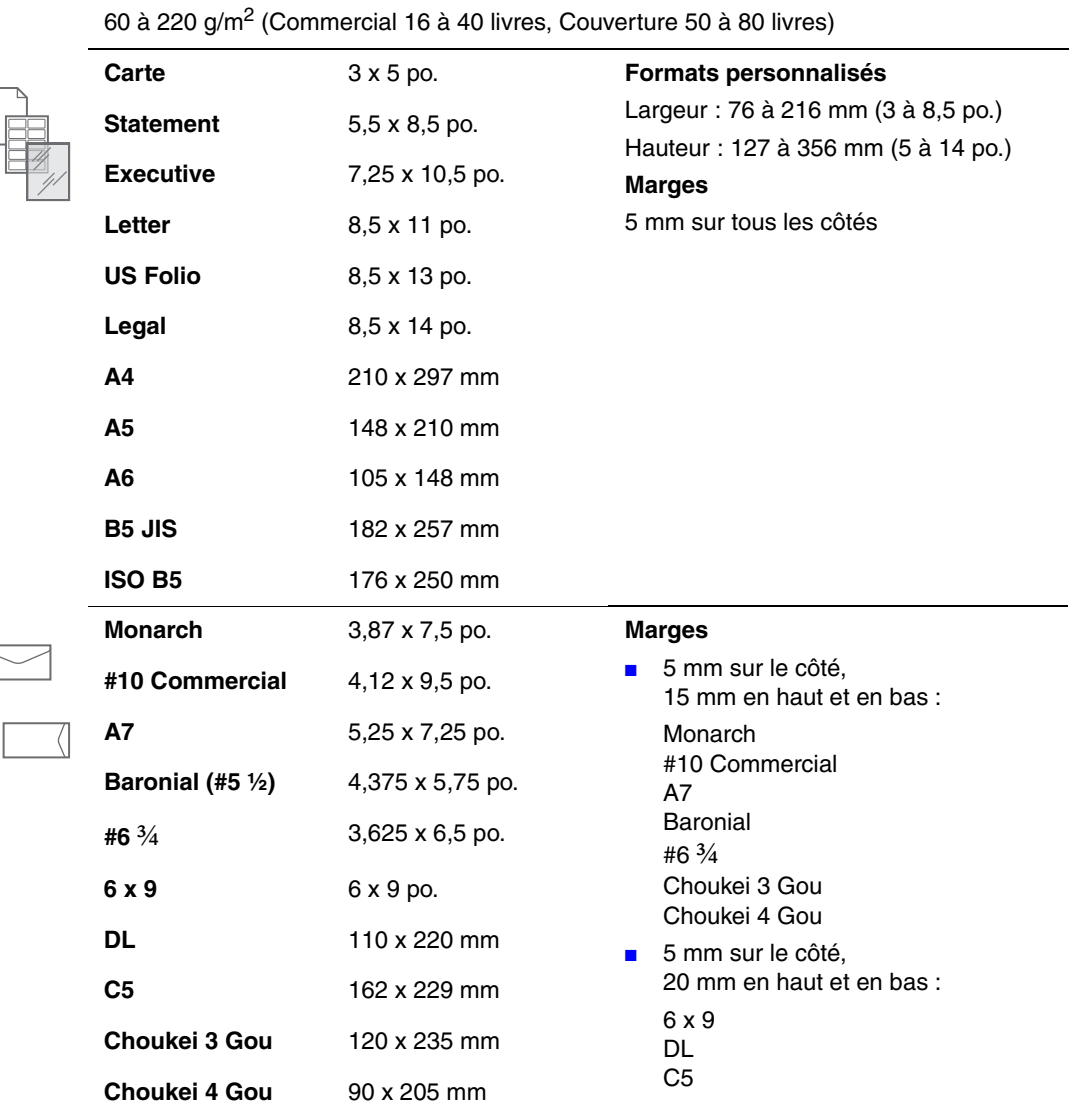

#### **Formats et grammages de papier pris en charge pour les bacs 2, 3 ou 4**

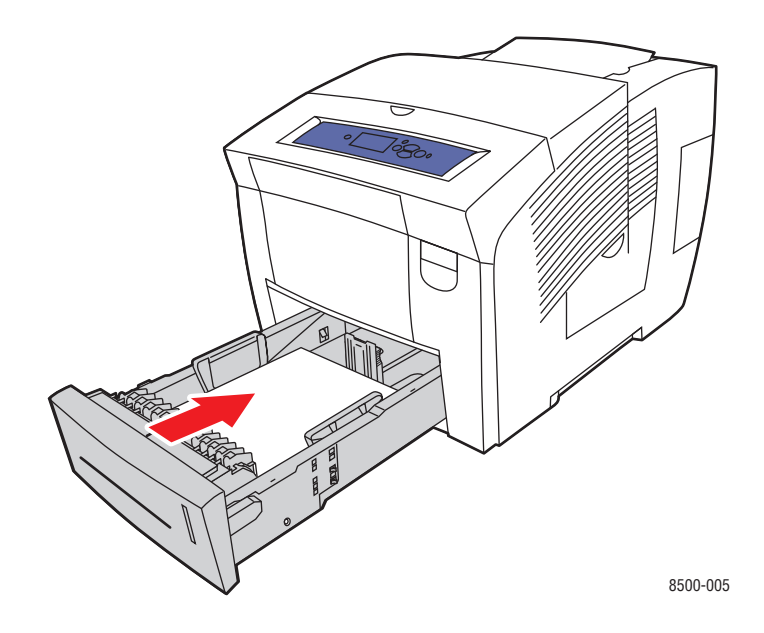

60 à 120 g/m2 (Commercial 16 à 32 livres)

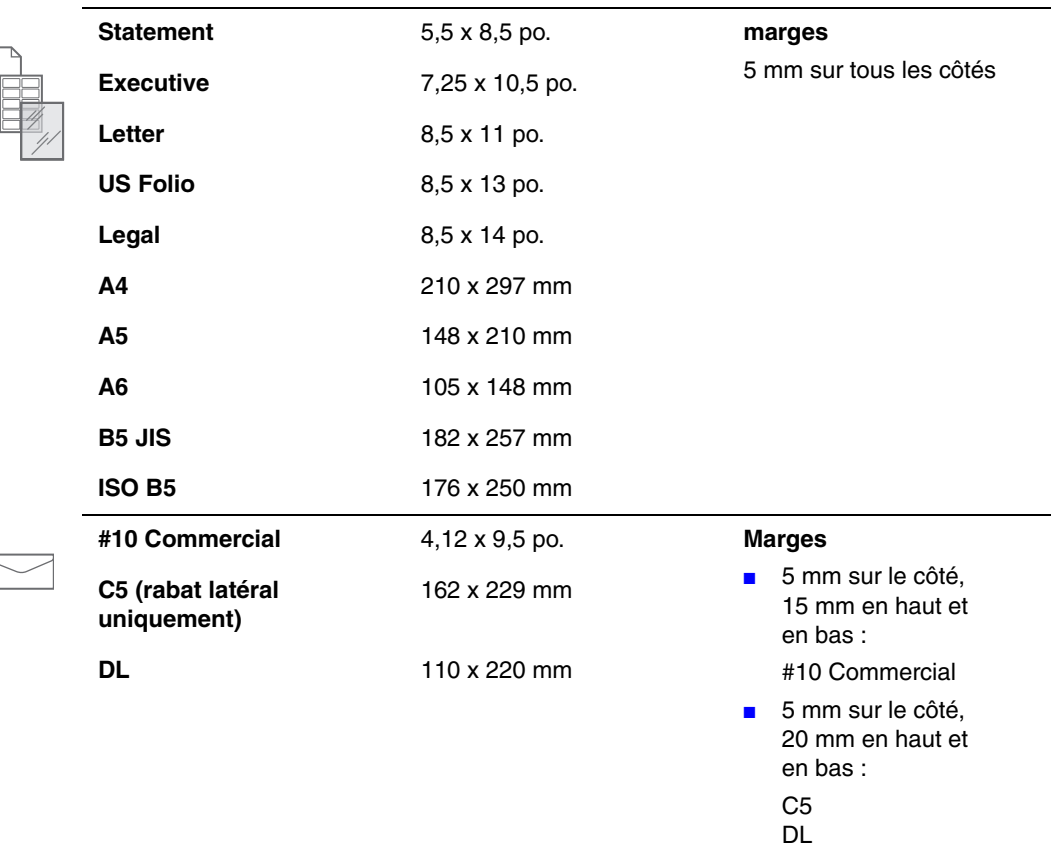

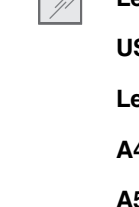

*Imprimante couleur Phaser® 8500/8550 3-7*
# **Chargement du papier**

Cette section aborde les points suivants :

- [Chargement de papier dans le bac 1 à la page 3-8](#page-36-0)
- [Chargement de papier dans les bacs 2, 3 ou 4 à la page 3-14](#page-42-0)

### <span id="page-36-0"></span>**Chargement de papier dans le bac 1**

Utilisez le bac 1 pour la plupart des types de support, notamment :

- Papier normal, papier à en-tête, papier couleur, papier préimprimé
- Cartes
- Etiquettes
- Enveloppes
- Transparents
- Support spécial (carte de visite, papier photo, cartes postales, papier pré-perforé, papier à l'épreuve des intempéries, brochures à trois volets)
- Papier préimprimé (papier déjà imprimé sur une face)
- Papier de format personnalisé

#### *Voir aussi :*

Formats et grammages de papier pris en charge pour le bac 1 à la page 3-6 [Impression sur des supports spéciaux à la page 3-29](#page-57-0) *Guide des fonctions avancées* sur le site Web [www.xerox.com/office/8500\\_8550support](http://www.office.xerox.com/cgi-bin/printer.pl?APP=udpdfs&Page=color&Model=Phaser+8500_8550&PgName=tech&Language=french)

**Remarque :** Si vous changez de papier dans le bac 1, sélectionnez le type et le format de papier appropriés sur le panneau de commande.

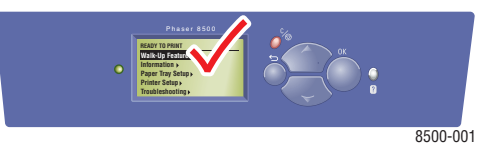

La capacité papier du bac 1 est :

- 100 feuilles de papier normal (Commercial 20 livres)
- 50 feuilles de transparents, papier glacé ou étiquettes
- 10 enveloppes

Pour charger du papier, des enveloppes ou d'autres types de support dans le bac 1 :

**1.** Abaissez la poignée du bac 1 et tirez-la pour ouvrir ce dernier.

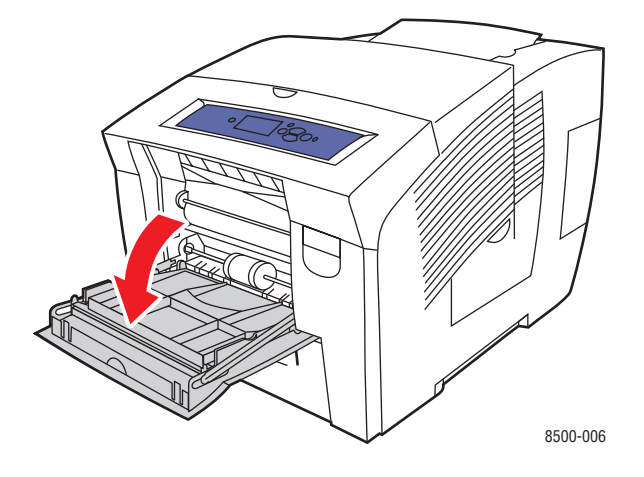

**2.** Ouvrez l'extension du bac.

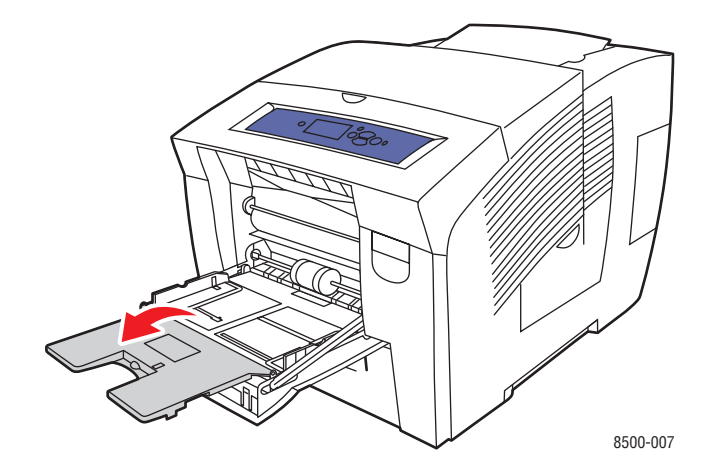

**3.** Ventilez le papier pour détacher les feuilles collées entre elles.

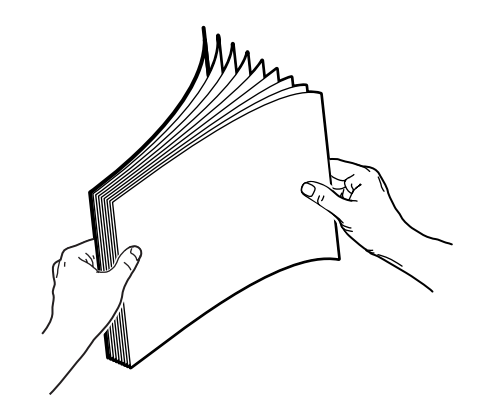

**4.** Insérez du papier, des transparents, des enveloppes ou tout autre support spécial dans le bac.

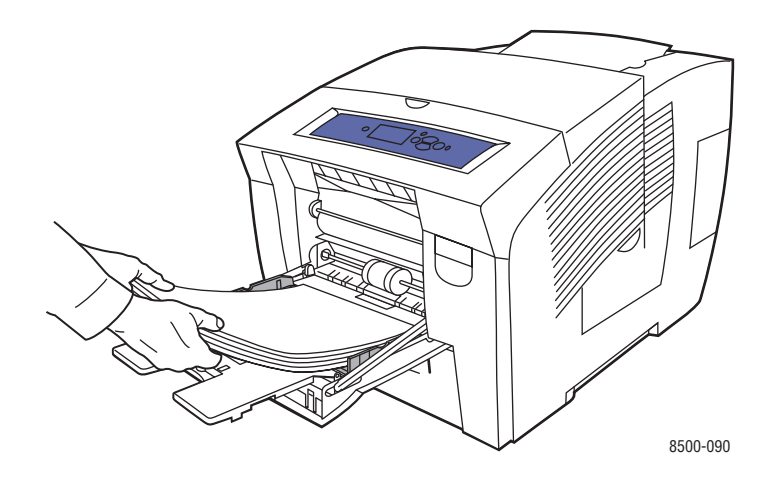

■ **Impression recto** : placez la face à imprimer **vers le bas**, le **haut** de la page entrant dans l'imprimante en premier.

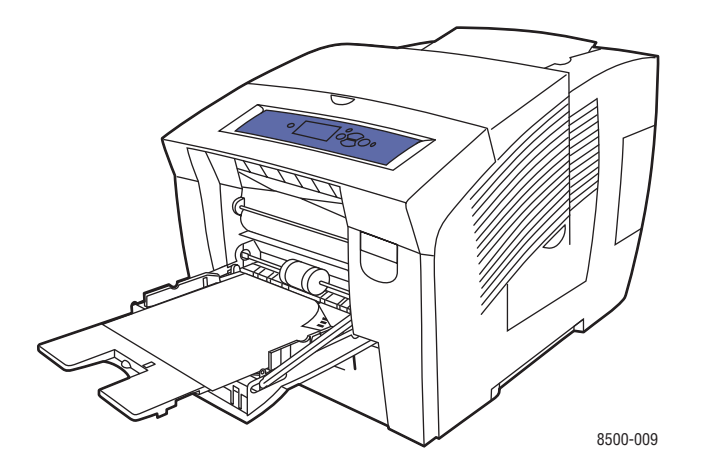

*Imprimante couleur Phaser® 8500/8550 3-10*

■ **Impression recto-verso** : placez la première face à imprimer **vers le haut**, le **bas** de la page entrant dans l'imprimante en premier.

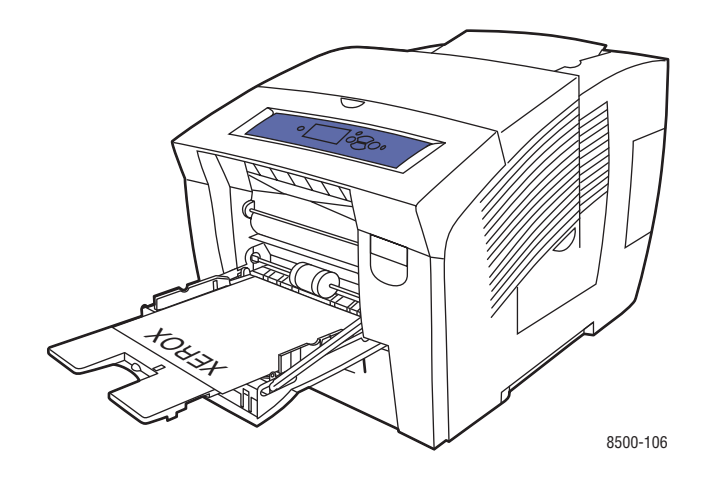

■ **Enveloppes à rabat latéral** : placez les enveloppes, le **rabat vers le haut** et à **gauche** du bac.

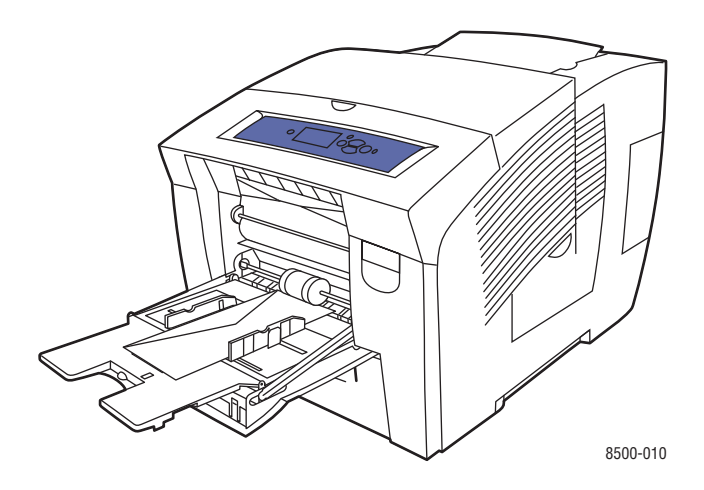

■ **Enveloppes à rabat en haut** : abaissez les rabats avant de placer les enveloppes dans le bac. Placez les enveloppes, le **rabat vers le haut** et entrant dans l'imprimante en premier.

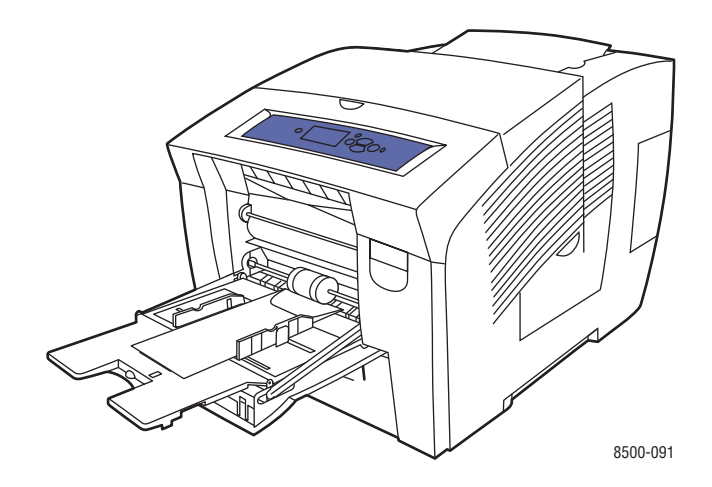

■ **Papier pré-perforé** : placez la face à imprimer **vers le bas**, les perforations placées à **droite** du bac.

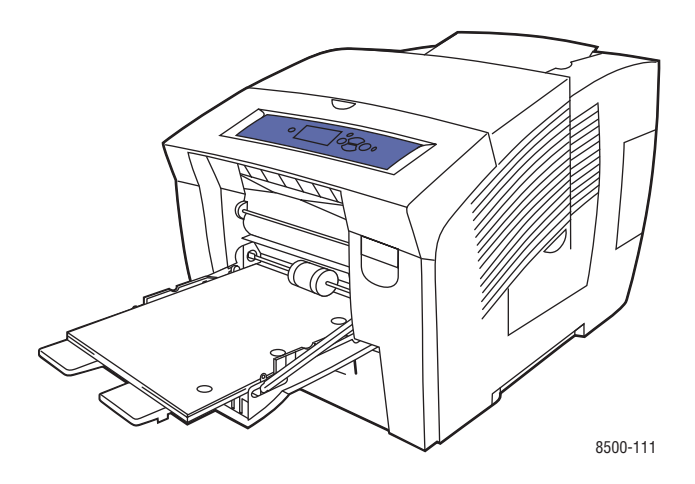

**Remarque :** Lors de l'utilisation de papier pré-perforé, réglez les marges d'impression en fonction des perforations. L'impression sur les perforations peut engendrer des transferts d'encre sur les pages suivantes. Il est recommandé de laisser une marge minimale de 19 mm.

**5.** Réglez les guides papier en fonction du format du papier chargé dans le bac.

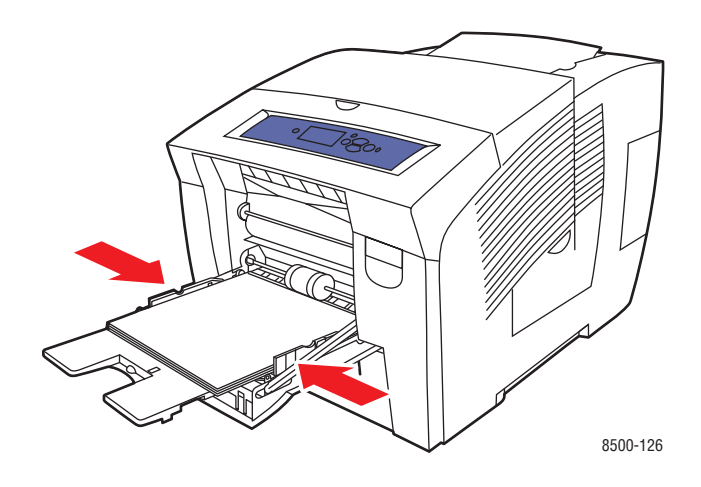

- **6.** Sur le panneau de commande, appuyez sur le bouton **OK** pour utiliser le format et le type de papier actuellement configurés ou modifiez ces derniers ainsi :
	- **a.** Sélectionnez **Modifier la configuration** et appuyez sur le bouton **OK**.
	- **b.** Sélectionnez le format de papier et appuyez sur le bouton **OK**.
	- **c.** Sélectionnez le type de papier et appuyez sur le bouton **OK**.

#### *Voir aussi :*

[Impression sur des supports spéciaux à la page 3-29](#page-57-0)

# <span id="page-42-0"></span>**Chargement de papier dans les bacs 2, 3 ou 4**

Utilisez les bacs 2, 3 et 4 pour la plupart des supports, notamment :

- Papier normal, papier à en-tête et papier préimprimé
- Cartes
- Etiquettes
- Enveloppes : #10 Commercial, C5 (rabat latéral uniquement) et DL
- Transparents
- Support spécial (papier photo, cartes postales, papier pré-perforé, papier à l'épreuve des intempéries, brochures à trois volets)
- Papier préimprimé (papier déjà imprimé sur une face)

#### *Voir aussi :*

Formats et grammages de papier pris en charge pour les bacs 2, 3 ou 4 à la page 3-7 [Impression sur des supports spéciaux à la page 3-29](#page-57-0)

*Guide des fonctions avancées* sur le site Web [www.xerox.com/office/8500\\_8550support](http://www.office.xerox.com/cgi-bin/printer.pl?APP=udpdfs&Page=color&Model=Phaser+8500_8550&PgName=tech&Language=french)

La capacité papier des bacs 2,3 ou 4 est la suivante :

- 525 feuilles de papier normal (Commercial 20 livres)
- 400 feuilles de transparents, papier glacé ou étiquettes
- 40 enveloppes

Pour charger du papier, des enveloppes ou d'autres types de support dans le bac 2, 3 ou 4 :

**1.** Retirez le bac de l'imprimante.

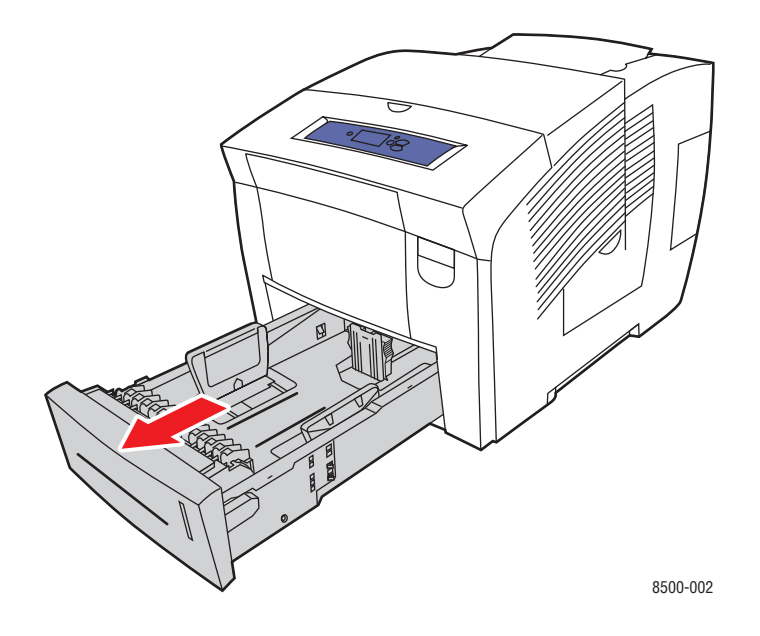

**2.** Ventilez le papier pour détacher les feuilles collées entre elles.

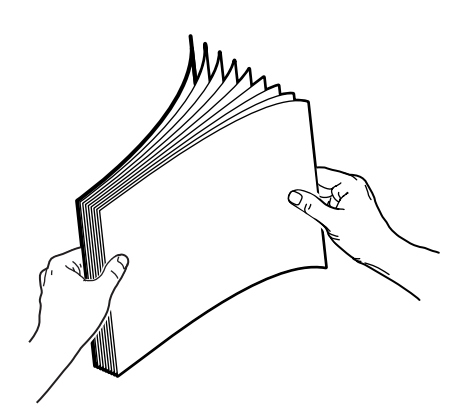

- **3.** Insérez du papier, des transparents, des enveloppes ou tout autre support spécial dans le bac.
	- **Impression recto :** placez la face à imprimer **vers le haut**, le **haut** de la page à **l'avant** du bac.

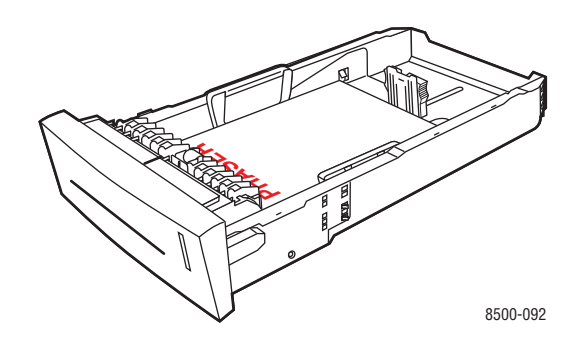

■ **Impression recto-verso** : placez la première face à imprimer **vers le bas**, le **haut** de la page à **l'arrière** du bac.

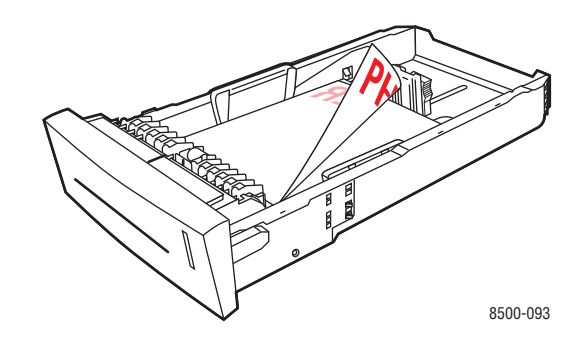

■ **Enveloppes à rabat latéral** : placez les enveloppes, le **rabat vers le bas** et à **gauche** du bac.

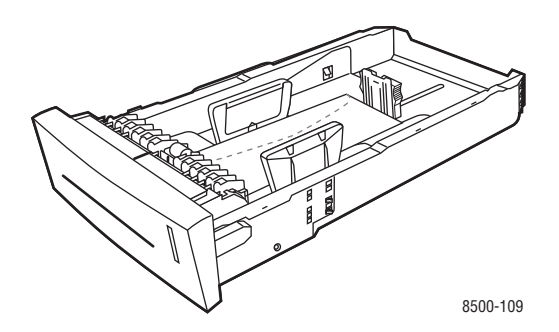

Attention : Le bac comporte des lignes de remplissage distinctes pour les enveloppes et pour les autres supports. Ne chargez pas de papier au-dessus de la ligne de remplissage. Cela risque d'entraîner des bourrages de papier.

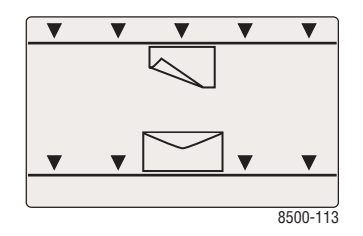

■ **Papier pré-perforé** : placez la face à imprimer **vers le haut**, les perforations placées à **droite** du bac.

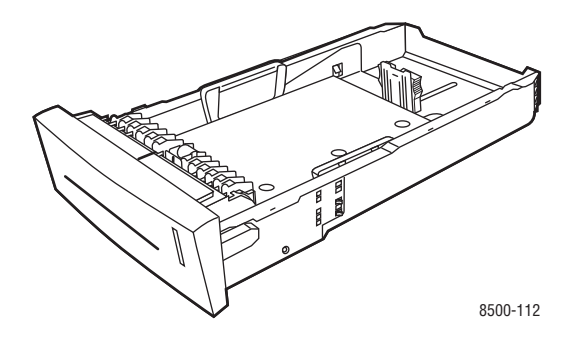

**Remarque :** Lors de l'utilisation de papier pré-perforé, réglez les marges d'impression en fonction des perforations. L'impression sur les perforations peut engendrer des transferts d'encre sur les pages suivantes. Il est recommandé de laisser une marge minimale de 19 mm.

- **4.** Réglez les guides papier en fonction du format du papier chargé dans le bac (si nécessaire).
	- **Guide de longueur** : appuyez sur les côtés, puis faites glisser le guide jusqu'à ce que sa flèche corresponde au format de papier approprié indiqué au bas du bac. Cela fait, le guide doit s'enclencher.

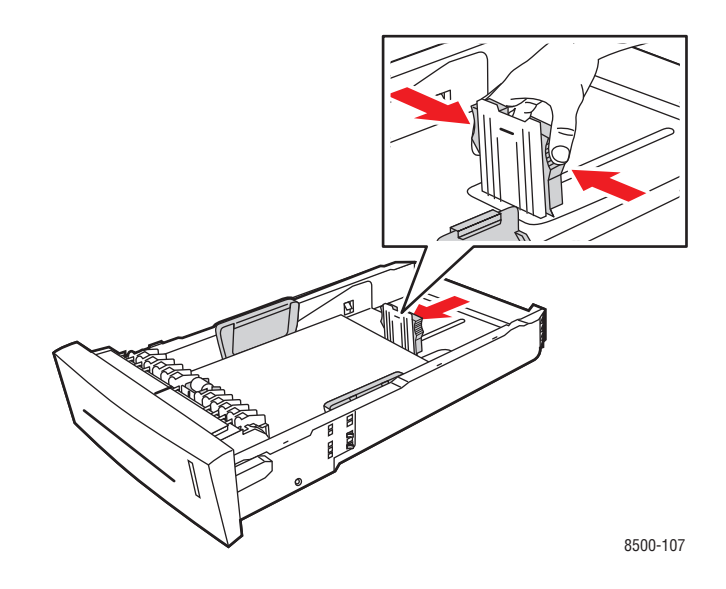

■ **Guides de largeur** : faites-glisser les guides jusqu'à ce que leurs flèches correspondent au format papier approprié indiqué au bas du bac. Cela fait, les guides doivent s'enclencher.

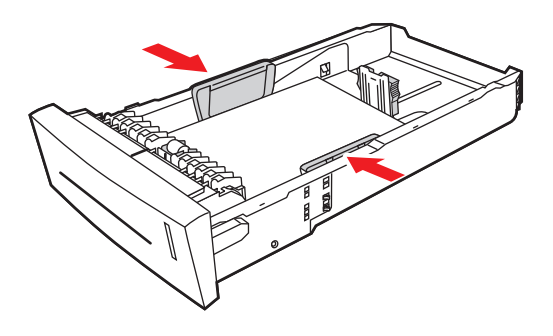

8500-108

**Remarque :** Une fois les guides papier correctement réglés, il peut rester un petit espace entre eux et le papier.

**5.** Insérez le bac dans la fente de bac et poussez-le à fond dans l'imprimante.

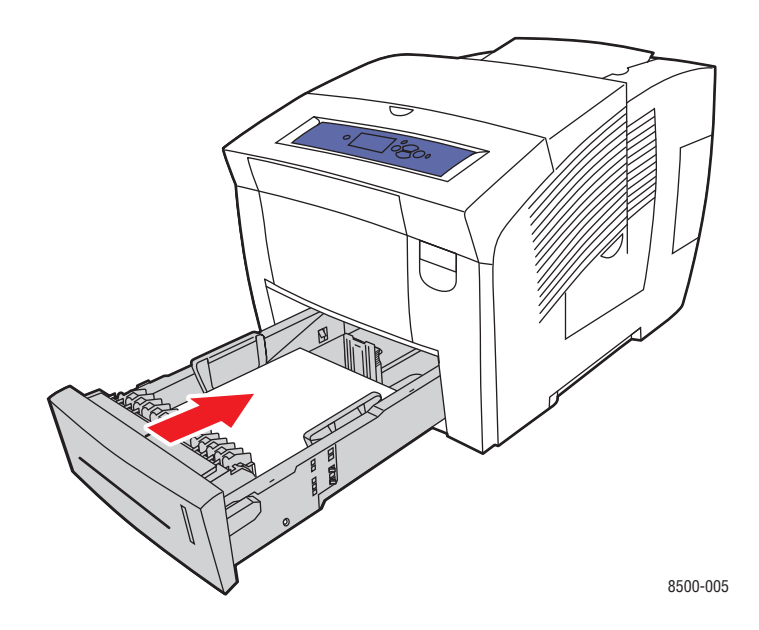

- **6.** Sur le panneau de commande :
	- **a.** Sélectionnez **Installation du bac papier** et appuyez sur le bouton **OK**.
	- **b.** Sélectionnez **Type de papier du bac 2**, **Type de papier du bac 3** ou **Type de papier du bac 4**, puis appuyez sur le bouton **OK**.
	- **c.** Sélectionnez le type de papier approprié, puis appuyez sur le bouton **OK**.

# **Sélection des options d'impression**

Cette section aborde les points suivants :

- [Sélection des préférences d'impression \(Windows\) à la page 3-20](#page-48-0)
- [Sélection des options pour un travail individuel \(Windows\) à la page 3-21](#page-49-0)
- [Sélection des options pour un travail individuel \(Macintosh\) à la page 3-23](#page-51-0)

#### *Voir aussi :*

*Guide des fonctions avancées* sur le site Web [www.xerox.com/office/8500\\_8550support](http://www.office.xerox.com/cgi-bin/printer.pl?APP=udpdfs&Page=color&Model=Phaser+8500_8550&PgName=tech&Language=french)

# <span id="page-48-0"></span>**Sélection des préférences d'impression (Windows)**

Les préférences d'imprimante s'appliquent à l'ensemble de vos travaux d'impression, sauf si vous les remplacez spécifiquement pour un travail. Par exemple, si vous souhaitez utiliser une impression recto-verso automatique pour la plupart des travaux, activez cette option dans les paramètres de l'imprimante.

- **1.** Dans le menu **Démarrer**, cliquez sur **Paramètres**, puis sur **Imprimantes**.
- **2.** Dans le dossier **Imprimantes**, cliquez avec le bouton droit de la souris sur l'icône de votre imprimante.
- **3.** Dans le menu contextuel, sélectionnez **Préférences de l'imprimante** ou **Propriétés**.
- **4.** Effectuez les sélections voulues dans les différents onglets du pilote, puis cliquez sur **OK** pour enregistrer ces dernières.

**Remarque :** Pour plus d'informations sur les options de pilotes d'imprimante Windows, cliquez sur le bouton **Aide** de l'onglet du pilote d'imprimante afin d'afficher l'aide en ligne.

# <span id="page-49-0"></span>**Sélection des options pour un travail individuel (Windows)**

Si vous souhaitez appliquer des options d'impression spéciales à un travail particulier, changez les paramètres de pilote avant d'envoyer le travail à l'imprimante. Par exemple, si vous voulez utiliser le mode de qualité d'impression Haute résolution/Photo pour un graphique particulier, sélectionnez ce paramètre dans le pilote avant d'imprimer ce travail.

- **1.** Le document ou le graphique désiré étant ouvert dans votre application, accédez à la boîte de dialogue **Imprimer**.
- **2.** Sélectionnez la imprimante Phaser 8500/8550 et cliquez sur le bouton **Propriétés** correspondant pour ouvrir le pilote d'imprimante.
- **3.** Effectuez des choix dans les onglets du pilote. Pour les options d'impression spécifiques, reportez-vous au tableau suivant.

**Remarque :** Sous Windows 2000, Windows XP et Windows Server 2003, vous pouvez enregistrer les options d'impression en cours sous un nom unique pour ensuite les appliquer à d'autres travaux d'impression. Sélectionnez l'onglet **Papier/Qualité**, **Options de sortie** ou **TekColor**, puis appuyez sur le bouton **Paramètres enregistrés**. Cliquez sur **Aide** pour plus d'informations.

- **4.** Cliquez sur le bouton **OK** pour enregistrer vos choix.
- **5.** Imprimez le travail.

Pour les options d'impression spécifiques, reportez-vous au tableau suivant :

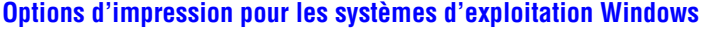

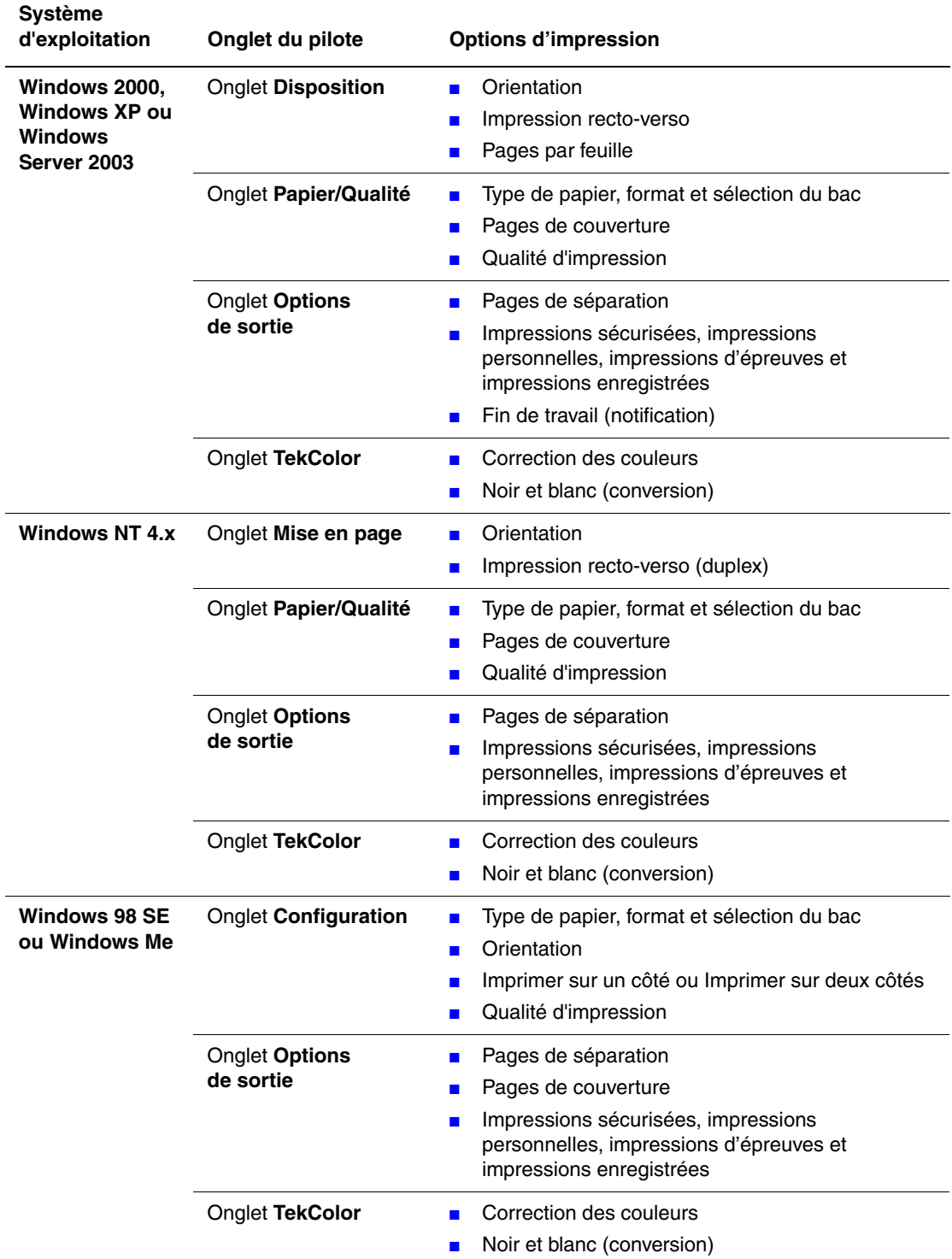

# <span id="page-51-0"></span>**Sélection des options pour un travail individuel (Macintosh)**

Pour sélectionner les paramètres d'impression d'un travail particulier, changez les paramètres du pilote avant d'envoyer le travail à l'imprimante.

- **1.** Le document étant ouvert dans votre application, cliquez sur **Fichier**, puis sur **Imprimer**.
- **2.** Sélectionnez les options d'impression désirées dans les menus et les listes déroulantes affichés.

**Remarque :** Dans Macintosh OS X, cliquez sur **Enregistrer les valeurs prédéfinies** dans le menu **Imprimer** pour enregistrer les paramètres d'imprimante en cours. Vous pouvez créer plusieurs ensembles de valeurs prédéfinies et enregistrer chacun sous un nom unique avec des paramètres d'imprimante particuliers. Pour imprimer des travaux en utilisant des paramètres d'imprimante spécifiques, cliquez sur l'ensemble de valeurs prédéfinies enregistré applicable dans la liste **Valeurs prédéfinies**.

**3.** Cliquez sur **Imprimer** pour imprimer le travail.

Pour les options d'impression spécifiques, reportez-vous au tableau suivant :

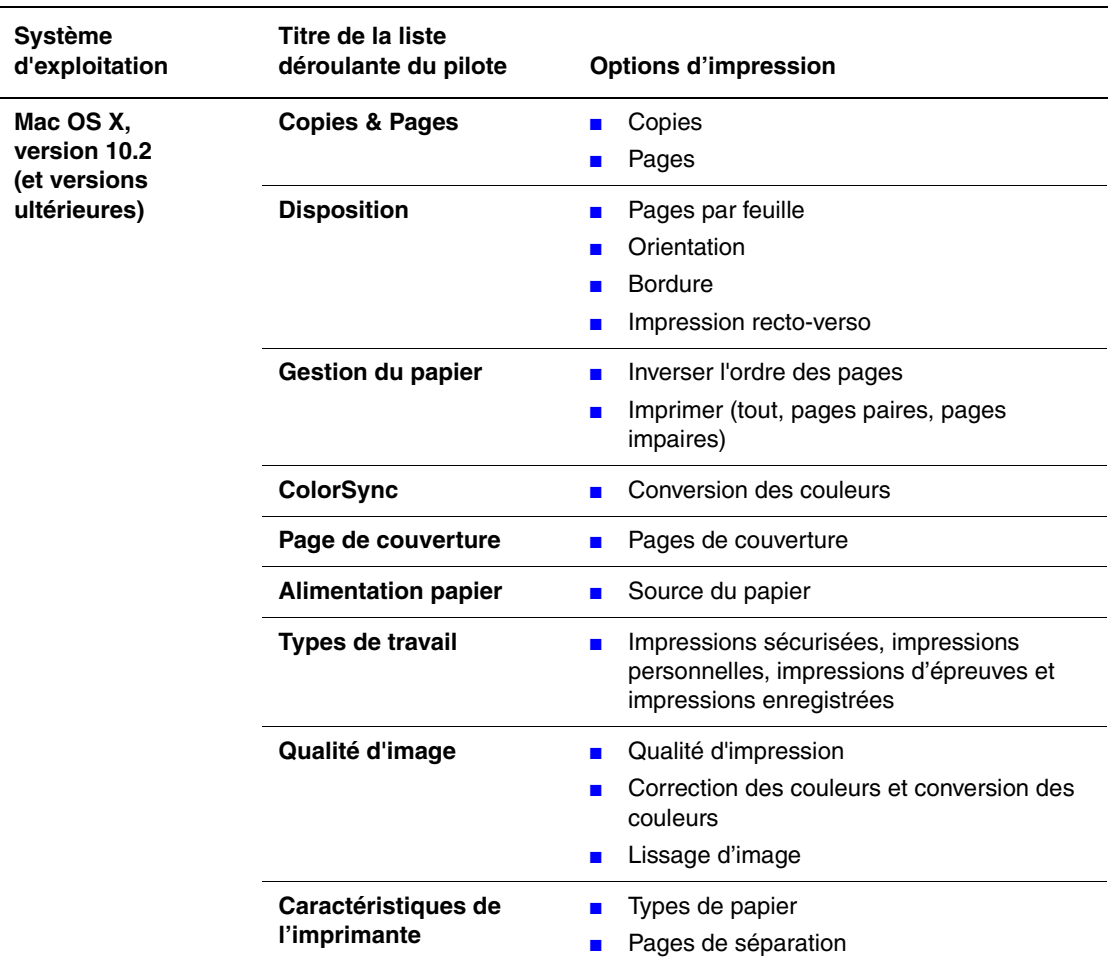

#### **Paramètres du pilote PostScript Macintosh**

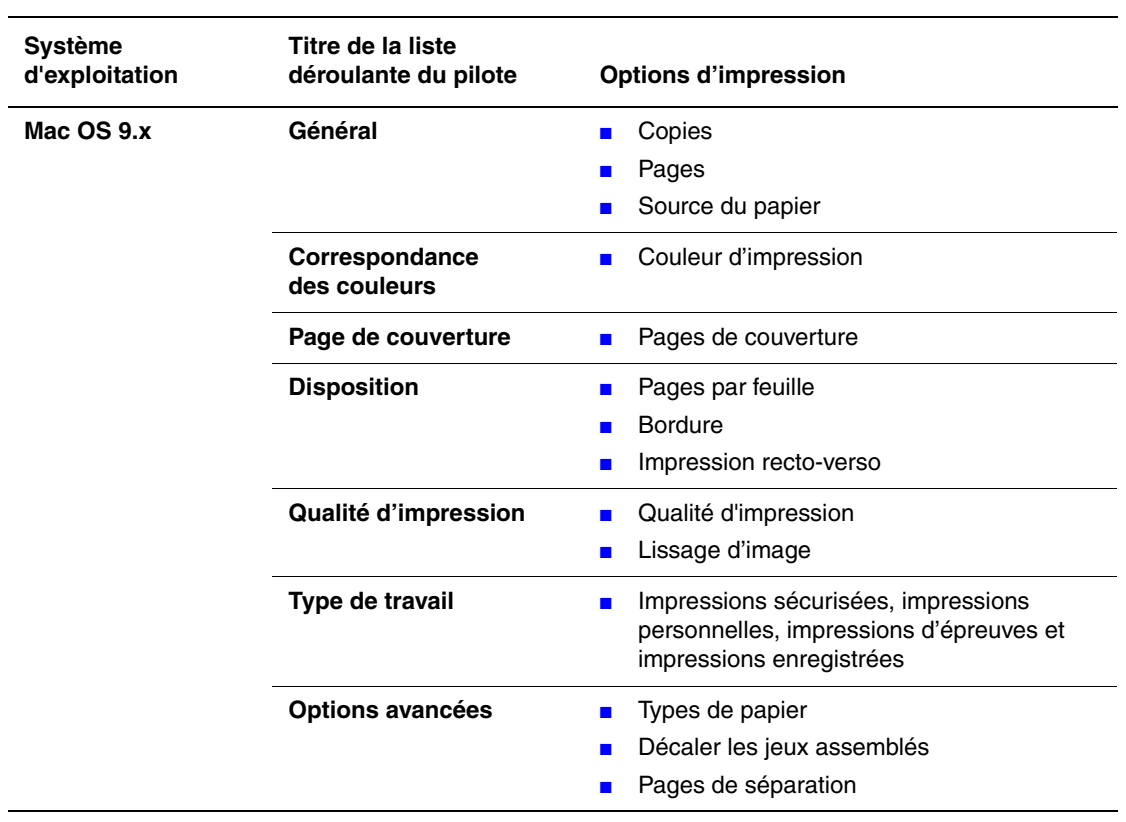

#### **Paramètres du pilote PostScript Macintosh (suite)**

# **Impression sur les deux faces du papier**

Cette section aborde les points suivants :

- [Impression recto-verso automatique à la page 3-25](#page-53-0)
- [Impression recto-verso manuelle à la page 3-27](#page-55-0)

### <span id="page-53-0"></span>**Impression recto-verso automatique**

L'impression recto-verso automatique est disponible sur tous les bacs. Avant d'imprimer un document recto-verso, veillez à remplir les conditions suivantes :

- L'imprimante est une Phaser 8500DN, Phaser 8550DP, Phaser 8550DT ou Phaser 8550DX.
- **■** Le grammage papier est compris dans la plage des grammages appropriés : 60 à 120 g/m<sup>2</sup> (Commercial 16 à 32 livres).

Les supports spéciaux suivants ne doivent *pas* être utilisés pour l'impression recto-verso :

- Transparents
- Enveloppes
- Etiquettes

*Voir aussi :* 

[Papier et supports pris en charge à la page 3-3](#page-31-0) [Configurations de l'imprimante à la page 1-4](#page-8-0)

#### **Options de bord de reliure**

Lorsque vous configurez l'impression recto-verso dans le pilote d'imprimante, veillez à également sélectionner le bord de reliure qui détermine la façon dont les pages se feuillettent. Le résultat final dépend de l'orientation (portrait ou paysage) des images sur la page, tel qu'il est illustré ci-après.

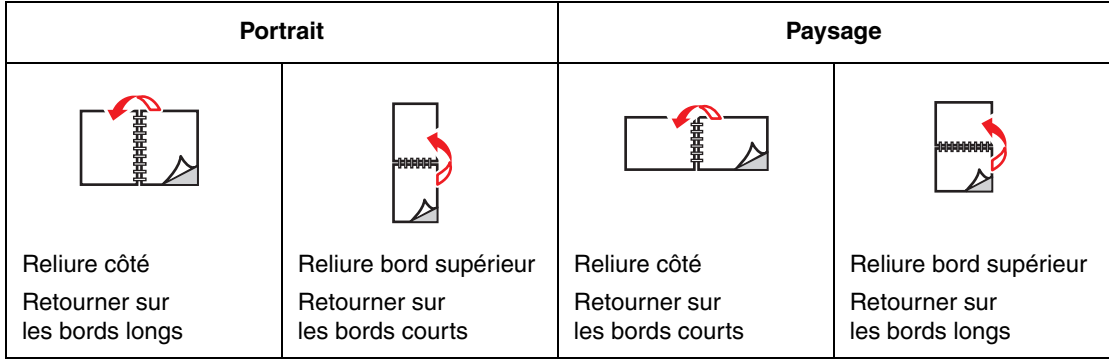

#### **Sélection de l'impression recto-verso**

Pour sélectionner automatiquement l'impression recto-verso :

- **1.** Insérez le papier dans le bac.
	- **Bac 1** : placez la première face à imprimer **vers le haut**, le **bas** de la page entrant dans l'imprimante en premier.
	- **Bac 2, 3 ou 4** : placez la première face à imprimer **vers le bas** avec le **haut** du papier à **l'arrière** du bac.
- **2.** Sélectionnez l'impression recto-verso dans le pilote d'imprimante.

Pour sélectionner automatiquement l'impression recto-verso :

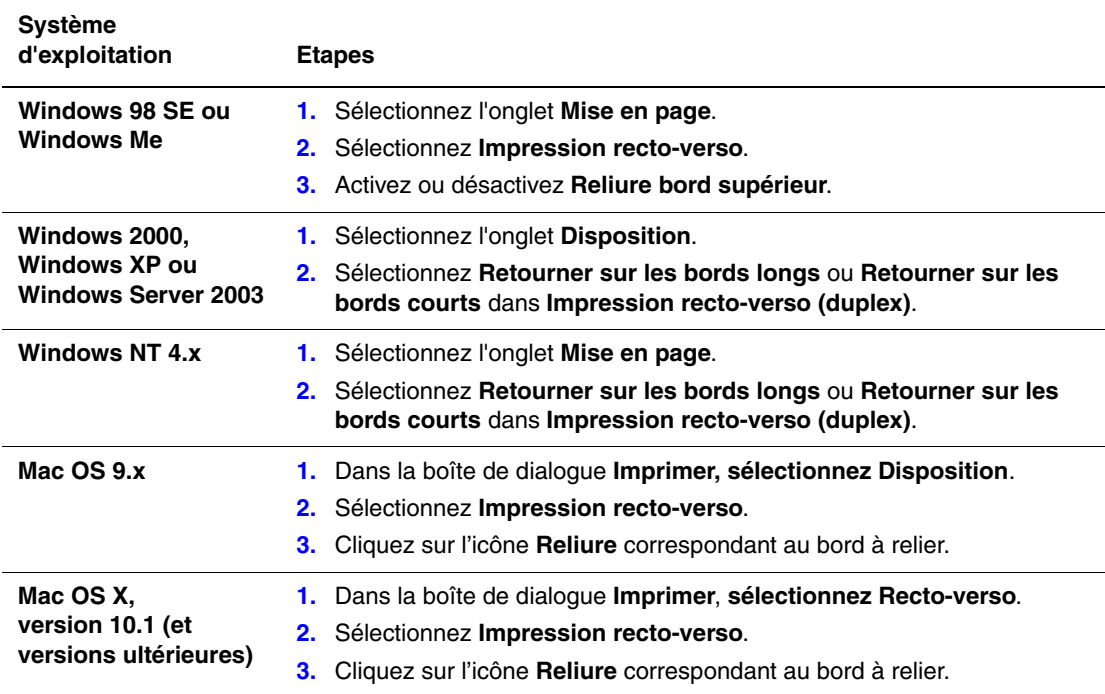

*Voir aussi :* 

[Chargement de papier dans le bac 1 à la page 3-8](#page-36-0)

[Chargement de papier dans les bacs 2, 3 ou 4 à la page 3-14](#page-42-0)

### <span id="page-55-0"></span>**Impression recto-verso manuelle**

Vous pouvez manuellement imprimer sur les deux faces du papier lorsque vous utilisez des types de papier qui sont soit trop petits soit trop épais pour l'impression recto-verso. L'imprimante Phaser 8500N n'intègre pas de fonction d'impression recto-verso automatique. En revanche, vous pouvez procéder à une impression recto-verso manuellement.

Vous pouvez également imprimer manuellement sur la seconde face du papier qui est déjà imprimé sur une face. Pour les instructions de chargement de papier préimprimé et de sélection de l'option Verso sur le panneau de commande, voir Impression du verso à la page 3-28.

**Remarque :** Avant d'imprimer la seconde face du papier, il convient de toujours sélectionner **Verso** comme type de papier sur le panneau de commande et dans le pilote d'imprimante. En effet, la sélection de **Verso** garantit la bonne qualité d'impression lors d'une impression rectoverso manuelle.

*Voir aussi :* 

[Formats et grammages de papier pris en charge à la page 3-5](#page-33-0) [www.xerox.com/office/8500\\_8550infoSMART](http://www.office.xerox.com/cgi-bin/printer.pl?APP=udpdfs&Page=color&Model=Phaser+8500_8550&PgName=infosmart&Language=french) pour plus d'informations sur l'impression recto-verso manuelle.

#### **Impression du recto**

- **1.** Chargez du papier dans le bac.
	- **Bac 1** : placez la première face à imprimer **vers le bas**, le **haut** de la page entrant dans l'imprimante en premier.
	- **Bac 2, 3 ou 4** : placez la première face à imprimer **vers le haut**, le **haut** de la page à **l'avant** du bac.
- **2.** Sélectionnez les options appropriées sur le panneau de commande et dans le pilote d'imprimante concernant le format et le type de papier, puis lancez l'impression de la première face.

#### **Impression du verso**

- **1.** Retirez le papier du bac de sortie et replacez-le dans le bac :
	- **Bac 1 :** placez la seconde face à imprimer **vers le bas**, le **haut** de la page entrant dans l'imprimante en premier.
	- **Bac 2, 3 ou 4** : placez la seconde face à imprimer **vers le haut**, le **haut** de la page à **l'avant** du bac.
- **2.** Sélectionnez **Verso** sur le panneau de commande :

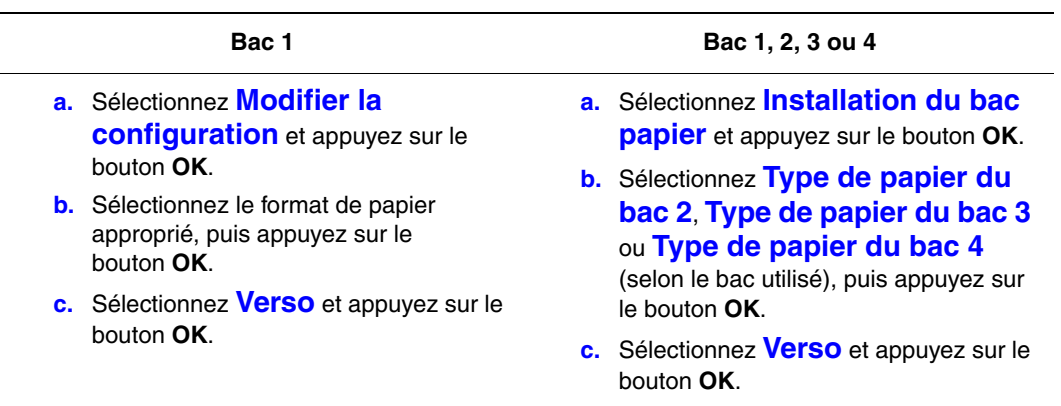

**3.** Dans le pilote de l'imprimante, sélectionnez **Verso** comme type de papier ou le bac approprié comme source de papier.

# <span id="page-57-0"></span>**Impression sur des supports spéciaux**

Cette section aborde les points suivants :

- [Impression de transparents à la page 3-29](#page-57-1)
- [Impression d'enveloppes à la page 3-35](#page-63-0)
- [Impression d'étiquettes à la page 3-41](#page-69-0)
- [Impression sur du papier glacé à la page 3-47](#page-75-0)
- [Impression sur du papier au format personnalisé à la page 3-53](#page-81-0)

### <span id="page-57-1"></span>**Impression de transparents**

Vous pouvez imprimer des transparents à partir de n'importe quel bac. Ils ne permettent cependant aucune impression en recto-verso. Utilisez uniquement un film transparent Xerox recommandé. Reportez-vous à la *Recommended Media List* (Liste des supports recommandés) sur le site Web [www.xerox.com/office/8500\\_8550support](http://www.office.xerox.com/cgi-bin/printer.pl?APP=udpdfs&Page=color&Model=Phaser+8500_8550&PgName=tech&Language=french).

**Attention :** Les dommages causés par l'utilisation de papier, de transparents ou d'autres supports spéciaux non pris en charge ne sont pas couverts par la garantie, le contrat de maintenance ou la Total Satisfaction Guarantee (Garantie de satisfaction totale) Xerox. La Total Satisfaction Guarantee (Garantie de satisfaction totale) est disponible au Etats-Unis et au Canada. La couverture peut varier dans les autres pays ; pour plus d'informations, veuillez contacter votre représentant local.

Pour commander du papier, des transparents ou d'autres supports spéciaux, contactez votre revendeur local ou rendez-vous sur le site Web [www.xerox.com/office/supplies](http://www.office.xerox.com/cgi-bin/printer.pl?APP=udpdfs&Page=color&PgName=order&Language=french).

#### **Instructions**

- Retirez tout le papier avant de charger les transparents dans le bac.
- Tenez les transparents par les bords avec les deux mains, les traces de doigts et les pliures pouvant nuire à la qualité d'impression.
- Ne chargez pas plus de 50 transparents dans le bac 1 et pas plus 400 transparents dans les bacs 2 à 4, sous peine de provoquer un bourrage de papier.
- N'utilisez pas de transparents avec bandes latérales.
- Après avoir chargé des transparents, modifiez le type de papier au niveau du panneau de commande (**Installation de l'imprimante/Configuration de la gestion du papier**).

#### **Impression de transparents à partir du bac 1**

Pour imprimer des transparents :

**1.** Abaissez la poignée du bac 1 et tirez-la pour ouvrir ce dernier.

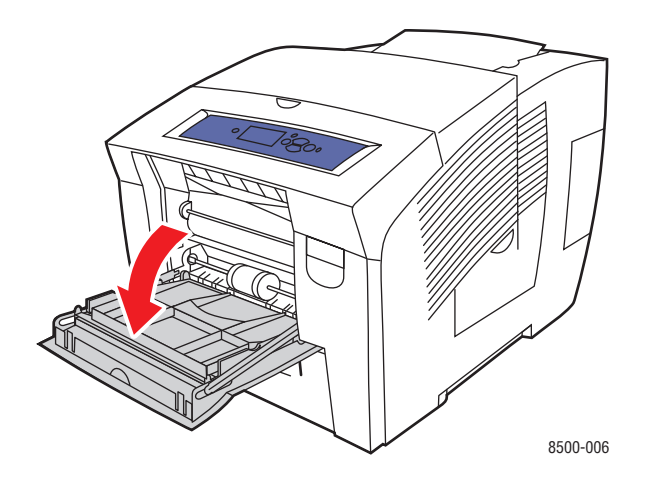

**2.** Ouvrez l'extension du bac.

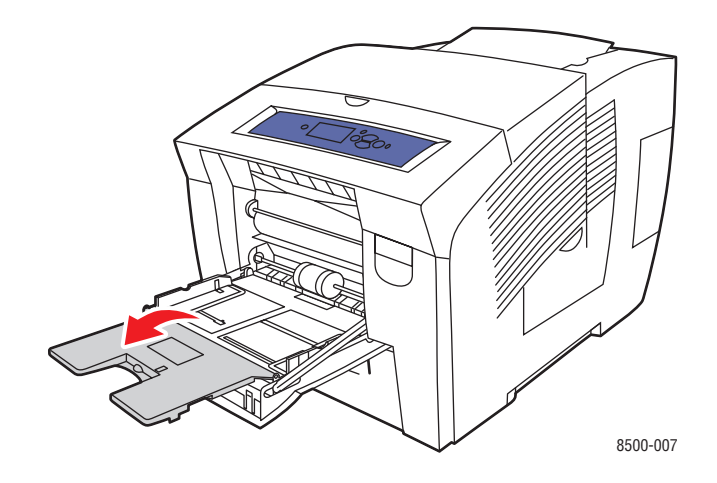

**3.** Insérez les transparents dans le bac et réglez les guides papier en conséquence.

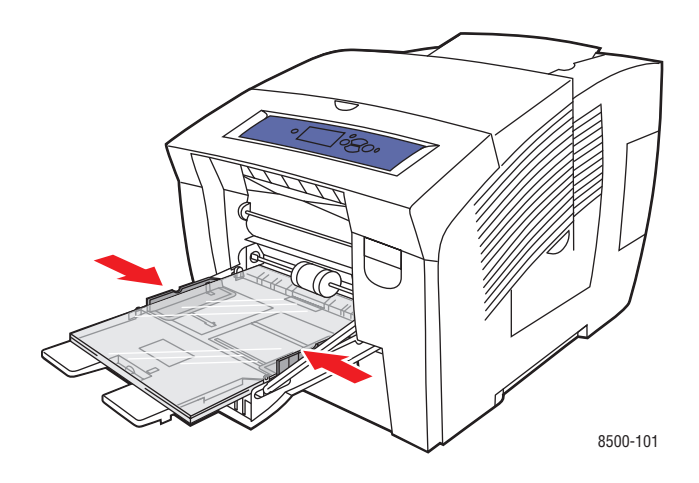

- **4.** Sur le panneau de commande, appuyez sur le bouton **OK** si le format de papier approprié et le type **Transparent** sont affichés dans la configuration actuelle. Dans le cas contraire, sélectionnez le format et le type de transparent ainsi :
	- **a.** Sélectionnez **Modifier la configuration** et appuyez sur le bouton **OK**.
	- **b.** Sélectionnez le format approprié et appuyez sur le bouton **OK**.
	- **c.** Sélectionnez **Transparent** et appuyez sur le bouton **OK**.
- **5.** Dans le pilote de l'imprimante, sélectionnez le type de papier **Transparent** ou la source de papier **Bac 1**.

#### **Impression de transparents à partir du bac 2, 3 ou 4**

Pour imprimer des transparents :

**1.** Retirez le bac de l'imprimante.

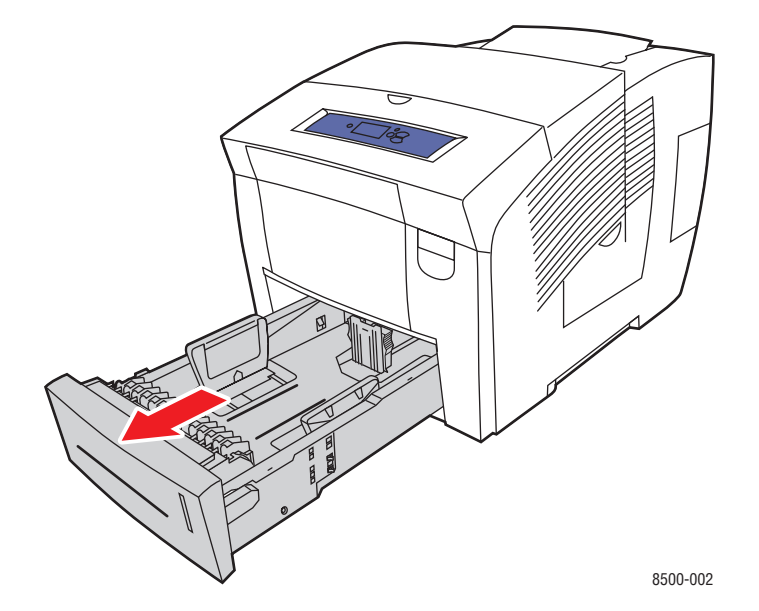

**2.** Insérez des transparents dans le bac.

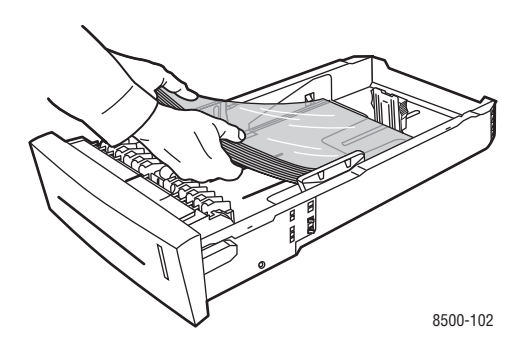

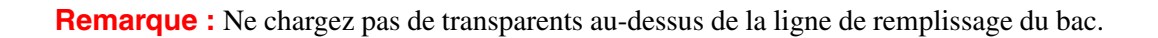

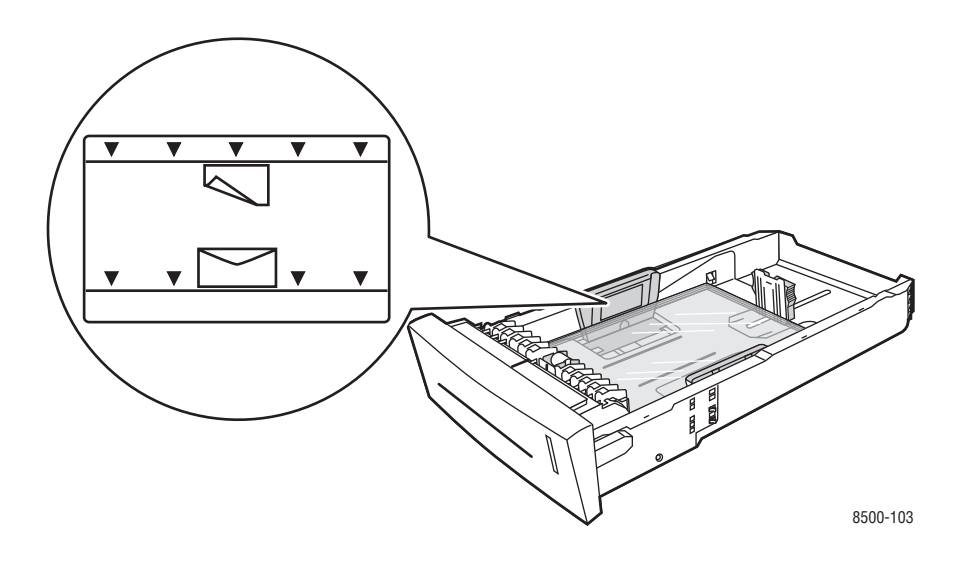

- **3.** Réglez les guides papier en fonction du format des transparents (si nécessaire).
	- **Guide de longueur** : appuyez sur les côtés, puis faites glisser le guide jusqu'à ce que sa flèche corresponde au format de papier approprié indiqué au bas du bac. Cela fait, le guide doit s'enclencher.

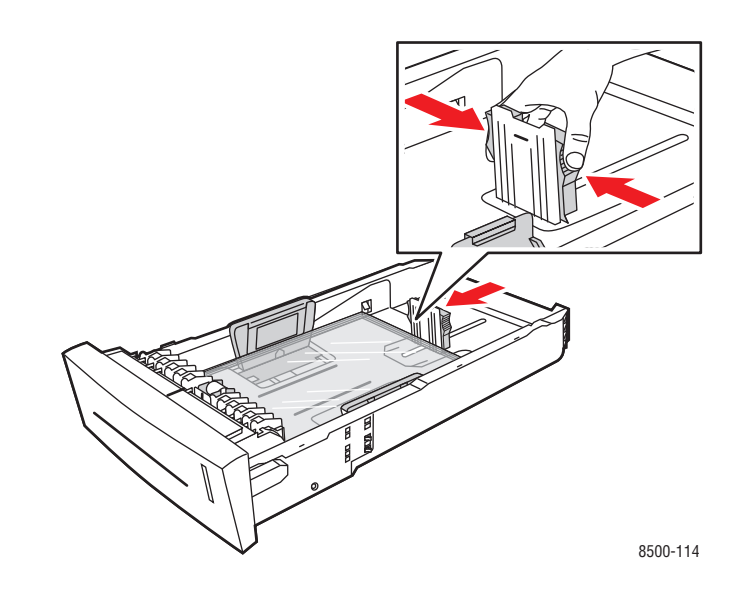

■ **Guides de largeur** : faites-glisser les guides jusqu'à ce que leurs flèches correspondent au format papier approprié indiqué au bas du bac. Cela fait, les guides doivent s'enclencher.

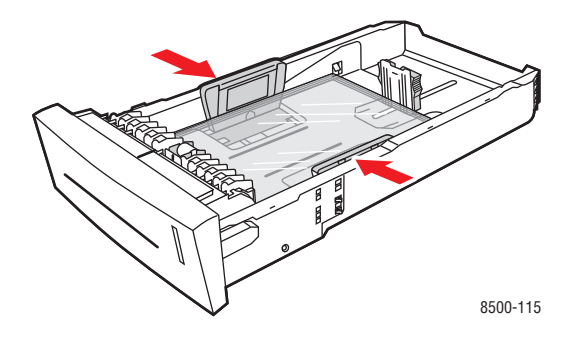

**Remarque :** Une fois les guides papier correctement réglés, il peut rester un petit espace entre eux et les transparents.

**4.** Insérez le bac dans la fente de bac et poussez-le à fond dans l'imprimante.

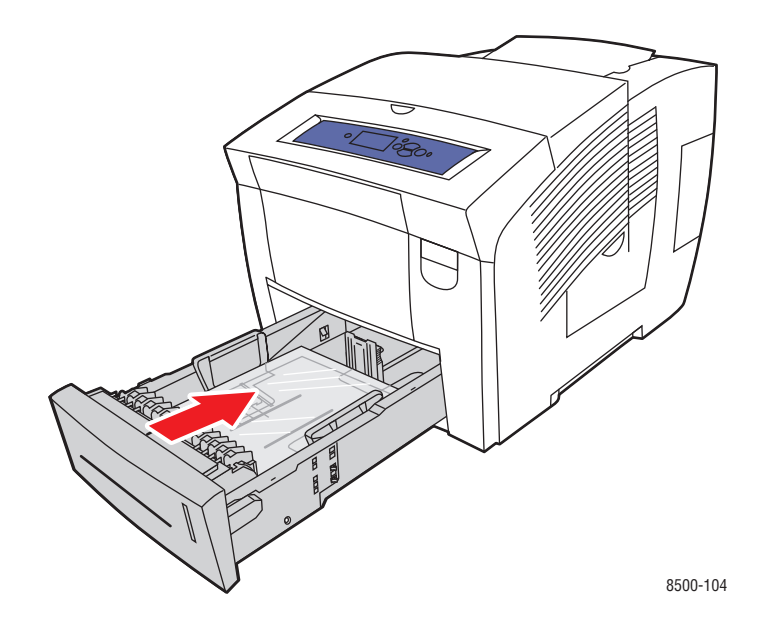

- **5.** Sur le panneau de commande :
	- **a.** Sélectionnez **Installation du bac papier** et appuyez sur le bouton **OK**.
	- **b.** Sélectionnez **Type de papier du bac 2**, **Type de papier du bac 3** ou **Type de papier du bac 4**, puis appuyez sur le bouton **OK**.
	- **c.** Sélectionnez **Transparent** et appuyez sur le bouton **OK**.
- **6.** Dans le pilote de l'imprimante, sélectionnez **Transparent** comme type de papier ou le bac approprié comme source de papier.

# <span id="page-63-0"></span>**Impression d'enveloppes**

Il est possible d'imprimer des enveloppes à partir des bacs 1, 2, 3 ou 4, selon le type d'enveloppe utilisé.

*Voir aussi :* 

Formats et grammages de papier pris en charge pour le bac 1 à la page 3-6 Formats et grammages de papier pris en charge pour les bacs 2, 3 ou 4 à la page 3-7

#### **Instructions**

- Utilisez uniquement des enveloppes papier spécifiées dans le tableau des papiers pris en charge. Les résultats d'impression d'enveloppes sont largement tributaires de la qualité et de la fabrication des enveloppes.
- Maintenez une température et une humidité relative constantes.
- Conservez les enveloppes non utilisées dans leur emballage afin d'éviter que l'humidité ou la sécheresse ne modifie la qualité d'impression ou n'entraîne un froissement du support. Une humidité excessive pourrait provoquer la fermeture des enveloppes avant ou pendant l'impression.
- Evitez les enveloppes matelassées ; achetez des enveloppes parfaitement planes, sans courbure.
- Eliminez les «bulles» d'air des enveloppes avant de les charger dans le bac, ce en les plaçant sous un livre lourd.
- Utilisez des enveloppes possédant des joints diagonaux, plutôt que des joints latéraux.

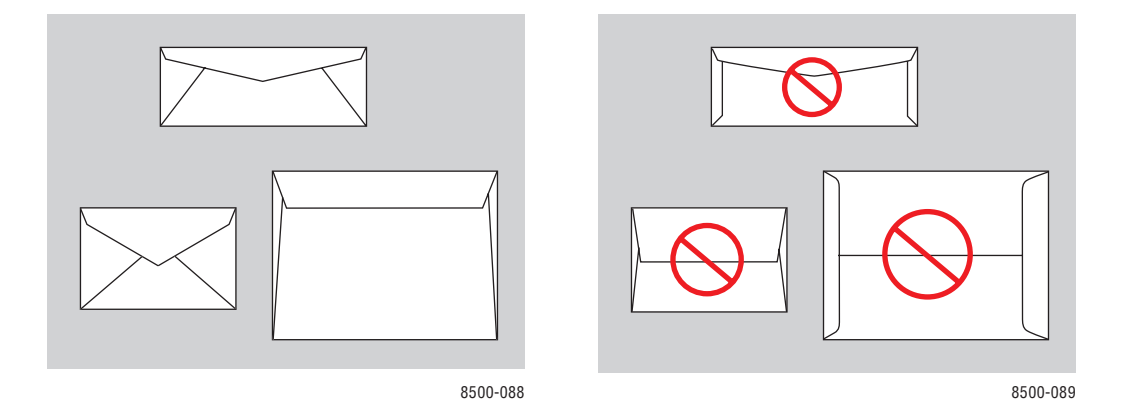

**Attention :** N'utilisez jamais d'enveloppes à fenêtre ou à fermoirs métalliques ; elles risquent d'endommager l'imprimante. Les dommages causés par l'utilisation d'enveloppes non prises en charge ne sont pas couverts par la garantie, le contrat de maintenance ou la Total Satisfaction Guarantee (Garantie de satisfaction totale) Xerox. La Total Satisfaction Guarantee (Garantie de satisfaction totale) est disponible au Etats-Unis et au Canada. Sa couverture peut varier selon les régions. Pour plus de détails, veuillez contacter votre représentant local.

#### **Impression d'enveloppes à partir du bac 1**

Pour imprimer des enveloppes :

**1.** Abaissez la poignée du bac 1 et tirez-la pour ouvrir ce dernier.

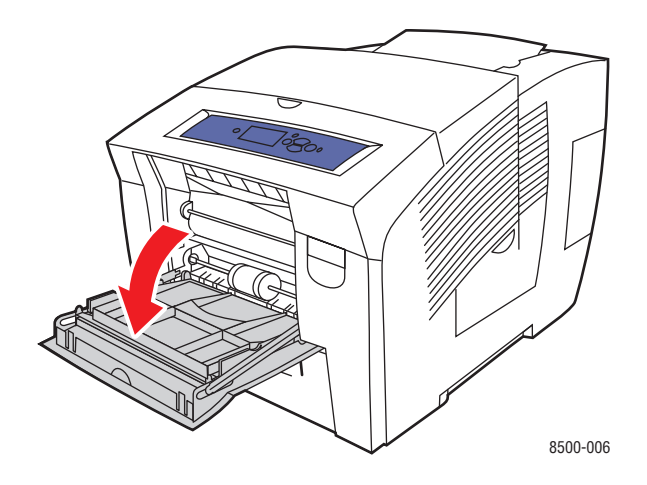

**2.** Ouvrez l'extension du bac.

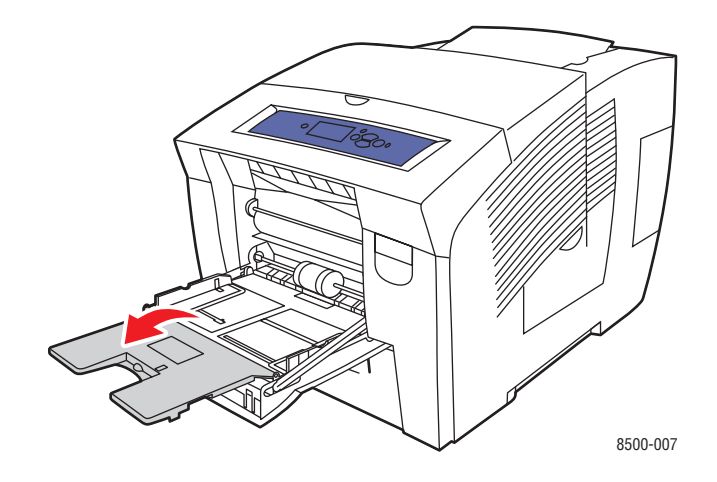

- **3.** Insérez un maximum de 10 enveloppes dans le bac et réglez les guides papier en conséquence :
	- **Enveloppes à rabat latéral** : placez les enveloppes, le **rabat vers le haut** et à **gauche** du bac.

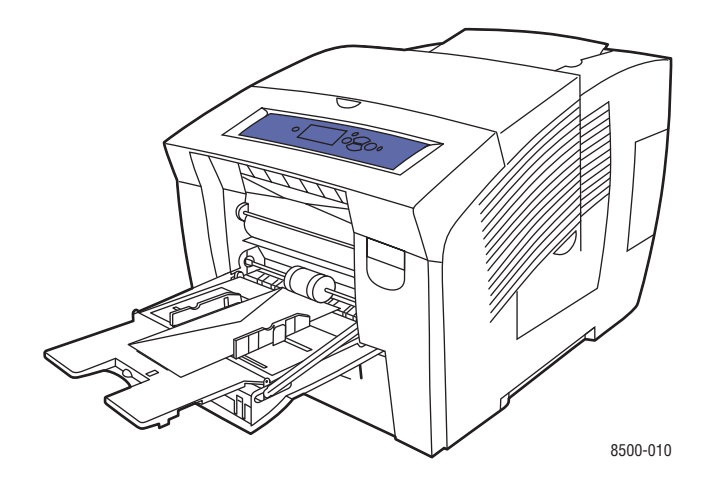

■ **Enveloppes à rabat en haut** : abaissez les rabats avant de placer les enveloppes dans le bac. Placez les enveloppes, le **rabat vers le haut** et entrant dans l'imprimante en premier.

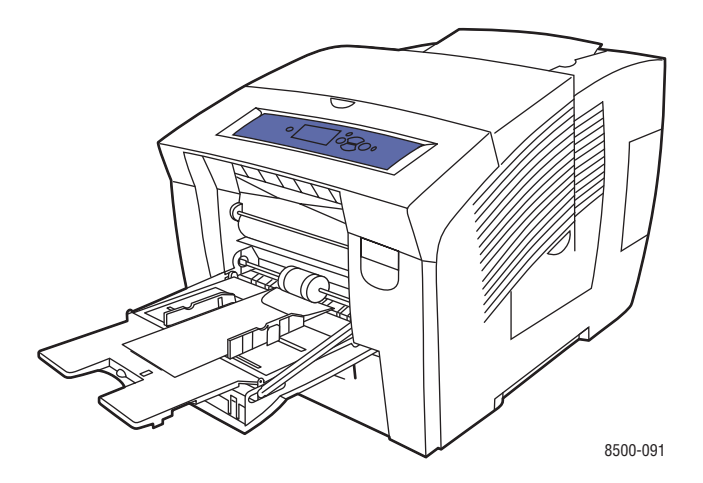

- **4.** Sur le panneau de commande, appuyez sur le bouton **OK** si le format et le type d'enveloppe appropriés sont affichés dans la configuration actuelle. Dans le cas contraire, modifiez ces derniers ainsi :
	- **a.** Sélectionnez **Modifier la configuration** et appuyez sur le bouton **OK**.
	- **b.** Sélectionnez le format d'enveloppe approprié ou sélectionnez **Nouveau format personnalisé**, puis appuyez sur le bouton **OK**.
	- **c.** Sélectionnez **Enveloppe** et appuyez sur le bouton **OK**.
- **5.** Dans le pilote de l'imprimante, sélectionnez **Enveloppe** comme type de papier ou **Bac 1** comme source de papier.

#### **Impression d'enveloppes à partir du bac 2, 3 ou 4**

Pour imprimer des enveloppes :

**1.** Retirez le bac de l'imprimante.

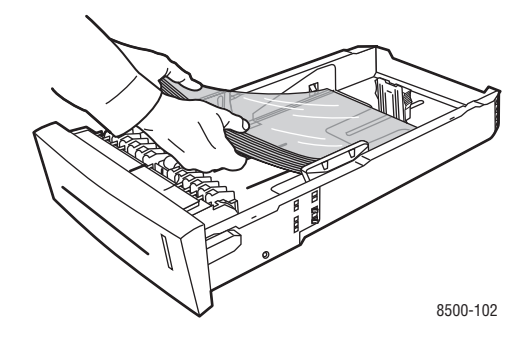

**2.** Insérez un maximum de 40 enveloppes dans le bac, le **rabat vers le bas** et à **gauche** du bac.

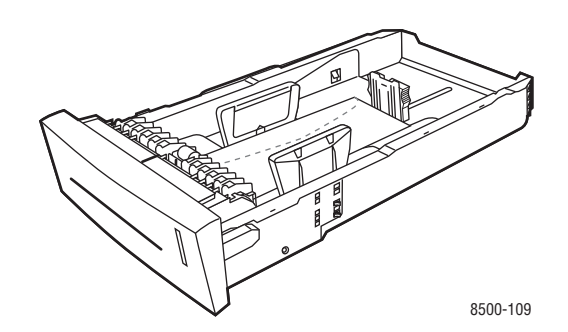

- **3.** Réglez les guides papier en fonction du format des enveloppes.
	- **Guide de longueur** : appuyez sur les côtés, puis faites glisser le guide jusqu'à ce que sa flèche corresponde au format de papier approprié indiqué au bas du bac. Cela fait, le guide doit s'enclencher.

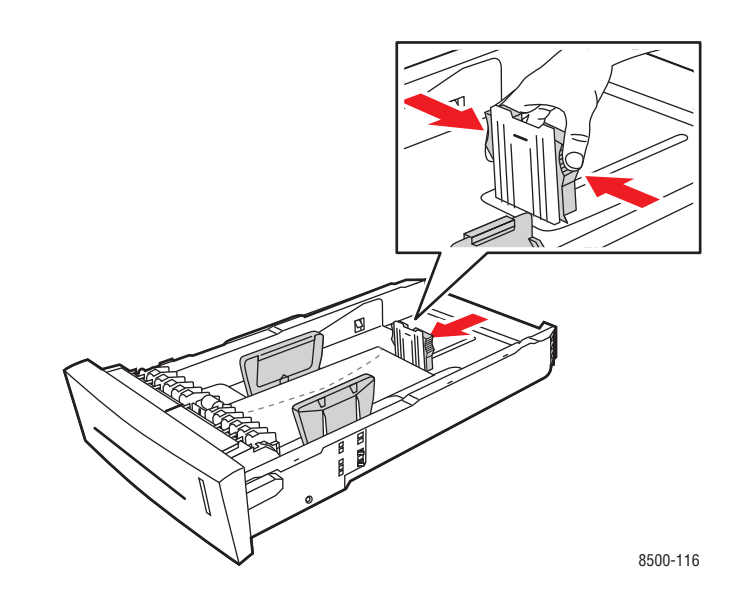

■ **Guides de largeur** : faites-glisser les guides jusqu'à ce que leurs flèches correspondent au format papier approprié indiqué au bas du bac. Cela fait, les guides doivent s'enclencher.

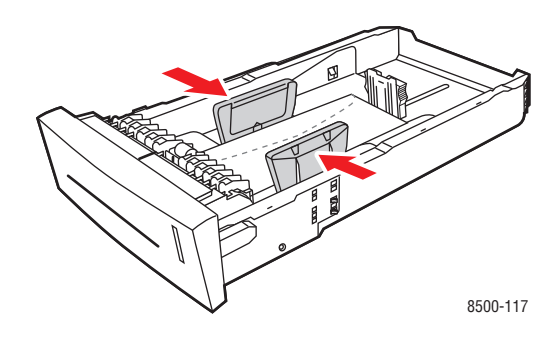

**Remarque :** Une fois les guides papier correctement réglés, il peut rester un petit espace entre eux et les enveloppes.

**4.** Insérez le bac dans la fente de bac et poussez-le à fond dans l'imprimante.

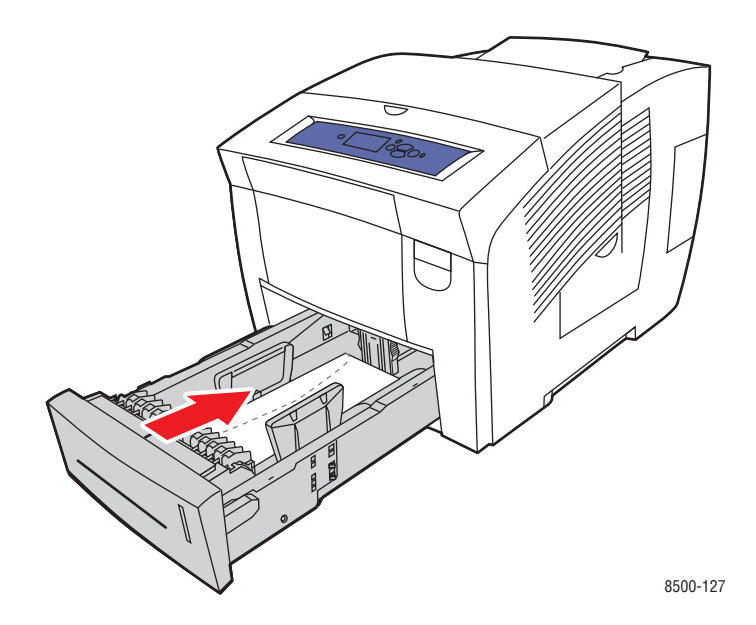

- **5.** Sur le panneau de commande :
	- **a.** Sélectionnez **Installation du bac papier** et appuyez sur le bouton **OK**.
	- **b.** Sélectionnez **Type de papier du bac 2**, **Type de papier du bac 3** ou **Type de papier du bac 4**, puis appuyez sur le bouton **OK**.
	- **c.** Sélectionnez **Enveloppe** et appuyez sur le bouton **OK**.
- **6.** Dans le pilote de l'imprimante, sélectionnez le type de papier **Enveloppe** ou le bac approprié comme source de papier.

### <span id="page-69-0"></span>**Impression d'étiquettes**

Vous pouvez imprimer des étiquettes à partir de n'importe quel bac.

Pour commander du papier, des transparents ou d'autres supports spéciaux, contactez votre revendeur local ou rendez-vous sur le site Web [www.xerox.com/office/supplies](http://www.office.xerox.com/cgi-bin/printer.pl?APP=udpdfs&Page=color&PgName=order&Language=french).

#### *Voir aussi :*

Formats et grammages de papier pris en charge pour le bac 1 à la page 3-6 Formats et grammages de papier pris en charge pour les bacs 2, 3 ou 4 à la page 3-7

#### **Instructions**

- N'utilisez pas d'étiquettes vinyle.
- Imprimez sur une seule face des feuilles d'étiquettes.
- N'utilisez pas de feuilles d'étiquettes incomplètes ; vous pourriez endommager l'imprimante.
- Conservez les étiquettes inutilisées à plat dans leur carton d'emballage. Conservez les feuilles d'étiquettes dans l'emballage d'origine jusqu'à utilisation. Remettez les feuilles d'étiquettes inutilisées dans l'emballage d'origine et refermez celui-ci.
- Evitez de stocker les étiquettes dans des conditions extrêmes de sécheresse, d'humidité ou de température. En effet, cela pourrait provoquer un bourrage dans l'imprimante ou entraîner des problèmes de qualité d'impression.
- Evitez de stocker les étiquettes trop longtemps. Un stockage prolongé dans des conditions extrêmes peut provoquer la déformation des étiquettes et un bourrage dans l'imprimante.

#### **Impression d'étiquettes à partir du bac 1**

Pour imprimer des étiquettes :

**1.** Abaissez la poignée du bac 1 et tirez-la pour ouvrir ce dernier.

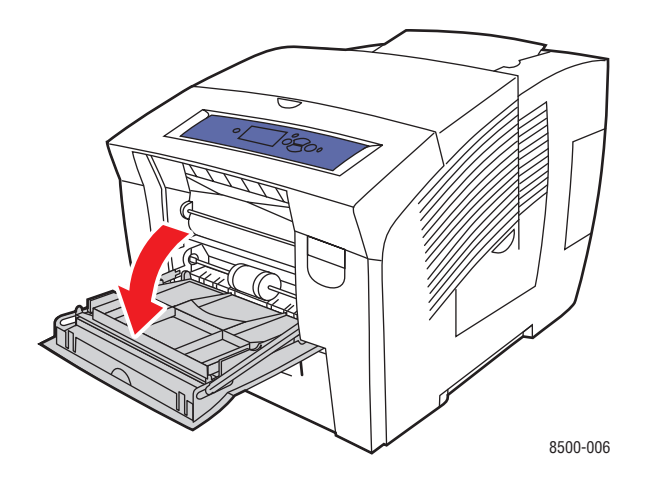

**2.** Ouvrez l'extension du bac.

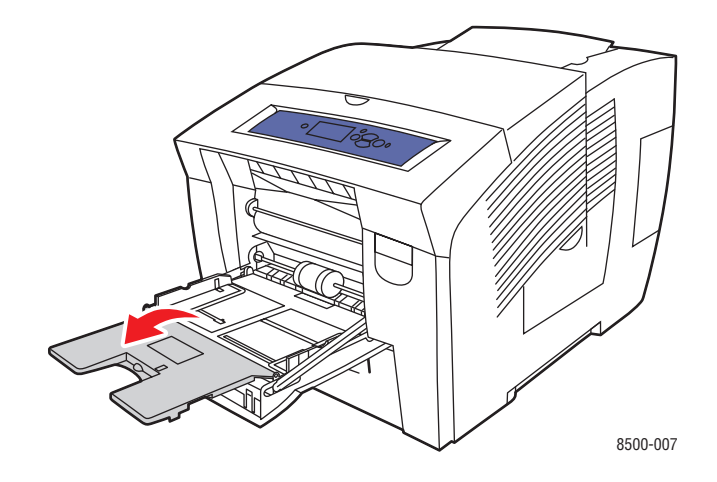

**3.** Insérez un maximum de 50 feuilles d'étiquettes dans le bac, la face à imprimer **vers le bas**, le **haut** de la page entrant dans l'imprimante en premier.

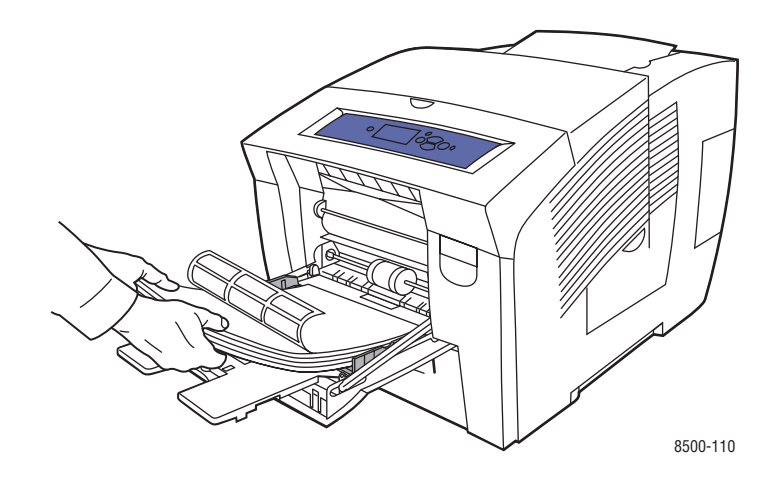

**4.** Réglez les guides papier en fonction du format des feuilles d'étiquettes chargées dans le bac.

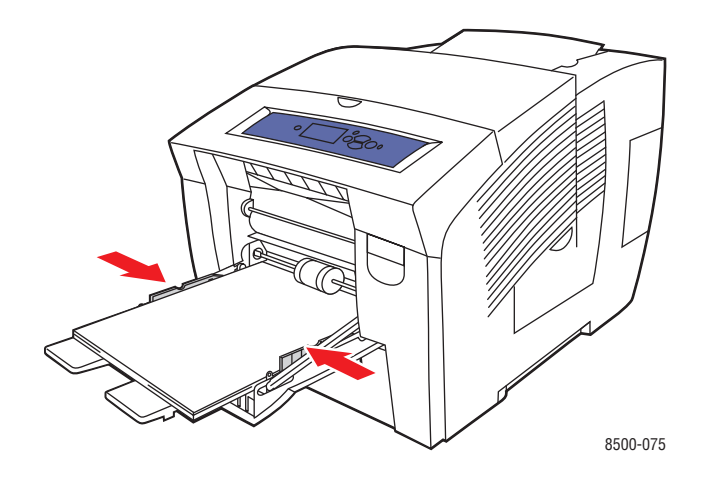

- **5.** Sur le panneau de commande, appuyez sur le bouton **OK** si le format de papier approprié et le type **Etiquettes** sont affichés dans la configuration actuelle. Dans le cas contraire, sélectionnez le format et le type d'étiquettes ainsi :
	- **a.** Sélectionnez **Modifier la configuration** et appuyez sur le bouton **OK**.
	- **b.** Sélectionnez le format de papier approprié, puis appuyez sur le bouton **OK**.
	- **c.** Sélectionnez **Etiquettes** et appuyez sur le bouton **OK**.
- **6.** Dans le pilote de l'imprimante, sélectionnez le type de papier **Etiquettes** ou la source de papier **Bac 1**.
#### **Impression d'étiquettes à partir du bac 2, 3 ou 4**

Pour imprimer des étiquettes :

**1.** Retirez le bac de l'imprimante.

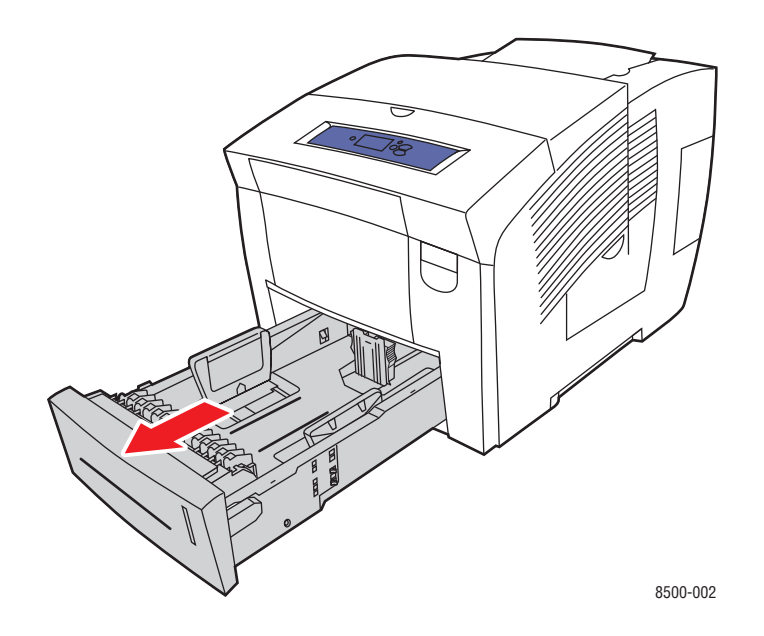

**2.** Insérez un maximum de 400 feuilles d'étiquettes dans le bac, la face à imprimer **vers le haut**, avec le **haut** de la page à **l'avant** du bac.

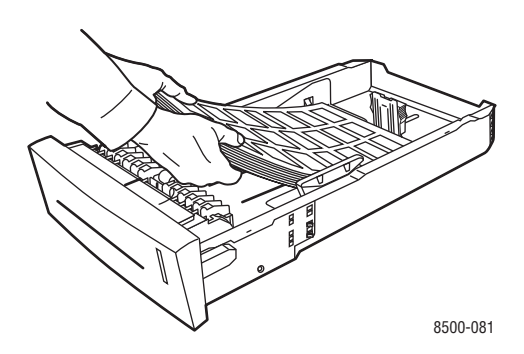

- **3.** Réglez les guides papier en fonction du format des étiquettes (si nécessaire).
	- **Guide de longueur** : appuyez sur les côtés, puis faites glisser le guide jusqu'à ce que sa flèche corresponde au format de papier approprié indiqué au bas du bac. Cela fait, le guide doit s'enclencher.

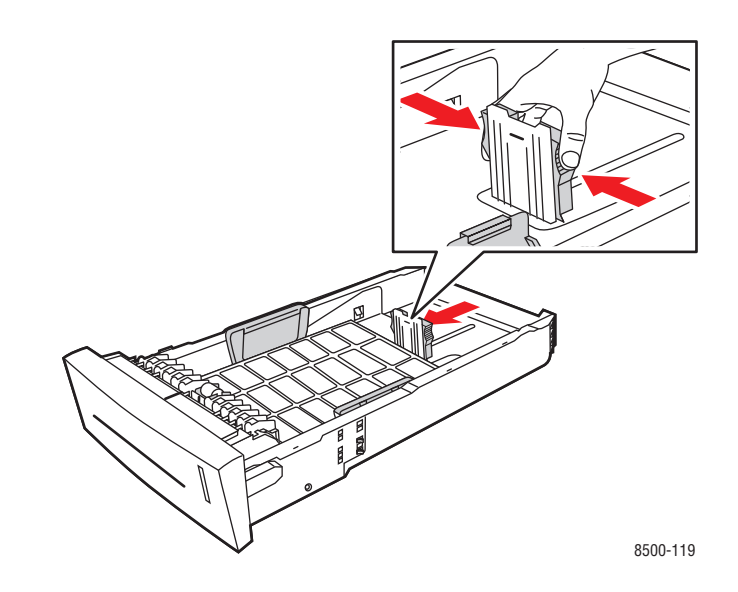

■ **Guides de largeur** : faites-glisser les guides jusqu'à ce que leurs flèches correspondent au format papier approprié indiqué au bas du bac. Cela fait, les guides doivent s'enclencher.

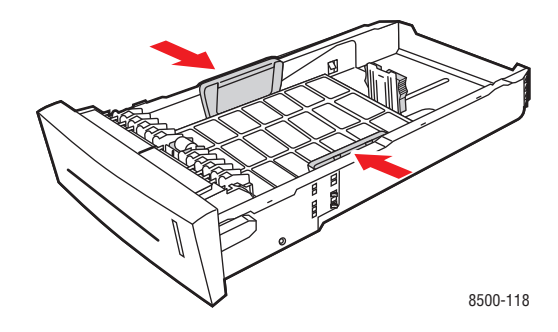

**Remarque :** Une fois les guides papier correctement réglés, il peut rester un petit espace entre eux et les étiquettes.

**4.** Insérez le bac dans la fente de bac et poussez-le à fond dans l'imprimante.

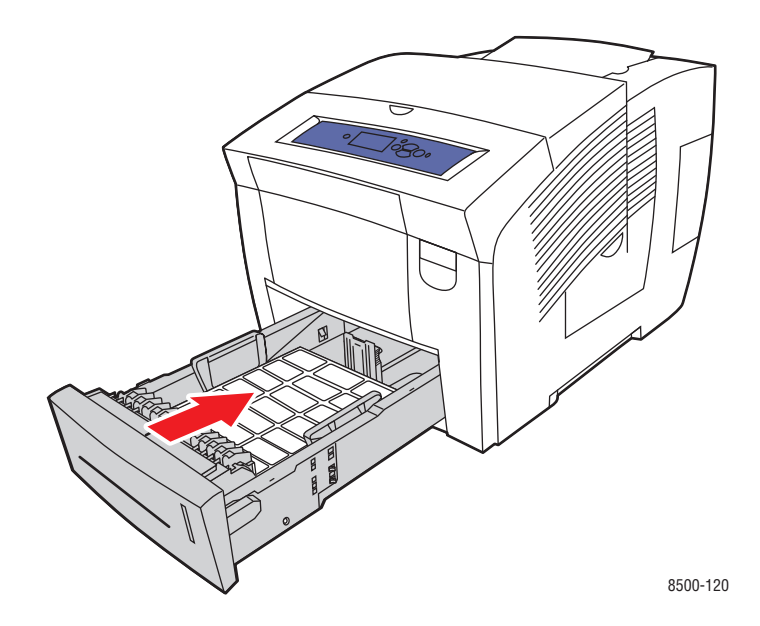

- **5.** Sur le panneau de commande :
	- **a.** Sélectionnez **Installation du bac papier** et appuyez sur le bouton **OK**.
	- **b.** Sélectionnez **Type de papier du bac 2**, **Type de papier du bac 3** ou **Type de papier du bac 4**, puis appuyez sur le bouton **OK**.
	- **c.** Sélectionnez **Etiquettes** et appuyez sur le bouton **OK**.
- **6.** Dans le pilote de l'imprimante, sélectionnez **Etiquettes** comme type de papier ou le bac approprié comme source de papier.

# **Impression sur du papier glacé**

Vous pouvez imprimer sur du papier glacé en recto ou recto-verso à partir de n'importe quel bac.

Pour commander du papier, des transparents ou d'autres supports spéciaux, contactez votre revendeur local ou rendez-vous sur le site Web [www.xerox.com/office/supplies](http://www.office.xerox.com/cgi-bin/printer.pl?APP=udpdfs&Page=color&PgName=order&Language=french).

#### **Instructions**

- N'ouvrez pas les paquets de papier glacé avant d'être prêt à procéder au chargement dans l'imprimante.
- Laissez le papier glacé dans l'emballage d'origine et laissez les paquets dans le carton d'emballage jusqu'à utilisation.
- Retirez tout le papier du bac avant de charger du papier glacé.
- Chargez uniquement la quantité de papier que vous prévoyez d'utiliser. Ne laissez pas le papier glacé dans le bac une fois l'impression terminée. Réinsérez le papier non utilisé dans l'emballage d'origine et refermez ce dernier.
- Evitez de stocker le papier trop longtemps. Un stockage prolongé dans des conditions extrêmes peut provoquer une tuile excessive du papier glacé et un bourrage dans l'imprimante.

#### **Impression sur du papier glacé à partir du bac 1**

Pour imprimer sur du papier glacé :

**1.** Abaissez la poignée du bac 1 et tirez-la pour ouvrir ce dernier.

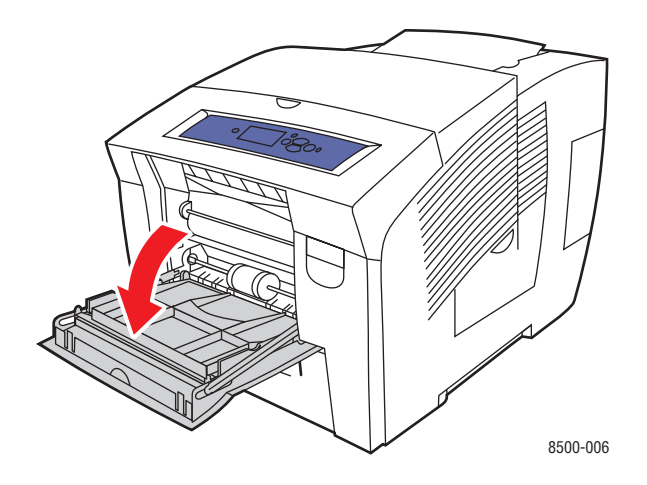

**2.** Ouvrez l'extension du bac.

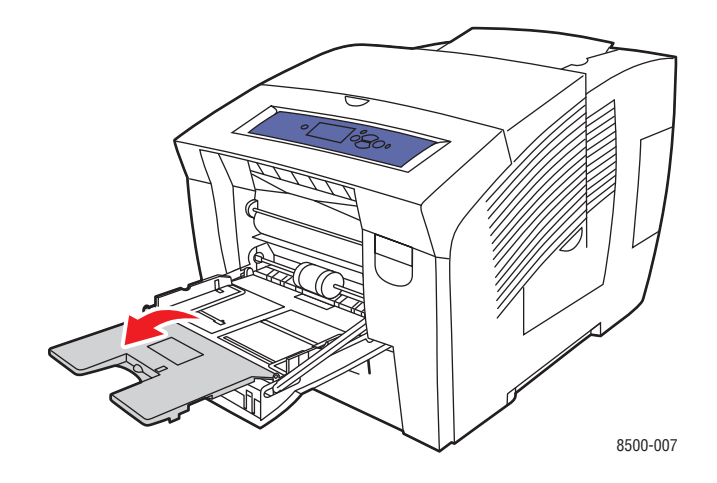

**3.** Insérez un maximum de 50 feuilles de papier glacé dans le bac. Réglez les guides papier en fonction du format de papier.

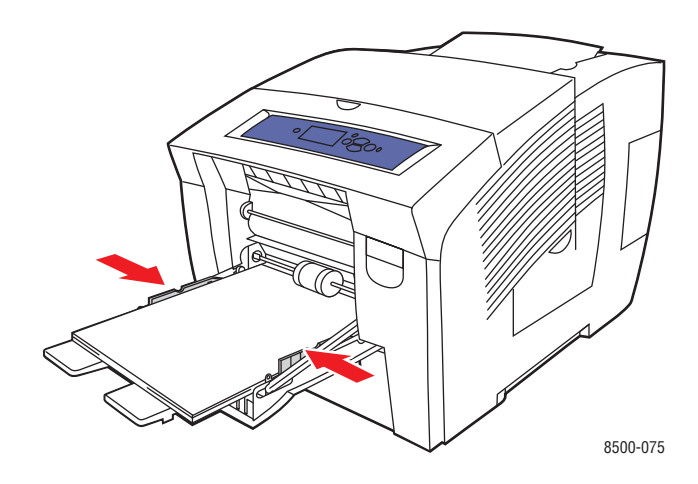

- **4.** Sur le panneau de commande, appuyez sur le bouton **OK** si le format de papier approprié et le type **Spécial** sont affichés dans la configuration actuelle. Dans le cas contraire, sélectionnez le format et le type de papier glacé ainsi :
	- **a.** Sélectionnez **Modifier la configuration** et appuyez sur le bouton **OK**.
	- **b.** Sélectionnez le format de papier approprié, puis appuyez sur le bouton **OK**.
	- **c.** Sélectionnez **Spécial** et appuyez sur le bouton **OK**.
- **5.** Dans le pilote de l'imprimante, sélectionnez le type de papier **Spécial** ou **Bac 1** comme source de papier.

#### **Impression sur du papier glacé à partir du bac 2, 3 ou 4**

Pour imprimer sur du papier glacé :

**1.** Retirez le bac de l'imprimante.

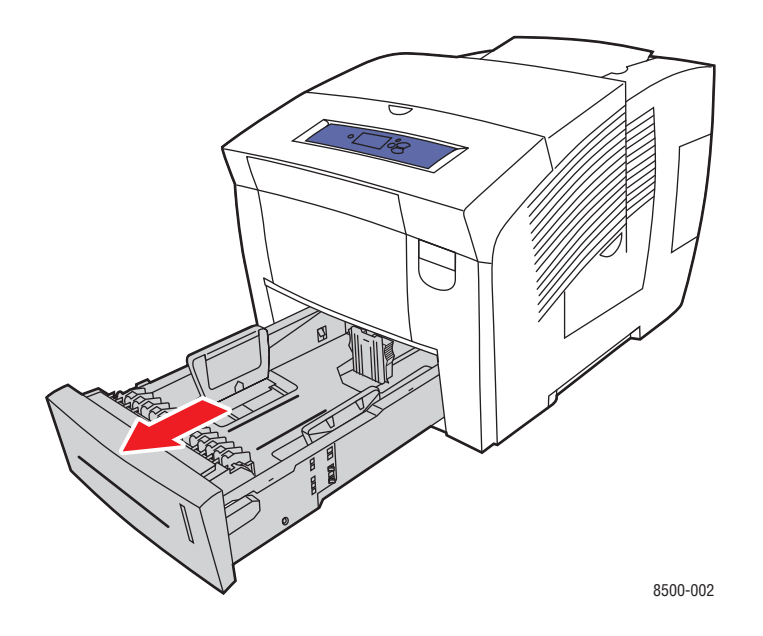

**2.** Insérez un maximum de 400 feuilles de papier glacé dans le bac.

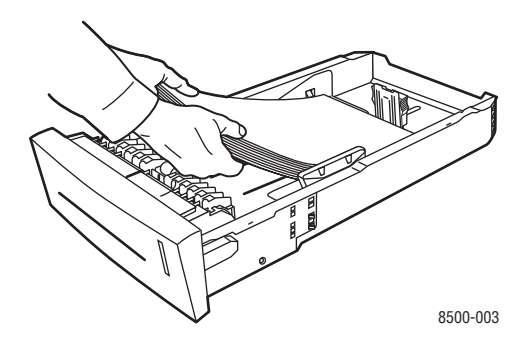

- **3.** Réglez les guides papier en fonction du format du papier glacé (si nécessaire).
	- **Guide de longueur** : appuyez sur les côtés, puis faites glisser le guide jusqu'à ce que sa flèche corresponde au format de papier approprié indiqué au bas du bac. Cela fait, le guide doit s'enclencher.

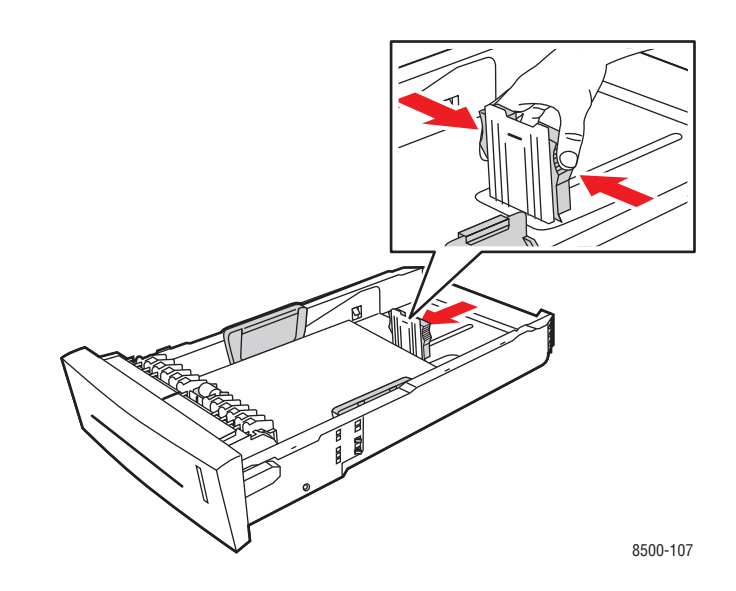

■ **Guides de largeur** : faites-glisser les guides jusqu'à ce que leurs flèches correspondent au format papier approprié indiqué au bas du bac. Cela fait, les guides doivent s'enclencher.

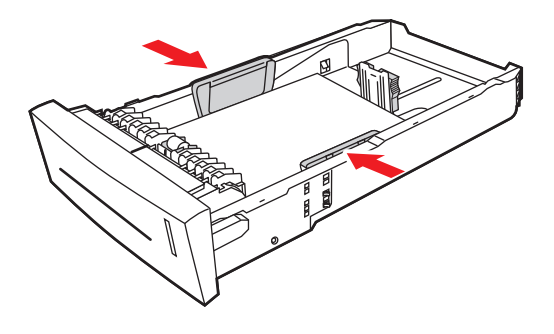

8500-108

**Remarque :** Une fois les guides papier correctement réglés, il peut rester un petit espace entre eux et le papier.

**4.** Insérez le bac dans la fente de bac et poussez-le à fond dans l'imprimante.

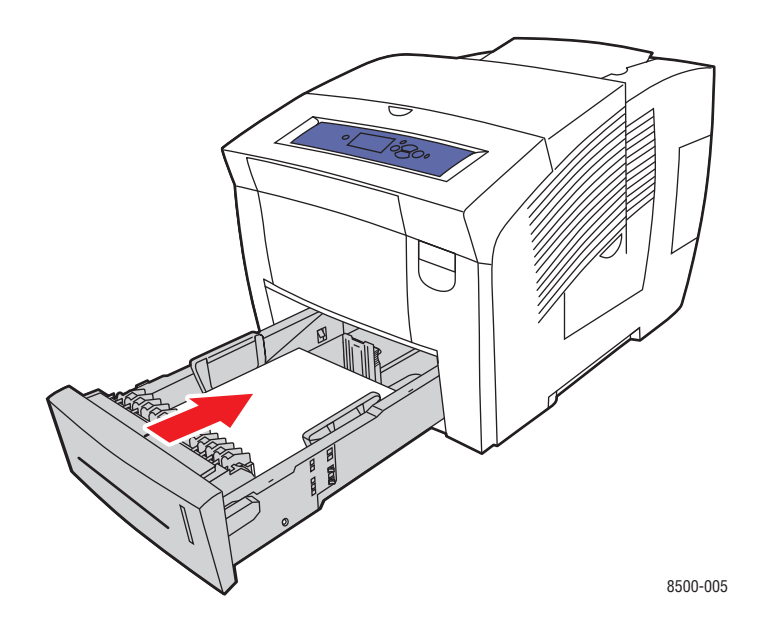

- **5.** Sur le panneau de commande :
	- **a.** Sélectionnez **Installation du bac papier** et appuyez sur le bouton **OK**.
	- **b.** Sélectionnez **Type de papier du bac 2**, **Type de papier du bac 3** ou **Type de papier du bac 4**, puis appuyez sur le bouton **OK**.
	- **c.** Sélectionnez **Spécial** et appuyez sur le bouton **OK**.
- **6.** Dans le pilote de l'imprimante, sélectionnez le type de papier **Spécial** ou le bac approprié comme source de papier.

# **Impression sur du papier au format personnalisé**

En plus de la grande diversité de formats de papier standard disponibles pour l'impression, vous pouvez également imprimer sur du papier de format personnalisé compris entre les dimensions suivantes.

**Remarque :** Imprimez le papier au format personnalisé uniquement à partir du bac 1.

#### **Formats**

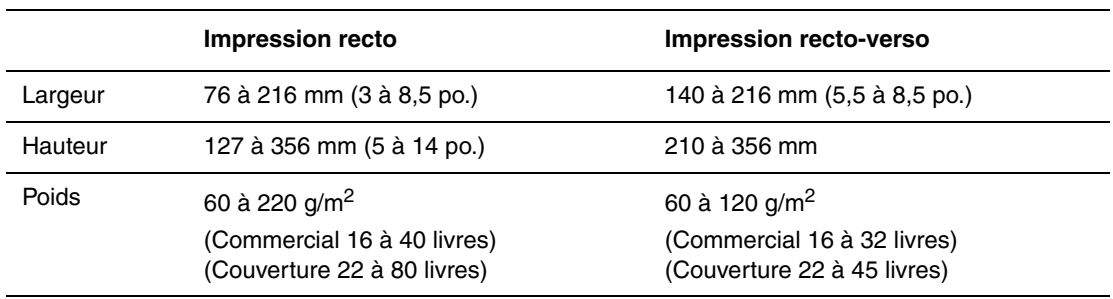

Marges : 5 mm sur tous les côtés

#### *Voir aussi :*

Formats et grammages de papier pris en charge pour le bac 1 à la page 6

#### **Impression de papier de format personnalisé à partir du bac 1**

Pour imprimer sur du papier de format personnalisé :

**1.** Abaissez la poignée du bac 1 et tirez-la pour ouvrir ce dernier.

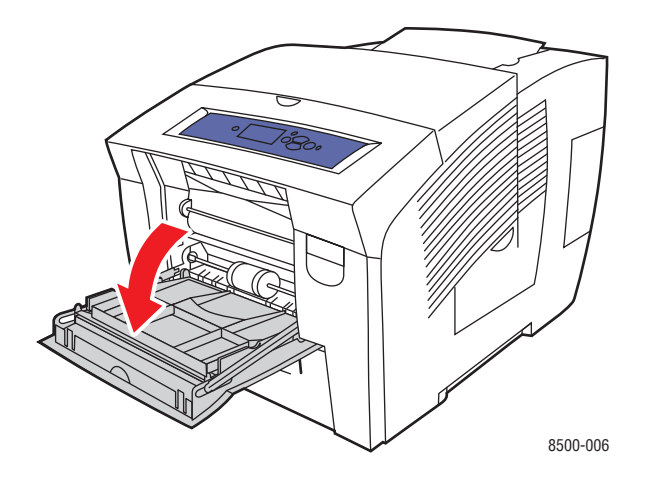

**2.** Ouvrez l'extension du bac.

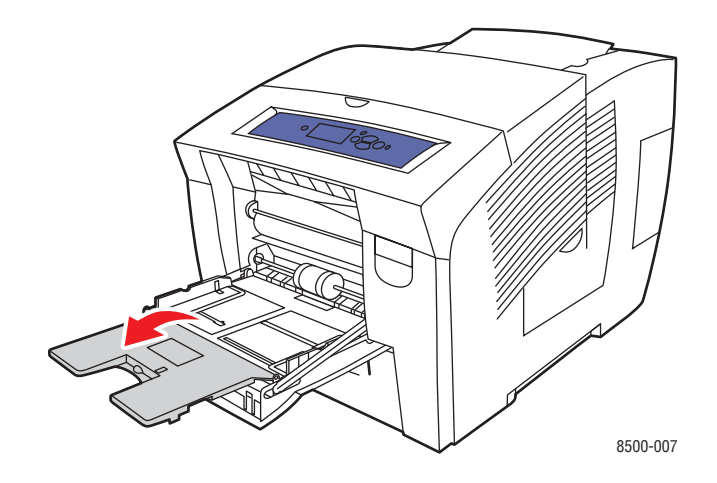

- **3.** Insérez le papier de format personnalisé dans le bac :
	- **Impression recto** : placez la face à imprimer **vers le bas**, le **haut** de la page entrant dans l'imprimante en premier.

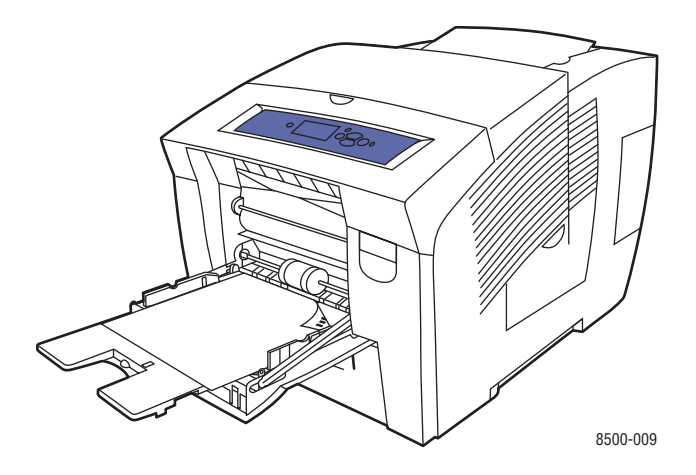

■ **Impression recto-verso** : placez la première face à imprimer **vers le haut**, le **bas** de la page entrant dans l'imprimante en premier.

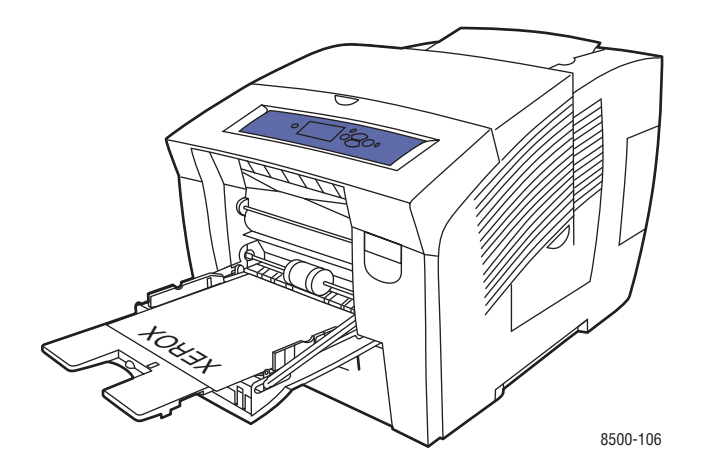

- **4.** Réglez les guides papier en fonction du format du papier chargé dans le bac.
- **5.** Sur le panneau de commande, appuyez sur le bouton **OK** si le format et le type de papier appropriés sont affichés dans la configuration actuelle. Dans le cas contraire, modifiez ces derniers ainsi :
	- **a.** Sélectionnez **Modifier la configuration** et appuyez sur le bouton **OK**.
	- **b.** Sélectionnez **Nouveau format personnalisé** et appuyez sur le bouton **OK**.
	- **c.** Sélectionnez le type de papier approprié, puis appuyez sur le bouton **OK**.
- **6.** Dans le pilote de l'imprimante, sélectionnez **Bac 1** comme source de papier.

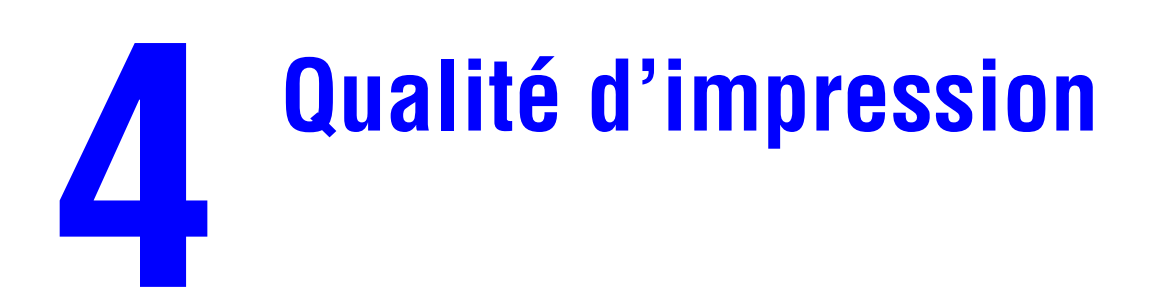

Ce chapitre contient les sections suivantes :

- [Contrôle de la qualité de vos impressions à la page 4-2](#page-85-0)
- [Résolution des problèmes de qualité d'impression à la page 4-6](#page-89-0)

# <span id="page-85-0"></span>**Contrôle de la qualité de vos impressions**

Cette section aborde les points suivants :

- [Sélection d'un mode de qualité d'impression à la page 4-2](#page-85-1)
- [Réglage des couleurs à la page 4-4](#page-87-0)

Le mode de qualité d'impression et la correction des couleurs TekColor contrôlent directement la qualité des impressions. Le mode de qualité d'impression et le type de papier déterminent quant à eux directement la vitesse d'impression. Vous pouvez modifier ces paramètres dans le pilote de l'imprimante ou sur le panneau de commande.

**Remarque :** Les paramètres du pilote prévalent sur ceux du panneau de commande.

#### *Voir aussi :*

*Guide des fonctions avancées* sur le site Web [www.xerox.com/office/8500\\_8550support](http://www.office.xerox.com/cgi-bin/printer.pl?APP=udpdfs&Page=color&Model=Phaser+8500_8550&PgName=tech&Language=french)

### <span id="page-85-1"></span>**Sélection d'un mode de qualité d'impression**

Les modes de qualité d'impression disponibles sur les imprimantes Phaser 8500/8550 sont les suivants :

- Couleur rapide, Améliorée (toutes les imprimantes)
- Standard, Haute résolution/Photo (imprimantes Phaser 8550 uniquement)

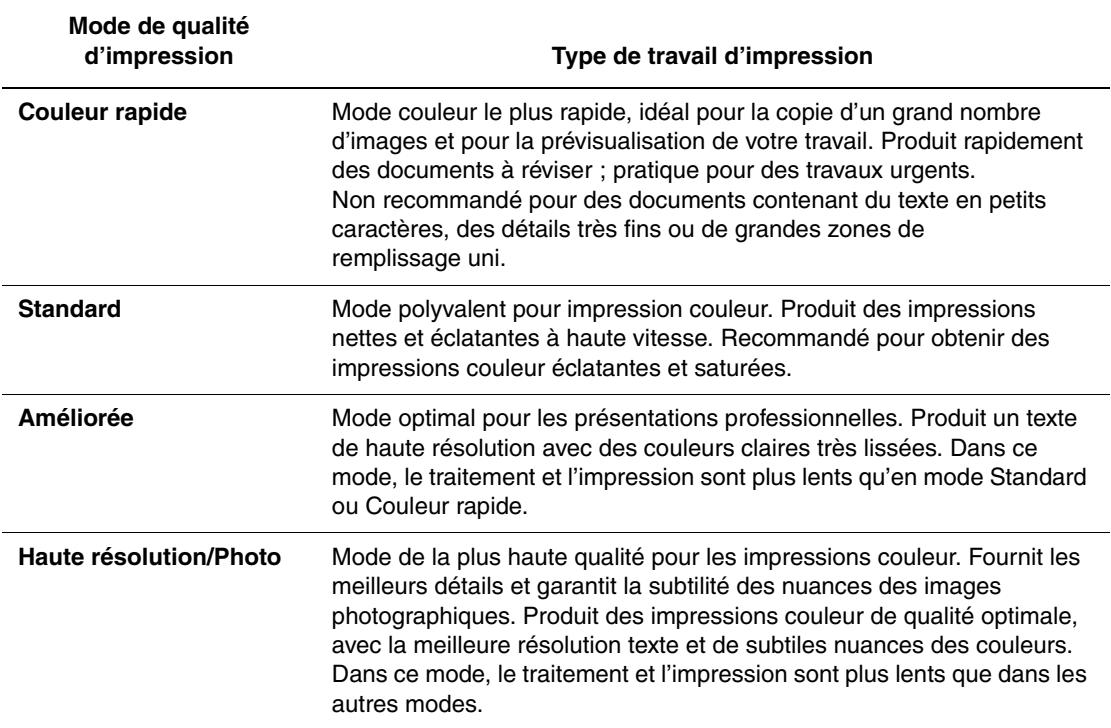

Pour sélectionner le mode de qualité d'impression dans un pilote pris en charge :

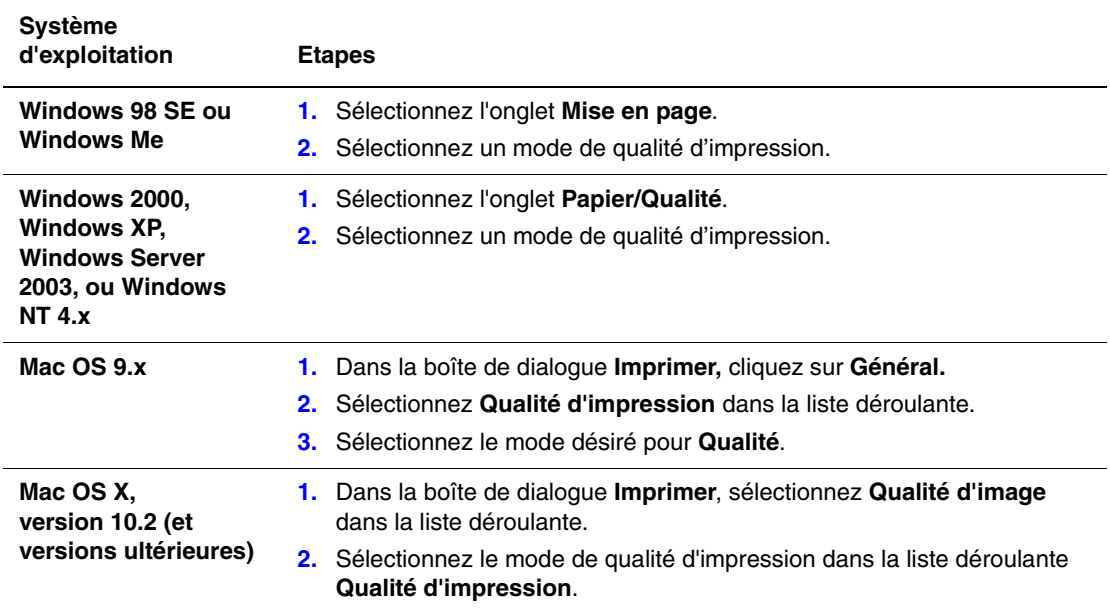

# <span id="page-87-0"></span>**Réglage des couleurs**

Les options de correction TekColor fournissent des simulations de différents dispositifs couleur. La correction **Automatique** est la correction par défaut du traitement d'image général. Reportez-vous au tableau suivant pour déterminer l'option à utiliser.

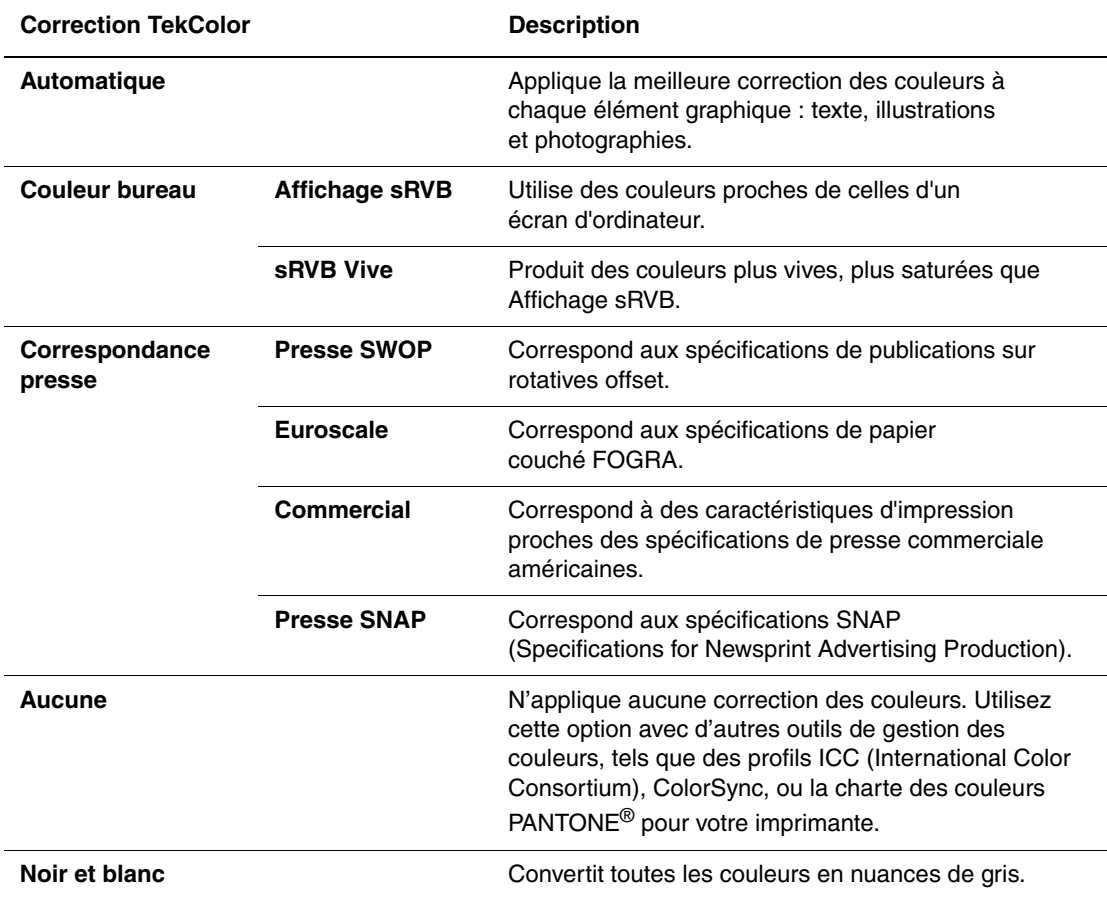

*Voir aussi :* 

[www.xerox.com/office/8500\\_8550infoSMART](http://www.office.xerox.com/cgi-bin/printer.pl?APP=udpdfs&Page=color&Model=Phaser+8500_8550&PgName=infosmart&Language=french) pour plus d'informations sur la correspondance des couleurs et les profils ICC

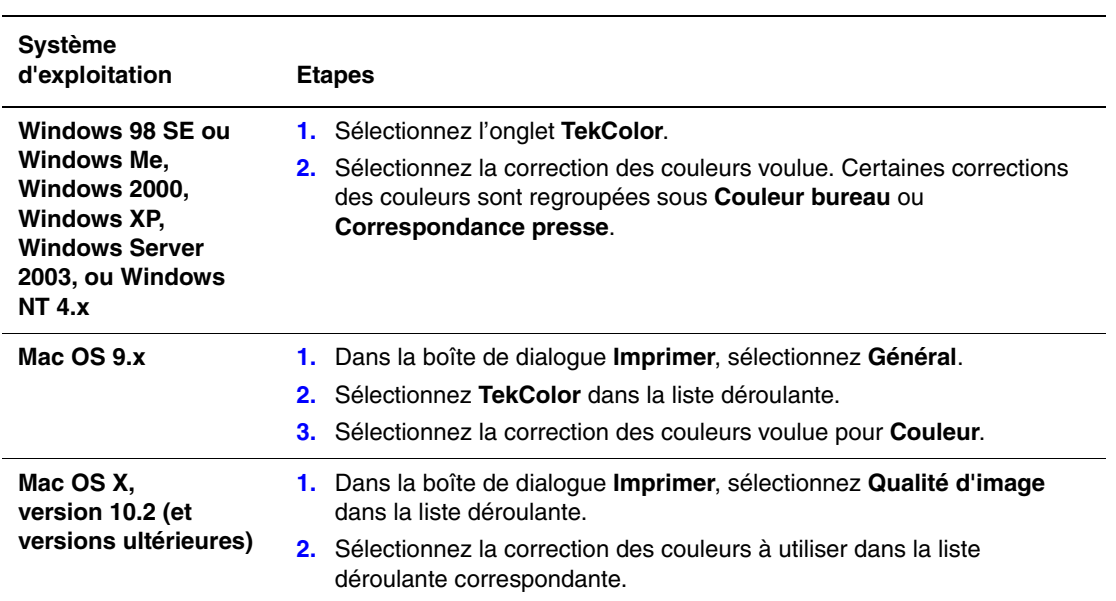

Pour sélectionner la correction des couleurs dans un pilote pris en charge :

# <span id="page-89-0"></span>**Résolution des problèmes de qualité d'impression**

Cette section aborde les points suivants :

- [Taches ou salissures à la page 4-6](#page-89-1)
- [Bandes claires aléatoires à la page 4-7](#page-90-0)
- [Prédominance de bandes claires à la page 4-8](#page-91-0)
- [Images sur transparents trop claires ou trop foncées à la page 4-9](#page-92-0)
- [Couleurs erronées à la page 4-9](#page-92-1)

### <span id="page-89-1"></span>**Taches ou salissures**

#### **Problème**

Des taches ou des salissures apparaissent sur l'impression.

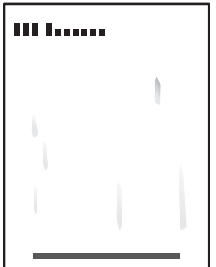

#### **Solution**

Pour éviter l'apparition de taches ou de salissures sur la page :

- **1.** Vérifiez que le type de papier utilisé est compatible avec l'imprimante et qu'il est correctement chargé dans le bac adéquat. Pour de plus amples détails sur les types et les grammages de support pris en charge, imprimez la page Conseils papier :
	- **a.** Sur le panneau de commande, sélectionnez **Informations** et appuyez sur le bouton **OK**.
	- **b.** Sélectionnez **Pages d'informations** et appuyez sur le bouton **OK**.
	- **c.** Sélectionnez **Page Conseils papier** et appuyez sur le bouton **OK**.
- **2.** Si le problème persiste, faites circuler des pages de nettoyage dans l'imprimante :
	- **a.** Sur le panneau de commande, sélectionnez **Dépannage** et appuyez sur le bouton **OK**.
	- **b.** Sélectionnez **Problèmes de qualité d'impression** et appuyez sur le bouton **OK**.
	- **c.** Sélectionnez **Retirer les salissures d'impression** et appuyez sur le bouton **OK**. L'imprimante élimine l'encre des rouleaux en faisant circuler plusieurs feuilles de papier dans l'imprimante. Recommencez l'étape 2 jusqu'à trois fois si les salissures apparaissent toujours.
- **3.** Si le problème persiste :
	- **a.** Ouvrez le capot situé à droite de l'imprimante et retirez le kit de maintenance.
	- **b.** Essuyez la bande de nettoyage en plastique avec un chiffon non pelucheux.
	- **c.** Replacez le kit de maintenance et refermez le capot.

**Remarque :** Des taches ou des stries sont susceptibles d'apparaître si vous imprimez sur le verso d'un papier préimprimé sans sélectionner le type de papier Verso. Sélectionnez l'option **Verso** à la fois sur le panneau de commande et dans le pilote d'imprimante. Pour plus d'informations sur l'impression du verso, voir [Impression recto-verso manuelle à la page 3-27](#page-55-0).

## <span id="page-90-0"></span>**Bandes claires aléatoires**

#### **Problème**

Des bandes claires apparaissent de façon aléatoire sur la page de test lorsqu'il manque une ou plusieurs barres de couleur.

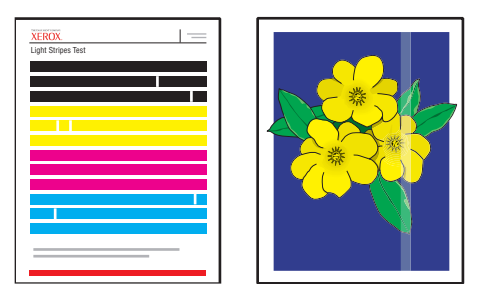

#### **Solution**

Pour éviter l'apparition de bandes claires aléatoires sur la page :

- **1.** Sur le panneau de commande, sélectionnez **Dépannage** et appuyez sur le bouton **OK**.
- **2.** Sélectionnez **Problèmes de qualité d'impression** et appuyez sur le bouton **OK**.
- **3.** Sélectionnez **Eliminer les bandes claires**, puis appuyez sur le bouton **OK**.
	- **a.** Sélectionnez **Procédure standard** et appuyez sur le bouton **OK**. Répétez cette procédure jusqu'à deux fois pour éliminer les bandes claires.
	- **b.** Si le problème persiste, sélectionnez **Procédure avancée**, puis appuyez sur le bouton **OK**. Suivez les instructions pour sélectionner la couleur et le numéro de buse manquante. Reportez-vous à la page Test des bandes claires pour déterminer la couleur et le numéro de la buse.
- **4.** Si l'apparition de bandes claires persiste :
	- **a.** Mettez l'imprimante hors tension pendant au moins quatre heures.
	- **b.** Mettez l'imprimante sous tension et, si nécessaire, recommencez la procédure standard une fois.

**5.** Si le problème persiste, sélectionnez l'option **Mode substitution jet** pour remplacer la buse défectueuse à l'origine des bandes claires par une buse de substitution. L'imprimante a été conçue pour compenser une buse défectueuse. Pour plus d'informations, voir **Problèmes de qualité d'impression** sur le panneau de commande.

Pour sélectionner ce mode :

- **a.** Sur le panneau de commande, sélectionnez **Dépannage** et appuyez sur le bouton **OK**.
- **b.** Sélectionnez **Problèmes de qualité d'impression** et appuyez sur le bouton **OK**.
- **c.** Sélectionnez **Eliminer les bandes claires**, puis appuyez sur le bouton **OK**.
- **d.** Sélectionnez **Mode substitution jet**, puis appuyez sur le bouton **OK**.
- **e.** Suivez les instructions du panneau de commande pour sélectionner la couleur et le numéro de la buse défectueuse indiquée sur la page Test des bandes claires.

Pour plus d'informations sur la substitution de buse (ou de jet), rendez-vous sur le site [www.xerox.com/office/8500\\_8550infosmart](http://www.office.xerox.com/cgi-bin/printer.pl?APP=udpdfs&Page=color&Model=Phaser+8500_8550&PgName=infosmart&Language=french).

## <span id="page-91-0"></span>**Prédominance de bandes claires**

#### **Problème**

Des bandes claires apparaissent de façon prédominante sur la page de test lorsque les quatre barres de couleur sont absentes.

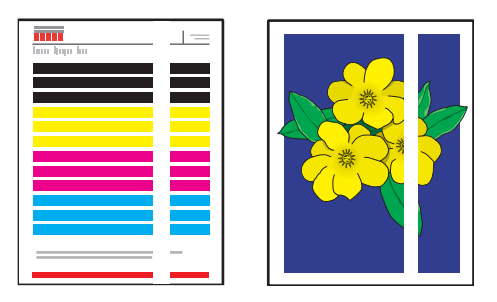

#### **Solution**

Pour éviter l'apparition de bandes claires prédominantes sur la page :

- **1.** Ouvrez le capot de sortie :
	- **a.** Retirez les débris de la zone de sortie du papier.
	- **b.** Levez le guide papier inférieur et nettoyez la bande de dégagement du papier en plastique à l'aide d'un chiffon non pelucheux.
- **2.** Fermez le capot de sortie.
- **3.** Ouvrez le capot sur le côté droit de l'imprimante :
	- **a.** Retirez le kit de maintenance.
	- **b.** Essuyez la bande de nettoyage en plastique avec un chiffon non pelucheux.
	- **c.** Replacez le kit de maintenance.
	- **d.** Fermez le volet d'accès.
- **4.** Si le problème persiste, suivez les instructions de la section « Bandes claires aléatoires ».

*Imprimante couleur Phaser® 8500/8550*

## <span id="page-92-0"></span>**Images sur transparents trop claires ou trop foncées**

#### **Problème**

Du texte ou des graphiques imprimés sur des transparents sont soit trop clairs soit trop foncés.

#### **Solution**

- **1.** Vérifiez que le type de papier **Transparent** est sélectionné dans l'application logicielle ou le pilote d'imprimante.
- **2.** Sur le panneau de commande, vérifiez que le bac contenant les transparents est également configuré comme tel :
	- **a.** Sélectionnez **Installation du bac papier** et appuyez sur le bouton **OK**.
	- **b.** Sélectionnez **Installation du bac 1** (puis **Type de papier du bac 1**), **Type de papier du bac 2**, **Type de papier du bac 3** ou **Type de papier du bac 4**, puis appuyez sur le bouton **OK**.
	- **c.** Sélectionnez **Transparent** et appuyez sur le bouton **OK**.
- **3.** Utilisez uniquement des transparents Xerox recommandés. Reportez-vous à la *Recommended Media List* (Liste des supports recommandés) sur le site Web [www.xerox.com/office/8500\\_8550support](http://www.office.xerox.com/cgi-bin/printer.pl?APP=udpdfs&Page=color&Model=Phaser+8500_8550&PgName=tech&Language=french).
- **4.** Pour plus d'informations sur les transparents, imprimez la page Conseils papier.
	- **a.** Sur le panneau de commande, sélectionnez **Informations** et appuyez sur le bouton **OK**.
	- **b.** Sélectionnez **Pages d'informations** et appuyez sur le bouton **OK**.
	- **c.** Sélectionnez **Page Conseils papier** et appuyez sur le bouton **OK**.

### <span id="page-92-1"></span>**Couleurs erronées**

#### **Problème**

La couleur produite par l'imprimante est erronée ou diffère de la couleur à laquelle elle doit correspondre.

#### **Solution**

Pour plus d'informations sur la correspondance des couleurs, rendez-vous sur le site [www.xerox.com/office/8500\\_8550infoSMART.](http://www.office.xerox.com/cgi-bin/printer.pl?APP=udpdfs&Page=color&Model=Phaser+8500_8550&PgName=infosmart&Language=french)

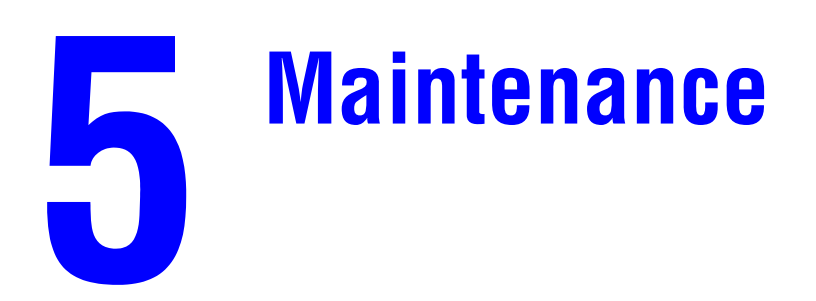

Ce chapitre contient les sections suivantes :

- [Maintenance et nettoyage à la page 5-2](#page-94-0)
- [Commande de consommables à la page 5-14](#page-106-0)
- [Déplacement et remballage de l'imprimante à la page 5-16](#page-108-0)

*Voir aussi :* 

Didacticiels vidéo sur la maintenance sur le site Web [www.xerox.com/office/](http://www.office.xerox.com/cgi-bin/printer.pl?APP=udpdfs&Page=color&Model=Phaser+8500_8550&PgName=userdocvideos&FileName=maintenance.swf&Language=french) [8500\\_8550support](http://www.office.xerox.com/cgi-bin/printer.pl?APP=udpdfs&Page=color&Model=Phaser+8500_8550&PgName=userdocvideos&FileName=maintenance.swf&Language=french)

Didacticiels vidéo sur le remplacement des consommables sur le site Web [www.xerox.com/office/8500\\_8550support](http://www.office.xerox.com/cgi-bin/printer.pl?APP=udpdfs&Page=color&Model=Phaser+8500_8550&PgName=userdocvideos&FileName=supplies.swf&Language=french)

# <span id="page-94-0"></span>**Maintenance et nettoyage**

Cette section aborde les points suivants :

- [Maintenance courante à la page 5-2](#page-94-1)
- [Nettoyage de la bande de dégagement du papier à la page 5-9](#page-101-0)
- [Nettoyage de la bande de nettoyage du kit de maintenance à la page 5-11](#page-103-0)
- [Nettoyage de l'extérieur de l'imprimante à la page 5-13](#page-105-0)

*Voir aussi :* 

[Sécurité de l'utilisateur à la page A-1](#page-134-0)

### <span id="page-94-1"></span>**Maintenance courante**

Le système nécessite peu de maintenance pour maintenir sa qualité d'impression. Pour garantir le bon fonctionnement continu de l'imprimante, il suffit d'ajouter de l'encre, de vider le bac à déchets et de remplacer le kit de maintenance lorsque cela est nécessaire.

#### **Ajout d'encre**

Vous pouvez charger l'encre à tout moment lorsque l'imprimante est inactive, ou lorsque le panneau de commande affiche les messages **Faible niveau d'encre** ou **Encre vide**.

Pour charger l'encre :

**1.** Retirez le papier du bac de sortie.

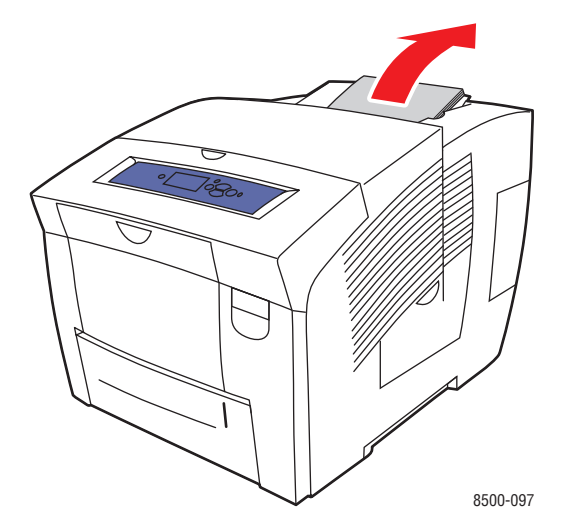

**2.** Ouvrez le capot supérieur.

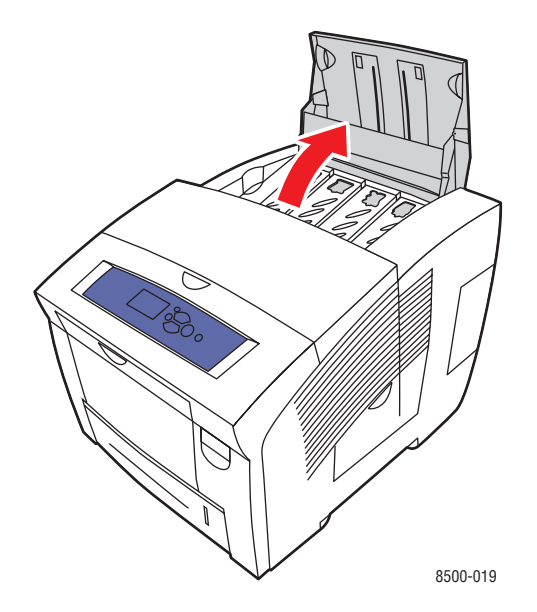

**3.** Repérez le compartiment de chargement d'encre qui semble épuisé. Une étiquette audessus de chaque compartiment indique la couleur et le numéro de couleur de ce bac.

**Remarque :** Chaque bâtonnet d'encre présente un numéro correspondant au numéro figurant sur le compartiment de chargement d'encre.

**4.** Retirez le bâtonnet d'encre de son emballage. Placez le bâtonnet d'encre dans l'ouverture du compartiment de chargement d'encre approprié. Ne forcez pas lorsque vous insérez les bâtonnets dans les compartiments. Chaque bâtonnet possède une forme unique adaptée au compartiment de chargement d'encre approprié.

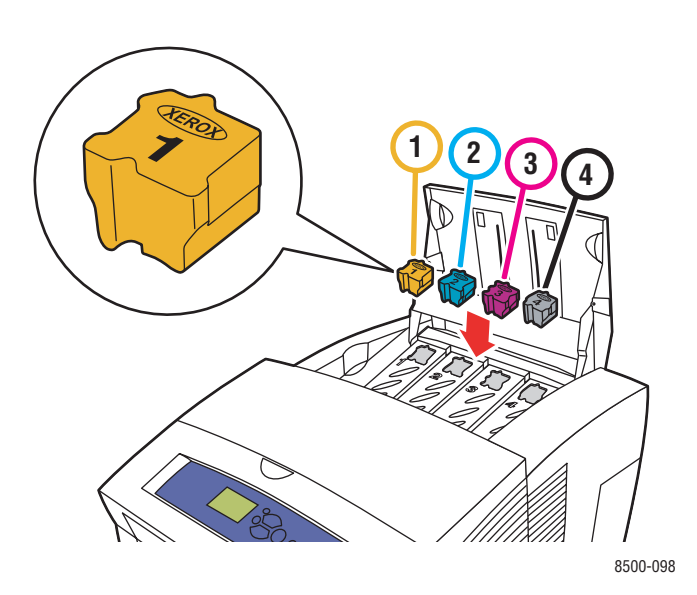

#### *Imprimante couleur Phaser® 8500/8550 5-3*

**5.** Fermez le capot supérieur. Le message **Phase de chauffe** est affiché sur le panneau de commande jusqu'à ce que l'imprimante soit prête à imprimer.

**Remarque :** Pour réduire les déchets d'encre et optimiser les performances, laissez l'imprimante sous tension en permanence.

- Conservez l'encre dans son emballage jusqu'à ce que vous en ayez besoin.
- Identifiez l'encre selon son numéro et sa forme, et non selon sa couleur.
- Pour éviter les bourrages, n'insérez jamais de bâtonnets d'encre brisés dans les compartiments prévus à cet effet.

Pour commander des consommables, contactez votre revendeur local ou rendez-vous sur le site Web [www.xerox.com/office/8500\\_8550supplies.](http://www.office.xerox.com/cgi-bin/printer.pl?APP=udpdfs&Page=color&Model=Phaser+8500_8550&PgName=order&Language=french)

**Attention :** L'utilisation d'une encre autre que l'encre solide Xerox 8500/8550 d'origine peut affecter la qualité d'impression et la fiabilité de l'imprimante. Il s'agit de la seule encre conçue et fabriquée sous contrôles de qualité stricts par Xerox en vue d'une utilisation spécifique avec cette imprimante.

#### **Vidage du bac à déchets**

Le bac à déchets doit être vidé lorsque le panneau de commande affiche un message selon lequel ce bac est plein.

**Avertissement :** L'intérieur de l'imprimante peut être brûlant. Ne touchez pas les surfaces brûlantes !

Pour vider le bac à déchets :

**1.** Ouvrez le capot sur le côté droit de l'imprimante :

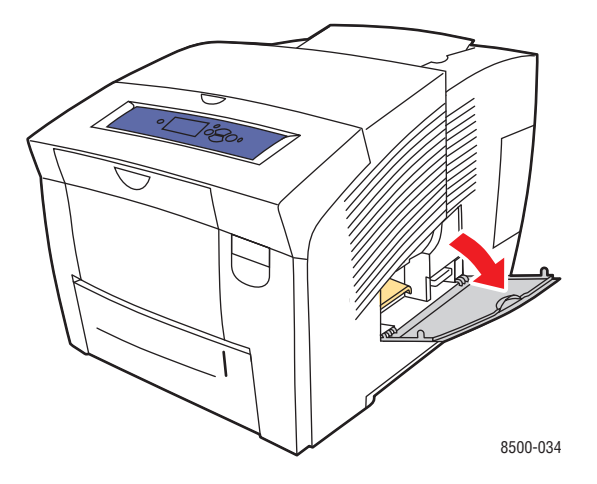

**2.** Sortez complètement de l'imprimante le bac à déchets (**B**).

**Avertissement :** Le bac à déchets étant peut-être chaud, manipulez-le avec précaution.

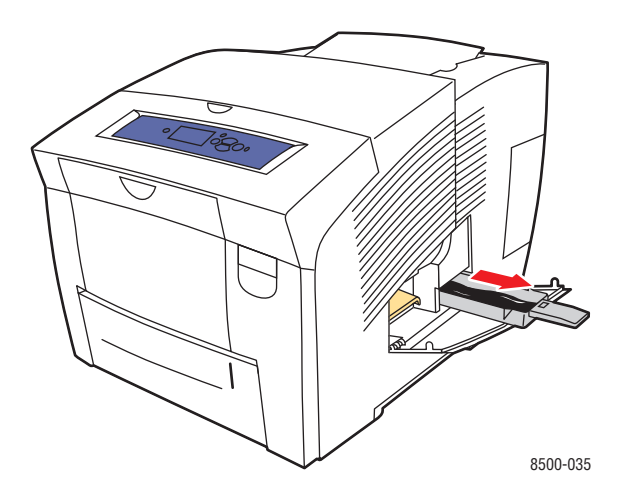

**Remarque :** Le bac à déchets peut être verrouillé si l'imprimante est en phase de chauffe ou si l'encre refroidit suite à l'exécution de la routine de dépannage **Eliminer les bandes claires**. Si le bac est verrouillé, fermez le capot et attendez 15 minutes avant de répéter les étapes 1 et 2.

**3.** Videz le bac à déchets dans une poubelle. L'encre usagée n'étant pas toxique, elle peut être traitée comme n'importe quel autre déchet de bureau ordinaire.

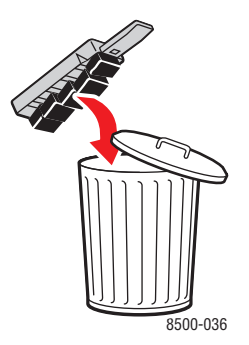

**Remarque :** Le bac à déchets doit être maintenu hors de l'imprimante pendant plus de cinq secondes, sinon le message **Bac à déchets plein** continuera à s'afficher sur le panneau de commande.

**4.** Insérez le bac à déchets dans l'imprimante et poussez-le à fond dans la fente du bac.

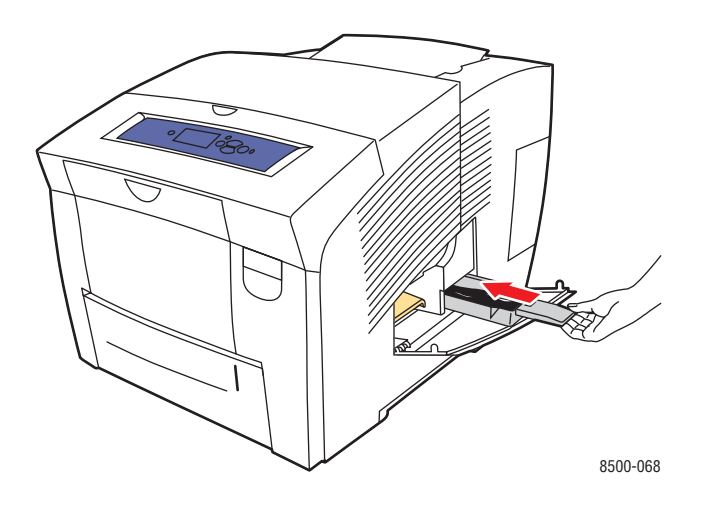

**5.** Fermez le capot latéral.

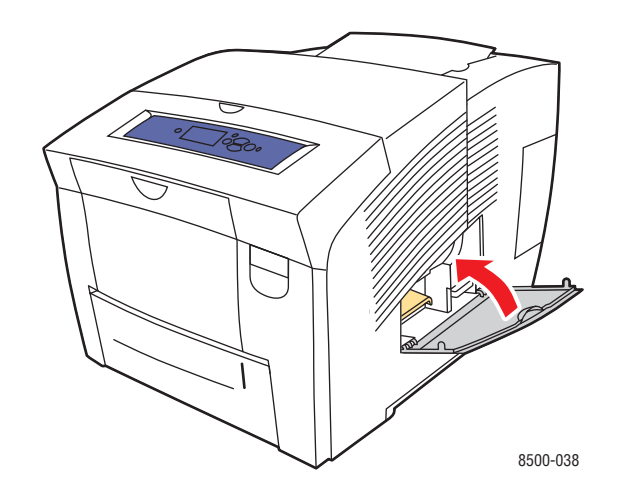

Attention : Do not attempt to reuse the waste ink in the printer; it can damage the printer. Un tel dommage n'est pas couvert par la garantie de l'imprimante.

#### **Remplacement du kit de maintenance**

Le kit de maintenance contient un rouleau de maintenance qui garantit la propreté et le graissage de la surface du tambour d'imageur.

**Remarque :** Commandez un nouveau kit de maintenance lorsque le panneau de commande affiche un message selon lequel le niveau du kit de maintenance est faible. Remplacez-le lorsque le panneau de commande vous y invite. Pour commander un kit de maintenance de rechange, contactez votre revendeur local ou rendez-vous sur le site Web [www.xerox.com/office/8500\\_8550supplies](http://www.office.xerox.com/cgi-bin/printer.pl?APP=udpdfs&Page=color&Model=Phaser+8500_8550&PgName=order&Language=french).

Pour remplacer le kit de maintenance :

**1.** Ouvrez le capot sur le côté droit de l'imprimante.

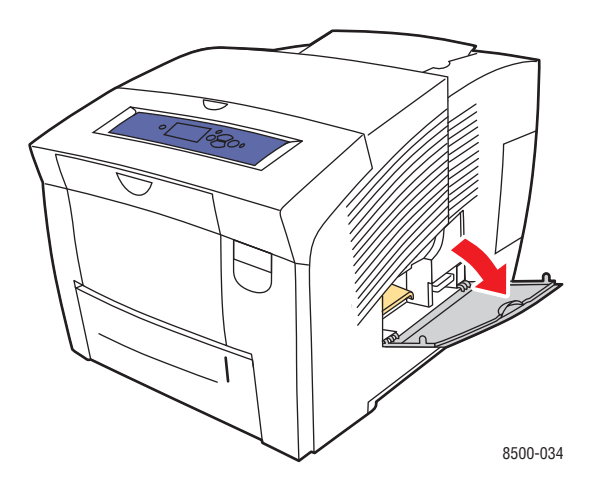

**Avertissement :** L'intérieur de l'imprimante peut être brûlant. Ne touchez pas les surfaces brûlantes !

**2.** Retirez le kit de maintenance (**A)** de son emplacement.

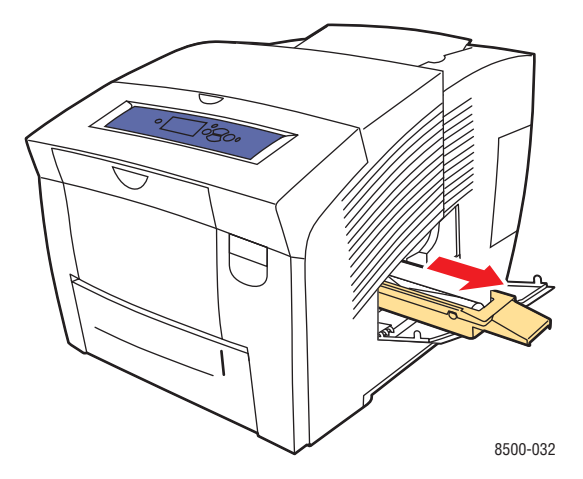

- **3.** Insérez le kit de maintenance de rechange et poussez-le complètement dans son emplacement. Suivez les instructions illustrées qui accompagnent le kit de maintenance pour l'installation et le retrait complets du kit.
- **4.** Fermez le volet d'accès.

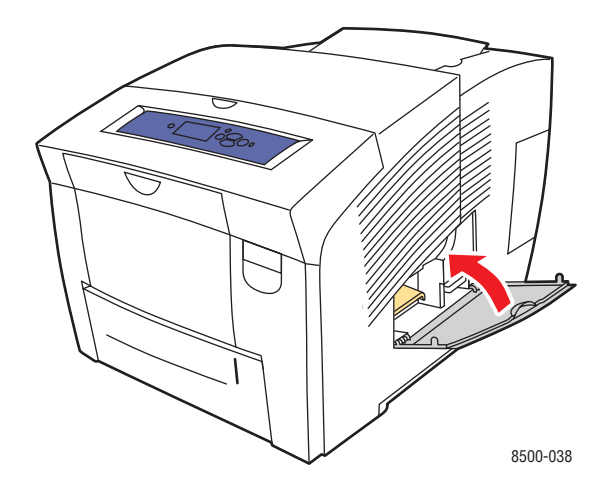

# <span id="page-101-0"></span>**Nettoyage de la bande de dégagement du papier**

Pour nettoyer la bande de dégagement du papier :

**1.** Ouvrez le capot de sortie.

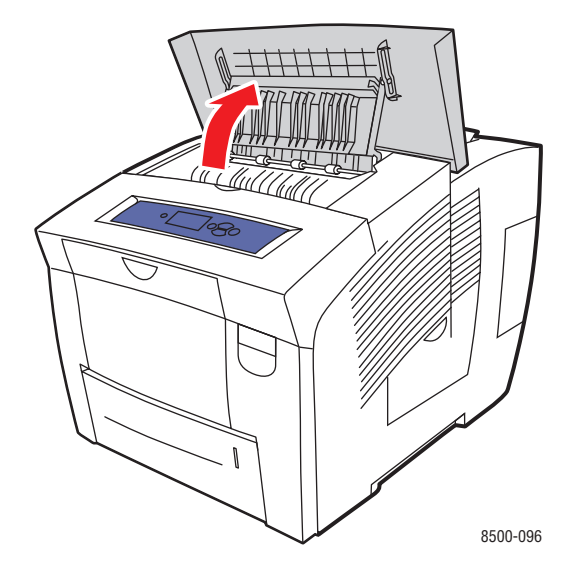

**2.** Levez le guide papier inférieur vers l'avant de l'imprimante.

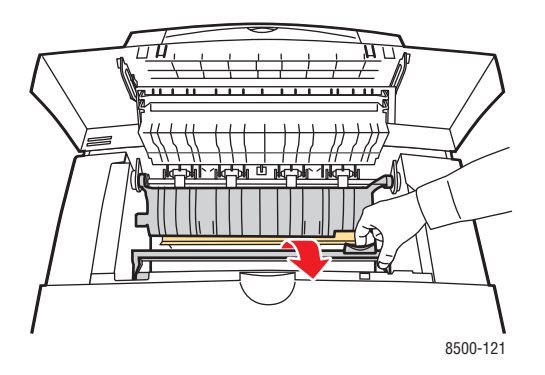

**3.** Essuyez la bande de dégagement du papier située sur le guide papier inférieur à l'aide d'un chiffon préalablement imbibé d'alcool (utilisez de l'alcool isopropyle à 90 pour cent).

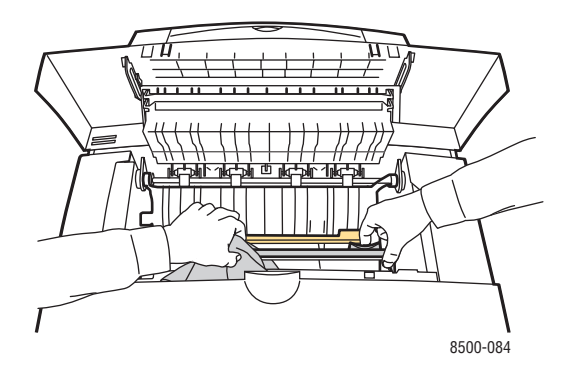

**4.** Abaissez le guide papier à sa position d'origine.

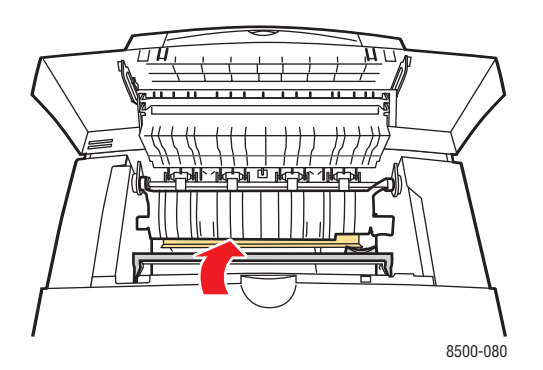

**5.** Fermez le capot de sortie.

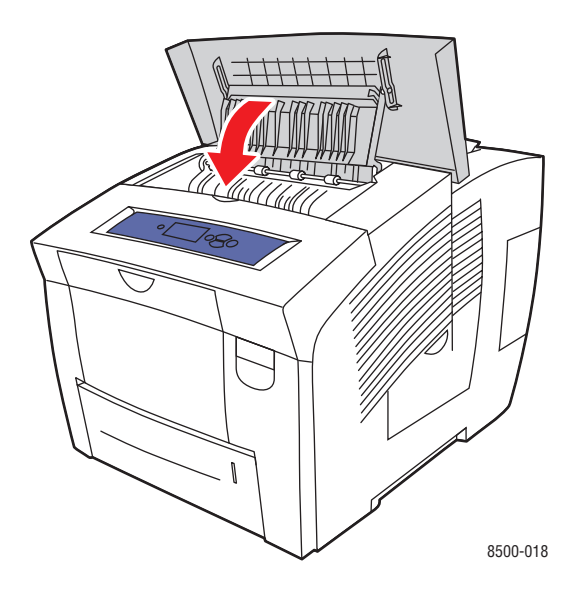

# <span id="page-103-0"></span>**Nettoyage de la bande de nettoyage du kit de maintenance**

Pour nettoyer la bande de nettoyage du kit de maintenance :

**1.** Ouvrez le capot sur le côté droit de l'imprimante.

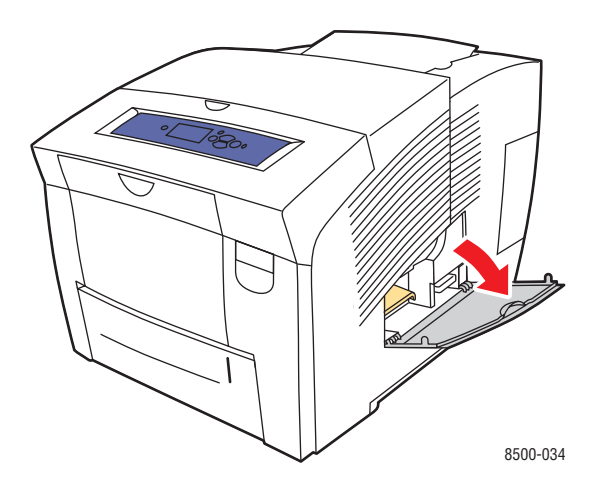

**2.** Retirez le kit de maintenance (**A**) de son emplacement.

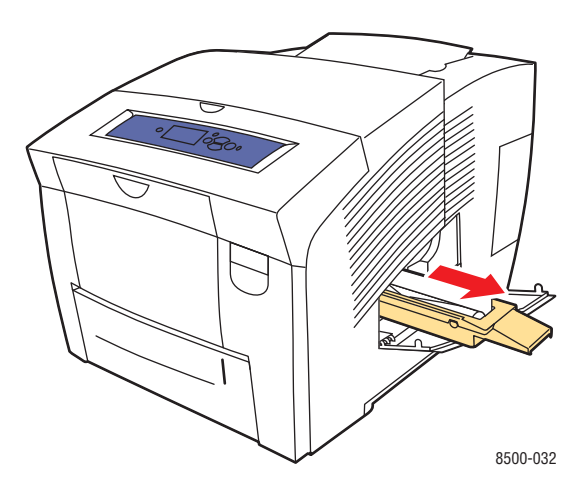

**3.** Utilisez un chiffon non pelucheux pour nettoyer les bords supérieur et inférieur de la bande de nettoyage en plastique souple située à côté du rouleau.

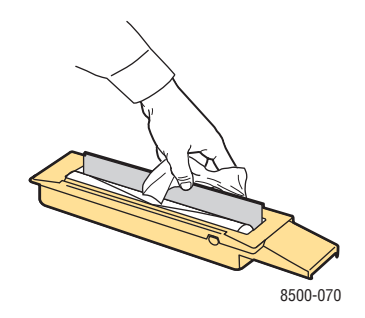

#### *Imprimante couleur Phaser® 8500/8550 5-11*

**4.** Insérez le kit de maintenance et poussez-le complètement dans son emplacement.

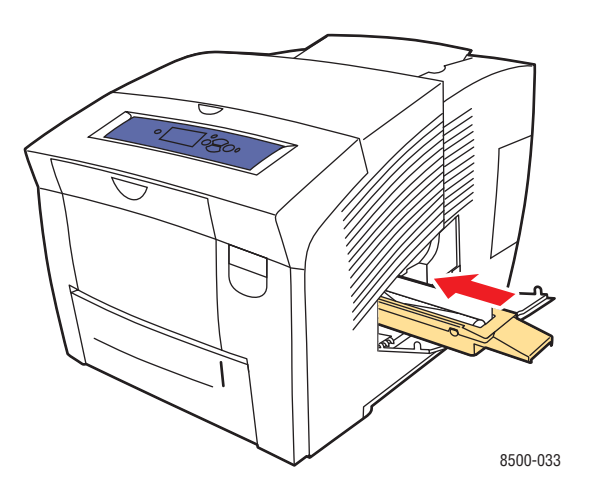

**5.** Fermez le volet d'accès.

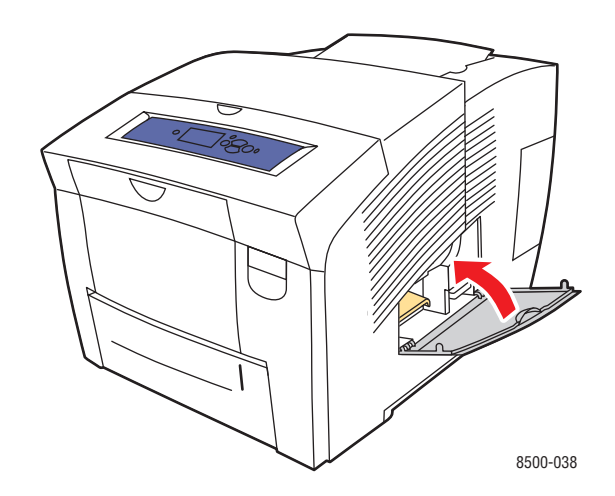

# <span id="page-105-0"></span>**Nettoyage de l'extérieur de l'imprimante**

Pour retirer les taches, nettoyez la surface de l'imprimante à l'aide d'un chiffon doux légèrement imprégné d'un détergent neutre. Evitez de pulvériser du détergent directement sur l'imprimante.

**Avertissement :** Pour éliminer les risques d'électrocution, mettez l'imprimante hors tension et débranchez le cordon d'alimentation de la prise électrique avant de nettoyer l'imprimante.

# <span id="page-106-0"></span>**Commande de consommables**

Cette section aborde les points suivants :

- [Consommables à la page 5-14](#page-106-1)
- [Eléments de maintenance courante à la page 5-14](#page-106-2)
- [Quand faut-il commander des consommables ? à la page 5-15](#page-107-0)
- [Recyclage des consommables à la page 5-15](#page-107-1)

Certains consommables et éléments de maintenance courante doivent être commandés occasionnellement. L'emballage de chaque élément comprend des instructions d'installation.

### <span id="page-106-1"></span>**Consommables**

Le seul consommable de l'imprimante Phaser 8500/8550 est l'encre solide Xerox 8500/8550 d'origine (Cyan, Magenta, Jaune et Noire).

**Attention :** L'utilisation d'une encre autre que l'encre solide Xerox 8500/8550 d'origine peut affecter la qualité d'impression et la fiabilité de l'imprimante. Il s'agit de la seule encre conçue et fabriquée sous contrôles de qualité stricts par Xerox en vue d'une utilisation spécifique avec cette imprimante.

Pour économiser de l'encre, maintenez l'imprimante sous tension. Pour plus d'informations sur la réduction de la consommation d'encre, rendez-vous sur le site [www.xerox.com/office/](http://www.office.xerox.com/cgi-bin/printer.pl?APP=udpdfs&Page=color&Model=Phaser+8500_8550&PgName=infosmart&Language=french) [8500\\_8550infosmart.](http://www.office.xerox.com/cgi-bin/printer.pl?APP=udpdfs&Page=color&Model=Phaser+8500_8550&PgName=infosmart&Language=french)

*Voir aussi :*  Ajout d'encre à la page 5-2

### <span id="page-106-2"></span>**Eléments de maintenance courante**

Les éléments de maintenance courante sont des pièces d'imprimante ayant une durée de vie limitée et nécessitant un remplacement périodique. Les remplacements peuvent concerner des pièces individuelles ou des kits. Les éléments de maintenance courante sont généralement remplaçables par le client.

Le kit de maintenance est le seul élément de maintenance courante de l'imprimante Phaser 8500/8550. Pour commander un kit de maintenance de rechange, contactez votre revendeur local ou rendez-vous sur le site Web [www.xerox.com/office/8500\\_8550supplies.](http://www.office.xerox.com/cgi-bin/printer.pl?APP=udpdfs&Page=color&Model=Phaser+8500_8550&PgName=order&Language=french)

**Remarque :** Le kit de maintenance de capacité étendue est uniquement disponible sur les imprimantes Phaser 8550.

*Voir aussi :* 

Remplacement du kit de maintenance à la page 5-7 [Nettoyage de la bande de dégagement du papier à la page 5-9](#page-101-0) Pour connaître la durée de vie restante du kit de maintenance :

- **1.** Sur le panneau de commande, sélectionnez **Informations** et appuyez sur le bouton **OK**.
- **2.** Sélectionnez **Info consommables** et appuyez sur le bouton **OK**.
- **3.** Sélectionnez **Durée d'utilisation du kit de maintenance**, puis appuyez sur le bouton **OK**.

### <span id="page-107-0"></span>**Quand faut-il commander des consommables ?**

Le panneau de commande affiche un avertissement lorsque le consommable arrive en fin de vie. Vérifiez que vous disposez de consommables de remplacement. Il est important de commander ces consommables dès la première apparition des messages pour éviter toute interruption d'impression. Lorsque le consommable doit être remplacé, le panneau de commande affiche un message d'erreur.

Pour commander des consommables, contactez votre revendeur local ou rendez-vous sur le site Web de Xerox consacré aux consommables [www.xerox.com/office/8500\\_8550supplies.](http://www.office.xerox.com/cgi-bin/printer.pl?APP=udpdfs&Page=color&Model=Phaser+8500_8550&PgName=order&Language=french)

**Attention :** L'utilisation de consommables autres que ceux de marque Xerox n'est pas recommmandée. Le contrat de maintenance, la garantie et la Total Satisfaction Guarantee (Garantie de satisfaction totale) Xerox ne couvrent pas les dommages, le mauvais fonctionnement ou les réductions de performances consécutifs à l'utilisation de consommables autres que ceux de marque Xerox ou encore à l'utilisation de consommables Xerox non spécifiés pour l'usage de cette imprimante. La Total Satisfaction Guarantee (Garantie de satisfaction totale) est disponible au Etats-Unis et au Canada. La couverture peut varier dans les autres pays ; pour plus d'informations, veuillez contacter votre représentant local.

### <span id="page-107-1"></span>**Recyclage des consommables**

Pour plus d'informations sur les programmes de recyclage des consommables Xerox, rendezvous sur le site Web [www.xerox.com/gwa](http://www.xerox.com/gwa).
## <span id="page-108-4"></span>**Déplacement et remballage de l'imprimante**

Cette section aborde les points suivants :

- [Précautions à prendre lors du déplacement de l'imprimante à la page 5-16](#page-108-0)
- [Déplacement de l'imprimante dans un même bureau à la page 5-16](#page-108-1)
- [Préparation de l'imprimante en vue d'un transport à la page 5-18](#page-110-0)

**Attention :** Certaines parties de l'imprimante sont très chaudes. Pour éviter tout risque de blessure ou de détérioration de l'imprimante, attendez que l'encore se solidifie. Exécutez la procédure d'**arrêt pour déplacer l'imprimante** à partir du panneau de commande pour refroidir l'imprimante rapidement.

## <span id="page-108-0"></span>**Précautions à prendre lors du déplacement de l'imprimante**

Pour connaître les précautions à prendre et les instructions liées au déplacement de l'imprimante, voir [Sécurité de l'utilisateur à la page A-1](#page-134-0) dans ce guide.

## <span id="page-108-1"></span>**Déplacement de l'imprimante dans un même bureau**

Pour déplacer l'imprimante dans un même bureau :

- **1.** Fermez le capot et les panneaux de l'imprimante.
- **2.** Mettez l'imprimante hors tension au moyen de l'interrupteur situé sous son panneau d'interface du côté droit de l'imprimante.

<span id="page-108-3"></span><span id="page-108-2"></span>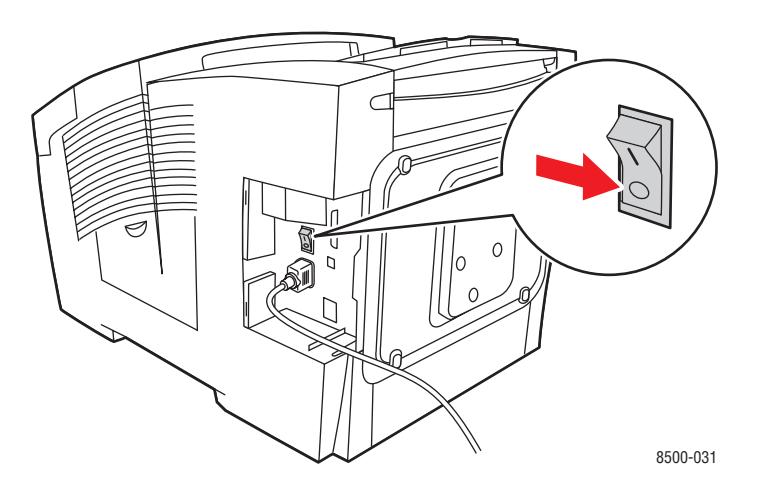

**3.** Dans les **10 secondes** suivant la mise hors tension de l'imprimante, sélectionnez **Arrêt pour déplacer l'imprimante** sur le panneau de commande.

**Remarque :** Si le message **Erreur de mise hors tension - Tête non parquée** s'affiche sur le panneau de commande, l'imprimante n'est pas prête à être déplacée. Si la tête d'impression n'est pas verrouillée, l'imprimante peut être endommagée pendant le transport.

**4.** Vérifiez toujours que l'indicateur du bac de sortie est en position relevée. Dans ce cas, la tête d'impression est verrouillée.

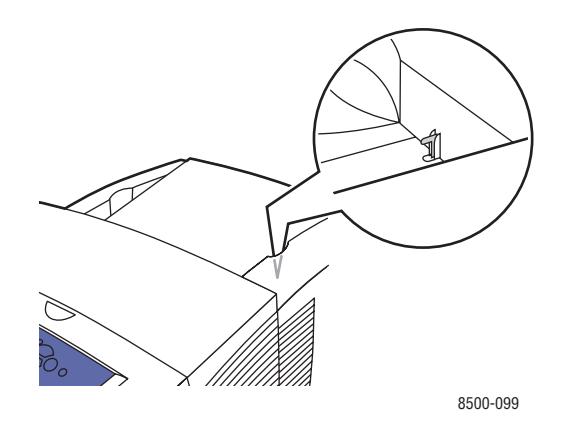

**5.** Attendez la fin de la période de refroidissement pour laisser l'encre se solidifier. Le ventilateur s'arrête lorsque sa température est suffisamment basse pour permettre le déplacement.

**Attention :** Si vous mettez l'imprimante hors tension sans sélectionner l'option **Arrêt pour déplacer l'imprimante** sur le panneau de commande, le ventilateur ne fonctionne pas et le délai de solidification de l'encre est plus long. Attendez au moins **30 minutes** que l'imprimante refroidisse avant de la déplacer ou de l'emballer.

- **6.** Débranchez l'imprimante à la fin de la période de refroidissement.
- **7.** Utilisez les poignées situées de part et d'autre de l'imprimante pour la soulever. Déplacez l'imprimante séparément du chargeur 525 feuilles.

<span id="page-110-1"></span>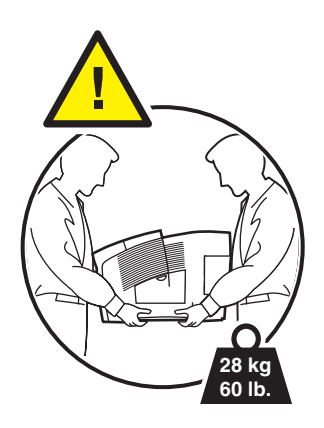

## <span id="page-110-0"></span>**Préparation de l'imprimante en vue d'un transport**

Avant de transporter l'imprimante :

- **1.** Retirez le kit de maintenance et le bac à déchets. Voir Retrait du bac à déchets et du kit de maintenance à la page 5-19.
- **2.** Mettez l'imprimante hors tension. Voir Mise hors tension de l'imprimante. à la page 5-21.
- **3.** Emballez l'imprimante. Voir Emballage de l'imprimante à la page 5-22.

Emballez l'imprimante en utilisant les éléments et les cartons d'emballage d'origine ou un kit d'emballage Xerox. Des instructions complémentaires sur l'emballage du système sont fournies avec le kit d'emballage. Si vous ne disposez pas de la totalité des éléments d'emballage ou si vous ne parvenez pas à emballer le système, contactez votre technicien de maintenance Xerox local.

**Attention :** Si l'imprimante est endommagée parce qu'elle n'a pas été déplacée correctement ou qu'elle n'a pas été emballée de façon appropriée en vue de son transport, les dommages alors subis ne sont pas couverts par la garantie, le contrat de maintenance ou la Total Satisfaction Guarantee (Garantie de satisfaction totale). La Total Satisfaction Guarantee (Garantie de satisfaction totale) est disponible au Etats-Unis et au Canada. La couverture peut varier dans les autres pays ; pour plus d'informations, veuillez contacter votre représentant local.

#### **Retrait du bac à déchets et du kit de maintenance**

Avant de mettre l'imprimante hors tension, il convient de retirer le kit de maintenance et le bac à déchets :

**1.** Ouvrez le capot sur le côté droit de l'imprimante.

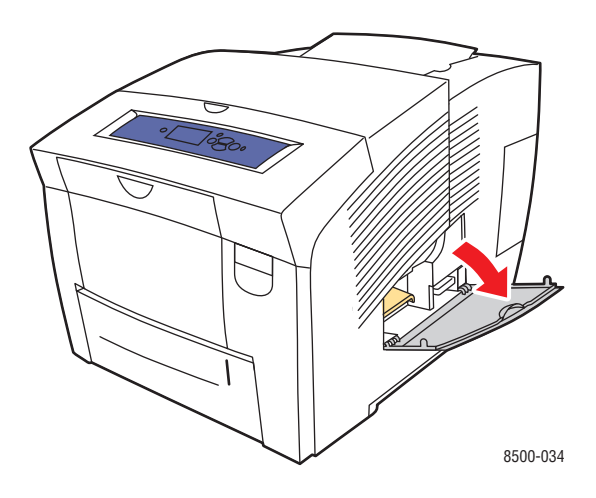

**2.** Retirez le kit de maintenance (**A**) et placez-le dans un sac en plastique.

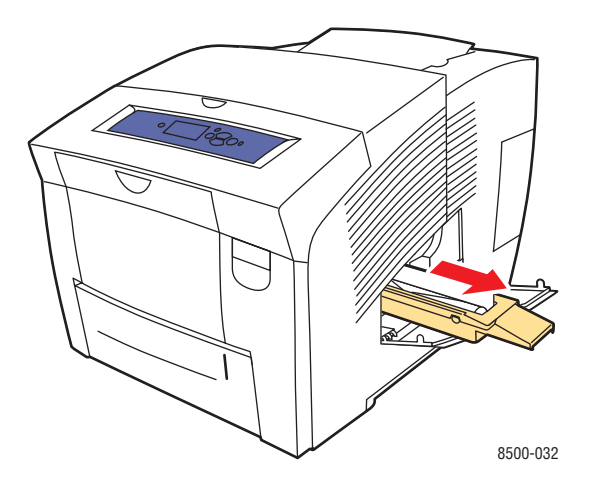

**3.** Retirez le bac à déchets (**B**) de son emplacement.

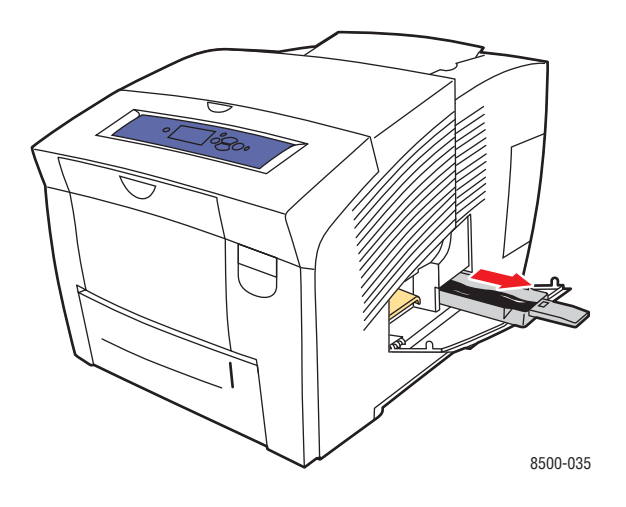

**Avertissement :** Le bac à déchets étant peut-être chaud, manipulez-le avec précaution.

**4.** Après avoir vidé le bac, placez-le dans un sac en plastique.

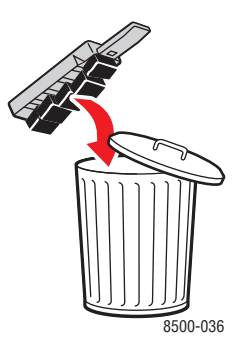

**Attention :** Vous risquez d'endommager l'imprimante si vous l'expédiez sans retirer le kit de maintenance et le bac à déchets.

**5.** Fermez le capot et les panneaux de l'imprimante.

#### **Mise hors tension de l'imprimante.**

Pour mettre l'imprimante hors tension :

**1.** Mettez l'imprimante hors tension au moyen de l'interrupteur situé sous son panneau d'interface du côté droit de l'imprimante.

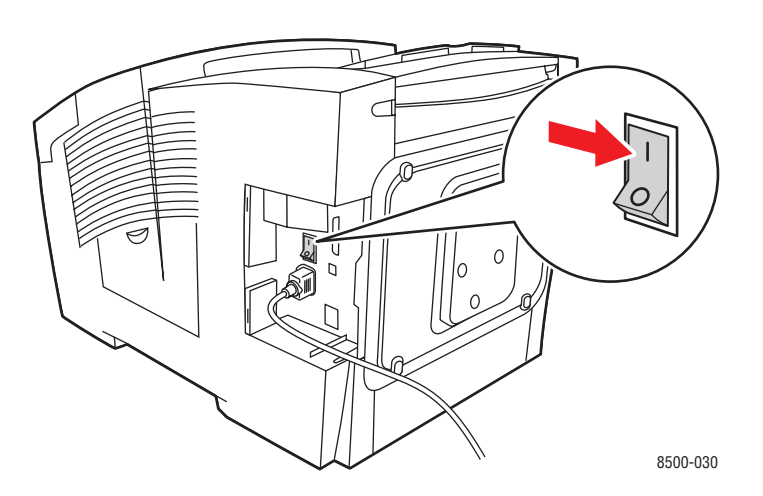

**2.** Dans les **10 secondes** suivant la mise hors tension de l'imprimante, sélectionnez **Arrêt pour déplacer l'imprimante** sur le panneau de commande.

**Attention :** Si le message **Erreur de mise hors tension - Tête non parquée** s'affiche sur le panneau de commande, l'imprimante n'est pas prête à être déplacée. Si la tête d'impression n'est pas verrouillée, l'imprimante peut être endommagée pendant le transport.

**3.** Vérifiez toujours que l'indicateur du bac de sortie est en position relevée. Dans ce cas, la tête d'impression est verrouillée.

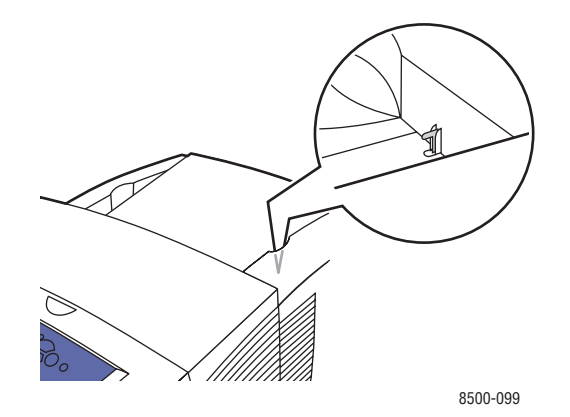

- **4.** Attendez la fin de la période de refroidissement pour laisser l'encre se solidifier. L'imprimante s'arrête lorsque sa température est suffisamment basse pour permettre le déplacement.
- **5.** Débranchez l'imprimante à la fin de la période de refroidissement.

#### **Emballage de l'imprimante**

Pour emballer l'imprimante :

**1.** Utilisez les poignées situées de part et d'autre de l'imprimante pour la soulever. Déplacez l'imprimante séparément du chargeur 525 feuilles.

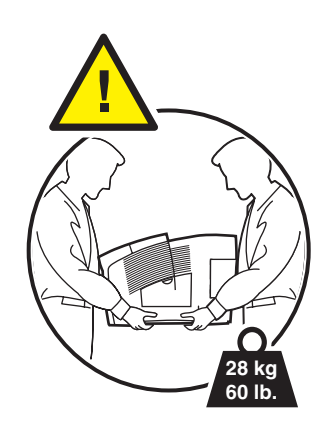

**2.** Emballez l'imprimante en utilisant les éléments et le carton d'emballage d'origine ou un kit d'emballage Xerox. N'expédiez pas le kit de maintenance ni le bac à déchets avec l'imprimante.

**Attention :** Si l'imprimante est endommagée parce qu'elle n'a pas été déplacée correctement ou qu'elle n'a pas été emballée de façon appropriée en vue de son transport, les dommages alors subis ne sont pas couverts par la garantie, le contrat de maintenance ou la Total Satisfaction Guarantee (Garantie de satisfaction totale). La Total Satisfaction Guarantee (Garantie de satisfaction totale) est disponible au Etats-Unis et au Canada. La couverture peut varier dans les autres pays ; pour plus d'informations, veuillez contacter votre représentant local.

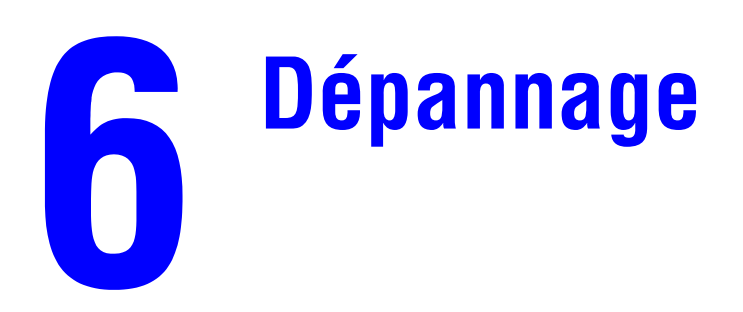

Ce chapitre contient les sections suivantes :

- [Elimination des bourrages de papier à la page 6-2](#page-116-0)
- [Pour obtenir de l'aide à la page 6-17](#page-131-0)

*Voir aussi :* 

Didacticiels vidéo sur le dépannage sur le site Web [www.xerox.com/office/](http://www.office.xerox.com/cgi-bin/printer.pl?APP=udpdfs&Page=color&Model=Phaser+8500_8550&PgName=userdocvideos&FileName=troubleshooting.swf&Language=french) [8500\\_8550support](http://www.office.xerox.com/cgi-bin/printer.pl?APP=udpdfs&Page=color&Model=Phaser+8500_8550&PgName=userdocvideos&FileName=troubleshooting.swf&Language=french) [Qualité d'impression à la page 4-1](#page-84-0)

## <span id="page-116-3"></span><span id="page-116-0"></span>**Elimination des bourrages de papier**

Cette section aborde les points suivants :

- [Bourrage au niveau de la sortie à la page 6-2](#page-116-1)
- [Bourrage au niveau du capot avant à la page 6-7](#page-121-0)
- [Bourrage au niveau des bacs à la page 6-12](#page-126-0)

#### *Voir aussi :*

[Sécurité de l'utilisateur à la page A-1](#page-134-0)

## <span id="page-116-1"></span>**Bourrage au niveau de la sortie**

Pour éliminer un bourrage qui s'est produit en sortie :

**1.** Ouvrez le capot de sortie.

<span id="page-116-2"></span>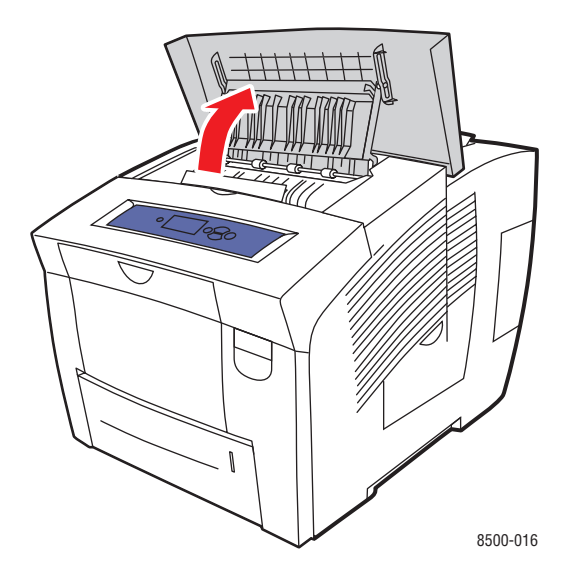

**2.** Sortez lentement le papier coincé de l'imprimante. Vérifiez que les morceaux de papier déchirés ont été retirés.

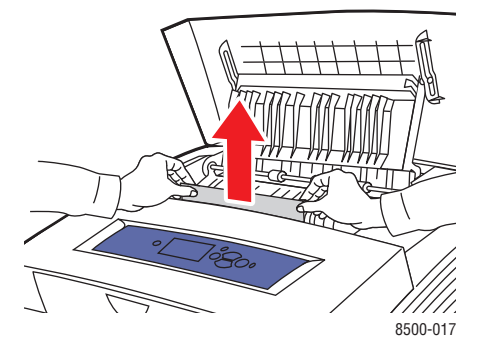

#### *Imprimante couleur Phaser® 8500/8550 6-2*

**3.** Si vous n'avez pas trouvé de papier à l'étape 2, levez les guides papier.

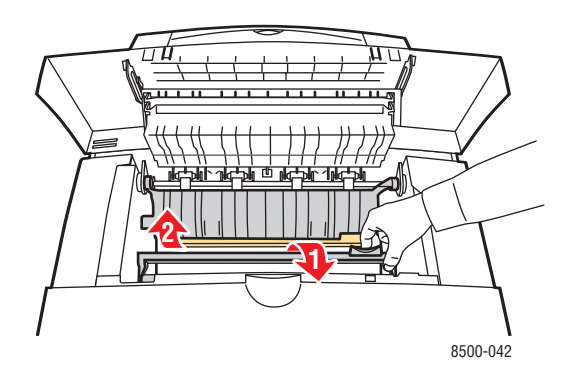

**4.** Retirez le papier coincé.

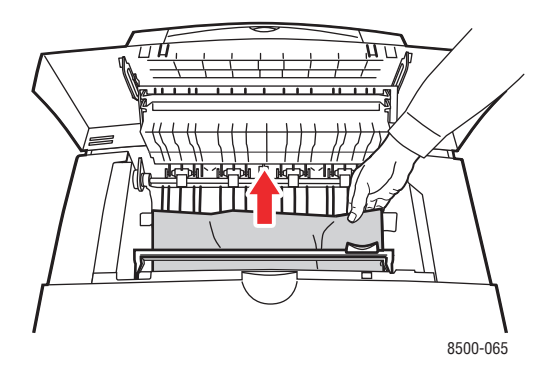

**5.** Fermez le capot de sortie.

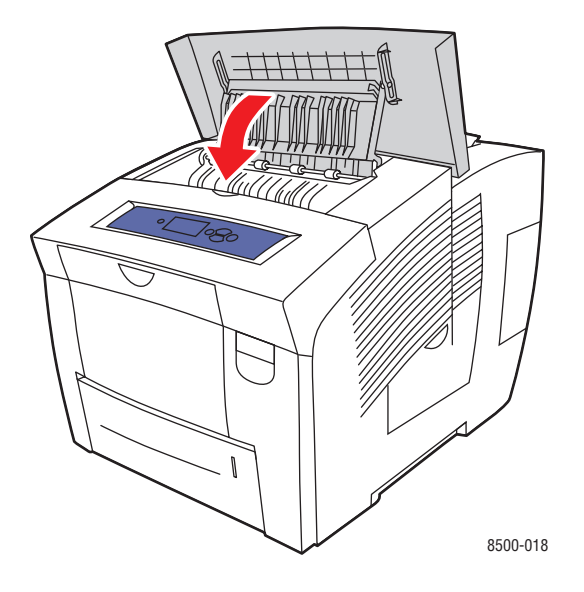

- **6.** Si vous n'avez pas trouvé de papier lors des étapes précédentes, procédez comme suit :
	- **a.** Relevez le loquet à l'avant de l'imprimante pour ouvrir le capot avant.

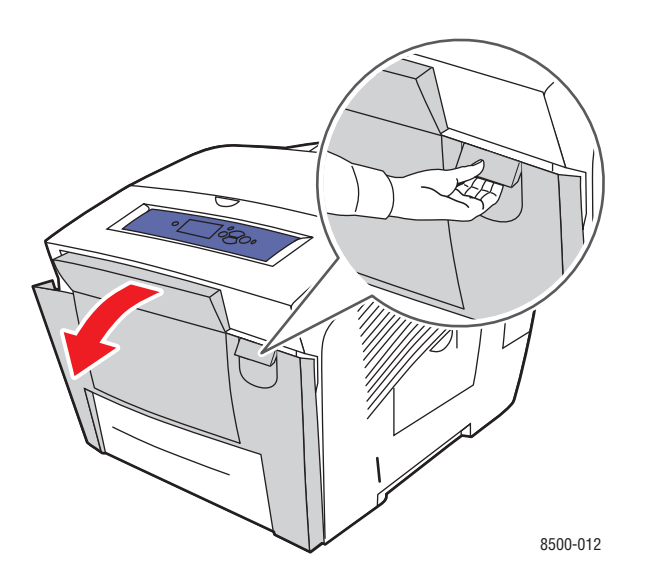

**b.** Sortez lentement le papier coincé de l'imprimante. Vérifiez que les morceaux de papier déchirés ont été retirés.

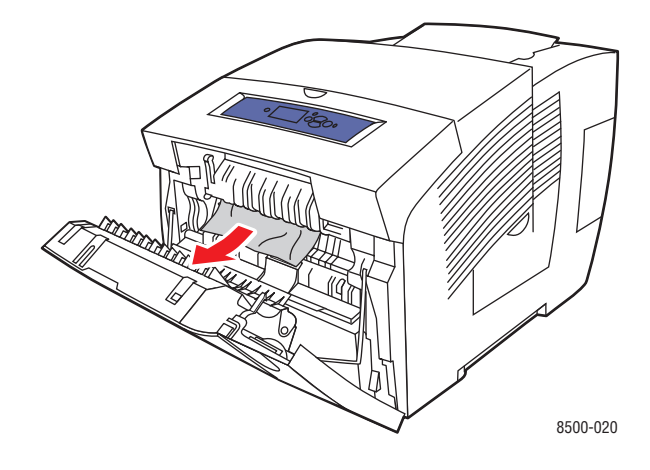

**c.** Fermez le capot avant.

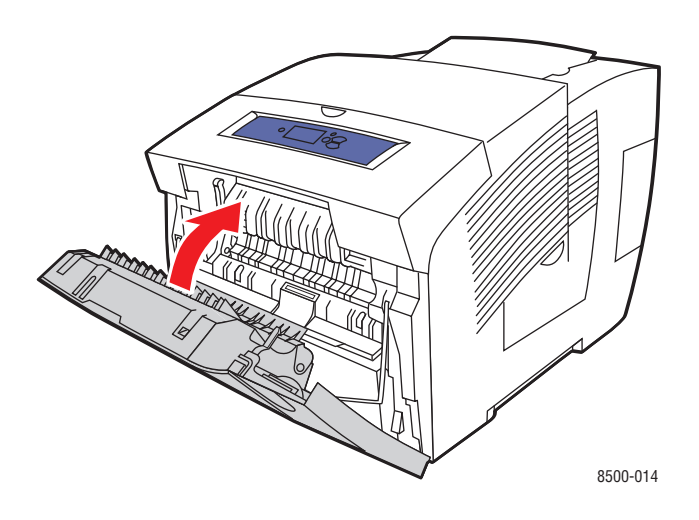

- **7.** Si vous n'avez pas trouvé de papier coincé lors des étapes précédentes, procédez comme suit :
	- **a.** Sortez complètement tous les bacs de l'imprimante.

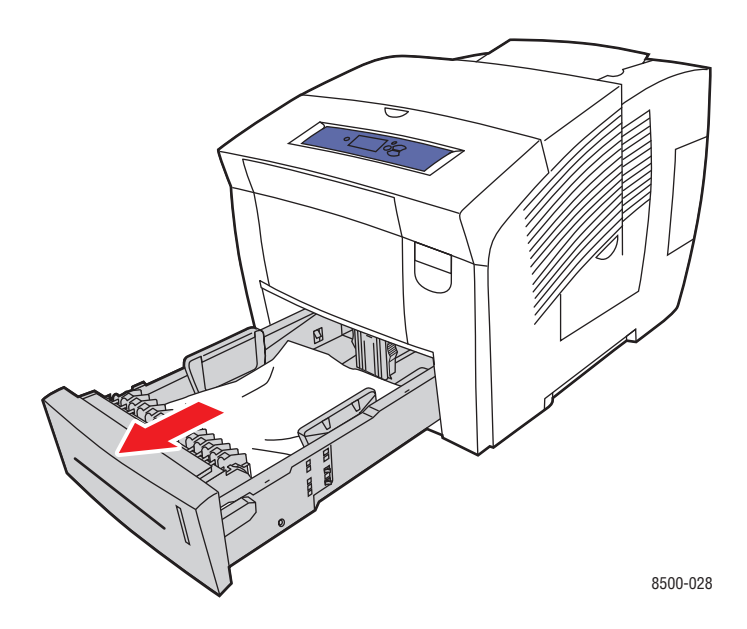

**b.** Dégagez le papier coincé à l'intérieur de la fente du bac. Vérifiez que les morceaux de papier déchirés ont été retirés.

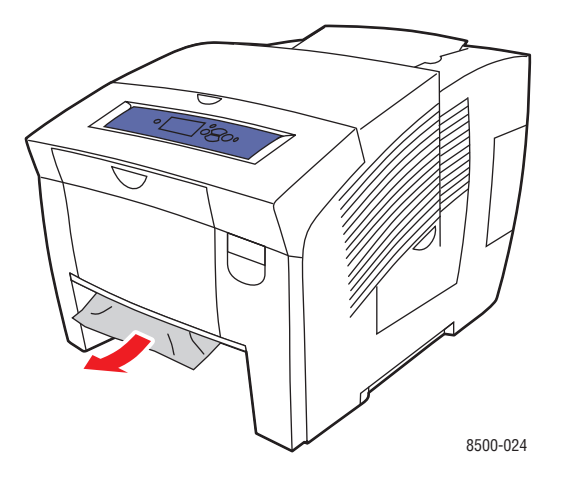

**c.** Remettez en place tous les bacs et poussez-les chacun à fond dans l'imprimante.

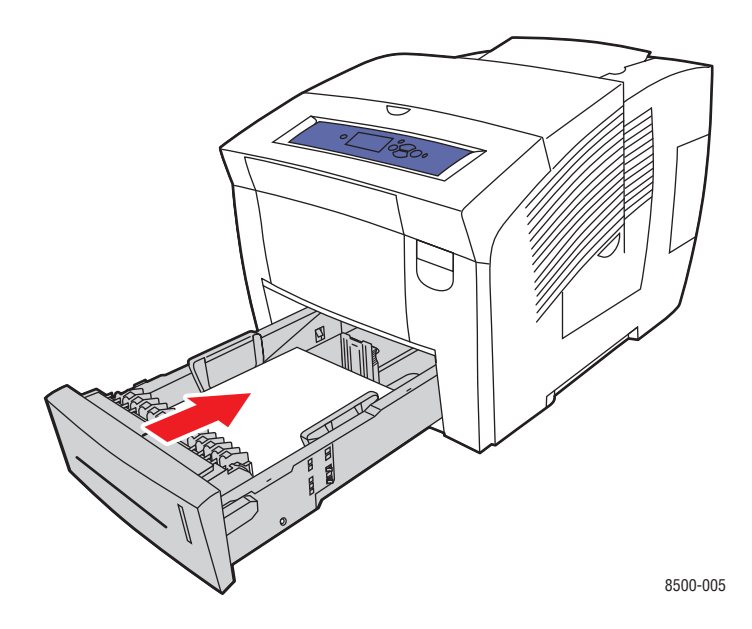

## <span id="page-121-0"></span>**Bourrage au niveau du capot avant**

Pour éliminer un bourrage qui s'est produit au niveau du capot avant :

**1.** Relevez le loquet à l'avant de l'imprimante pour ouvrir le capot avant.

<span id="page-121-1"></span>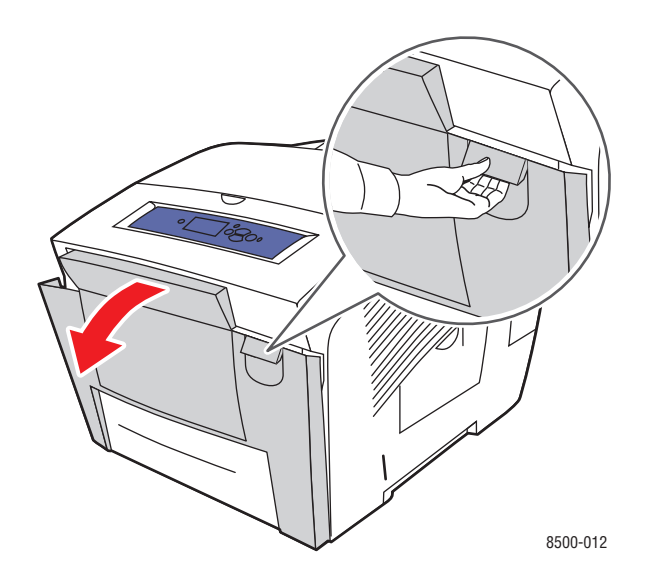

**2.** Sortez lentement le papier coincé de l'imprimante. Vérifiez que les morceaux de papier déchirés ont été retirés.

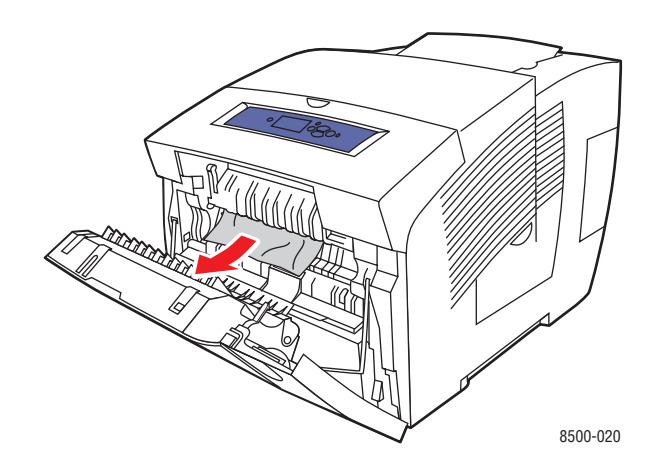

**3.** Fermez le capot avant.

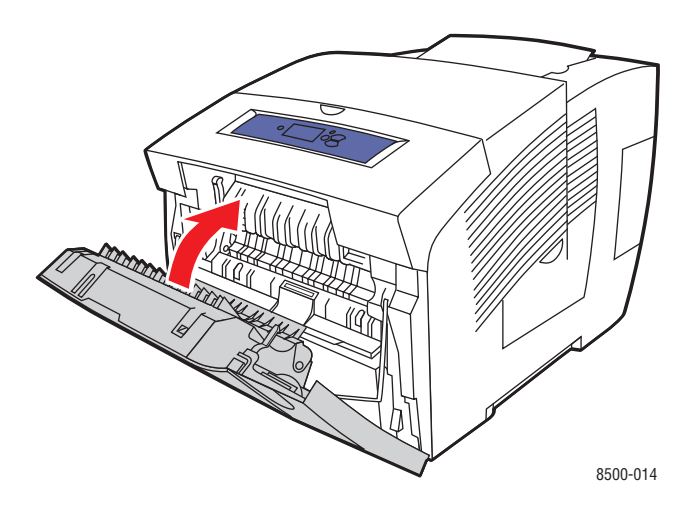

- **4.** Si vous n'avez pas trouvé de papier lors des étapes précédentes, procédez comme suit :
	- **a.** Ouvrez le capot de sortie.

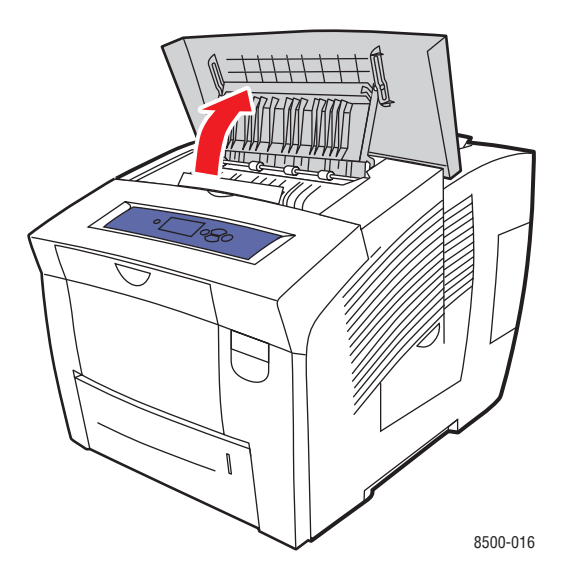

**b.** Sortez lentement le papier coincé de l'imprimante. Vérifiez que les morceaux de papier déchirés ont été retirés.

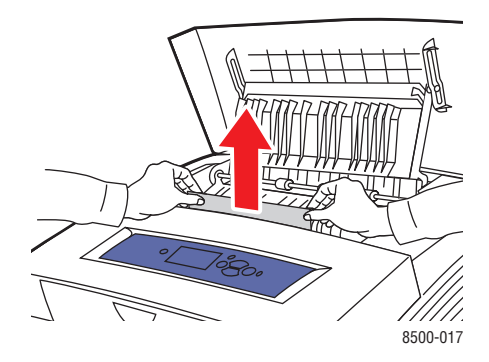

**c.** Levez les guides papier.

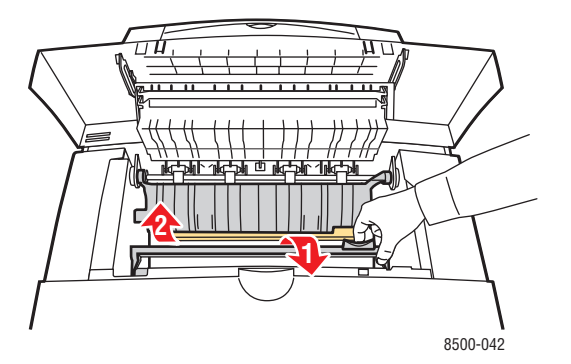

**d.** Retirez le papier coincé.

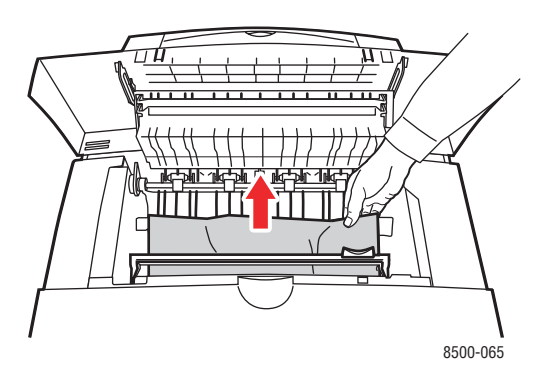

**e.** Fermez le capot de sortie.

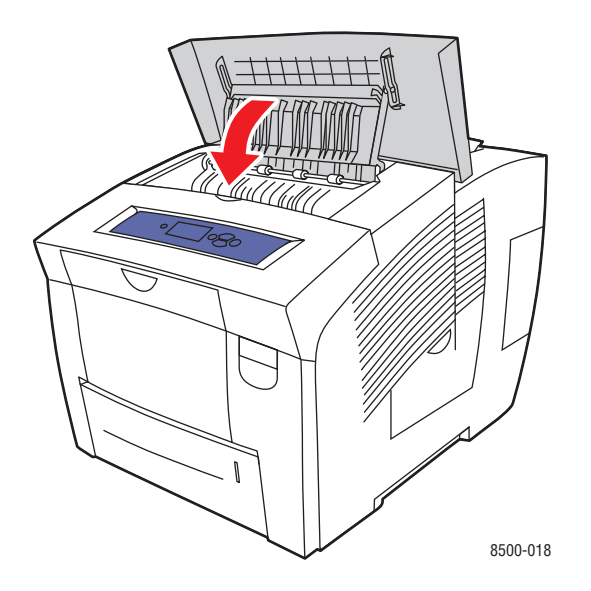

- **5.** Si vous n'avez pas trouvé de papier coincé lors des étapes précédentes, procédez comme suit :
	- **a.** Sortez complètement tous les bacs de l'imprimante.

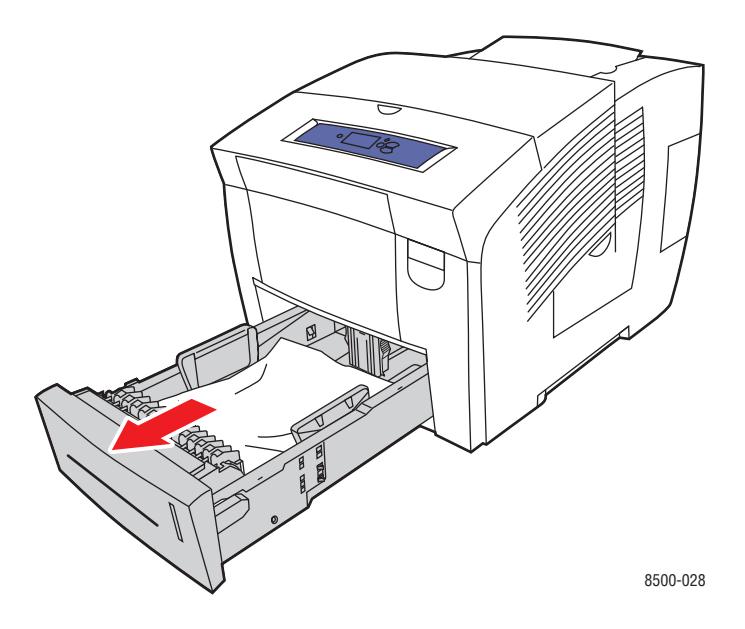

**b.** Dégagez le papier coincé à l'intérieur de la fente du bac. Vérifiez que les morceaux de papier déchirés ont été retirés.

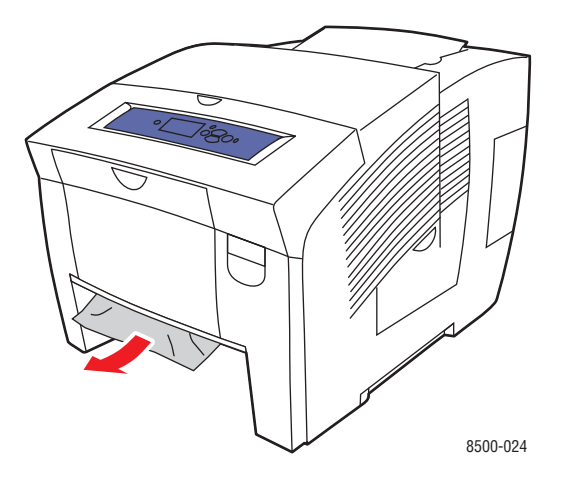

**c.** Remettez en place tous les bacs et poussez-les chacun à fond dans l'imprimante.

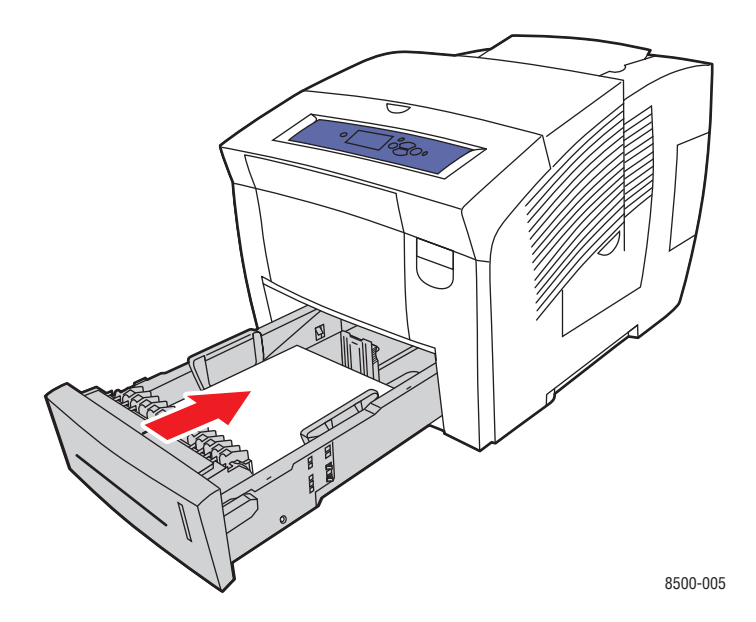

**Remarque :** Utilisez uniquement le type, le grammage et le format de papier approuvés pour ce bac. Imprimez le papier au format personnalisé uniquement à partir du bac 1.

## <span id="page-126-0"></span>**Bourrage au niveau des bacs**

Pour éliminer un bourrage au niveau du bac spécifié sur le panneau de commande :

**1.** Sortez complètement de l'imprimante le bac spécifié sur le panneau de commande.

<span id="page-126-1"></span>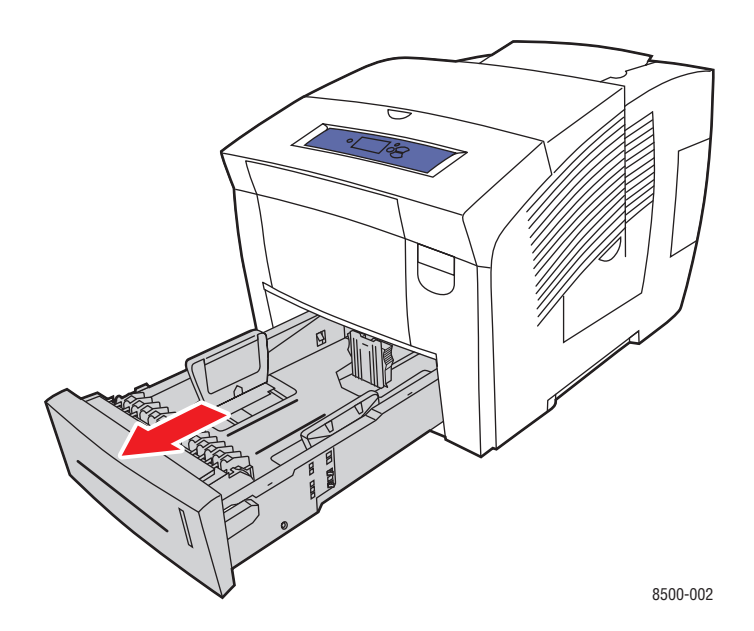

**2.** Retirez du bac la première feuille.

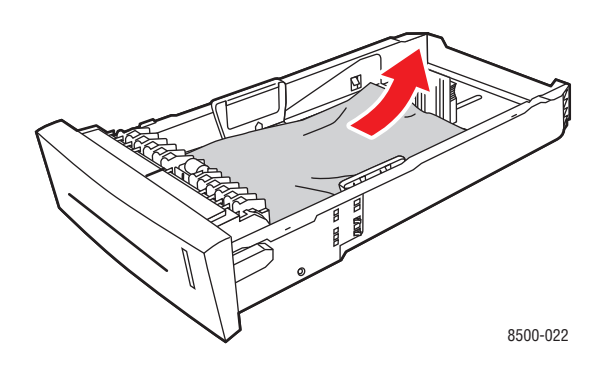

- **3.** Vérifiez que le papier est correctement chargé dans le bac. Réglez les guides de longueur et de largeur du bac :
	- **a. Guide de longueur** : appuyez sur les côtés, puis faites glisser le guide jusqu'à ce que sa flèche corresponde au format de papier approprié indiqué au bas du bac. Cela fait, le guide doit s'enclencher.

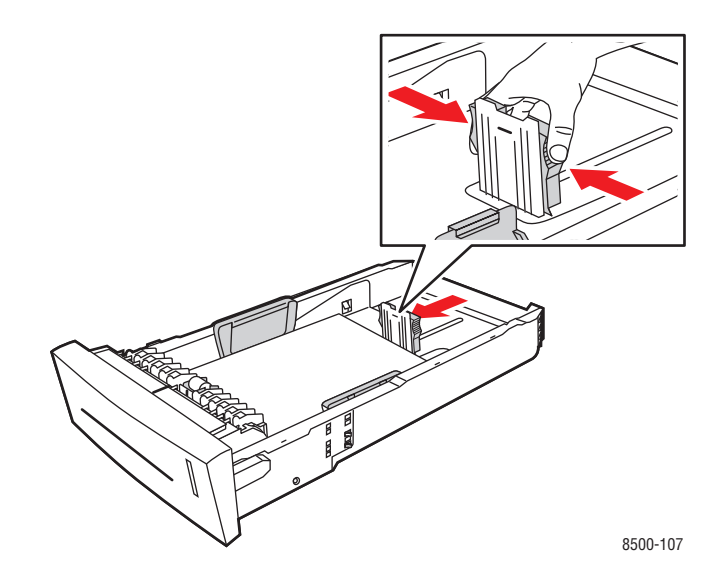

**b. Guides de largeur** : faites-glisser les guides jusqu'à ce que leurs flèches correspondent au format papier approprié indiqué au bas du bac. Cela fait, les guides doivent s'enclencher.

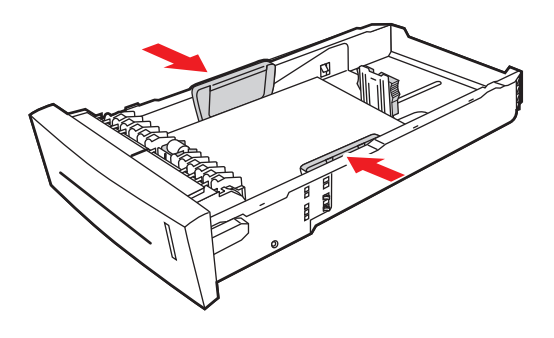

8500-108

**Remarque :** Une fois les guides papier correctement réglés, il peut rester un petit espace entre eux et le papier.

**4.** Dégagez le papier coincé à l'intérieur de la fente du bac. Vérifiez que les morceaux de papier déchirés ont été retirés.

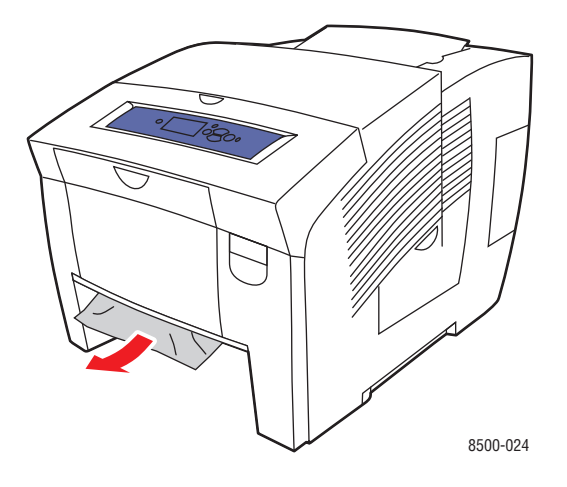

**5.** Insérez le bac dans la fente de bac et poussez-le à fond dans l'imprimante.

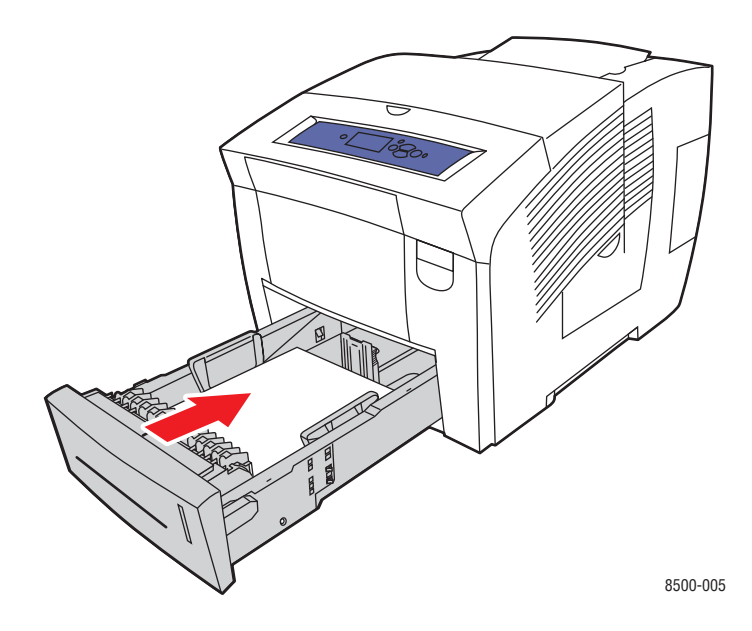

- **6.** Si vous n'avez pas trouvé de papier coincé lors des étapes précédentes, procédez comme suit :
	- **a.** Relevez le loquet à l'avant de l'imprimante pour ouvrir le capot avant.

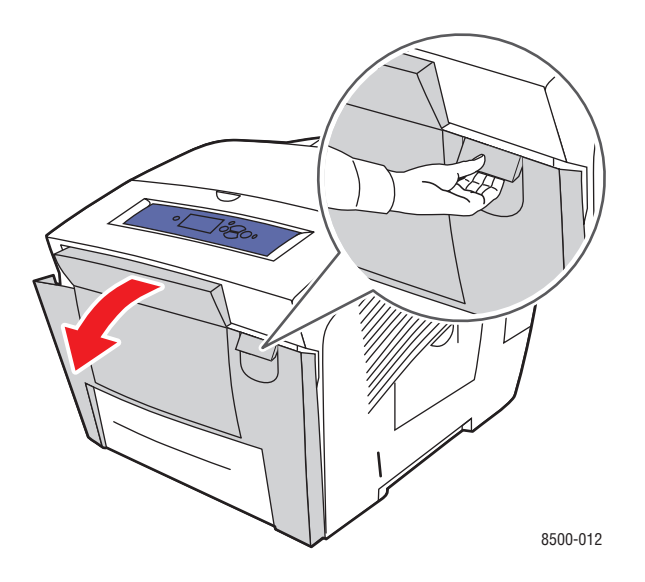

**b.** Sortez lentement le papier coincé de l'imprimante. Vérifiez que les morceaux de papier déchirés ont été retirés.

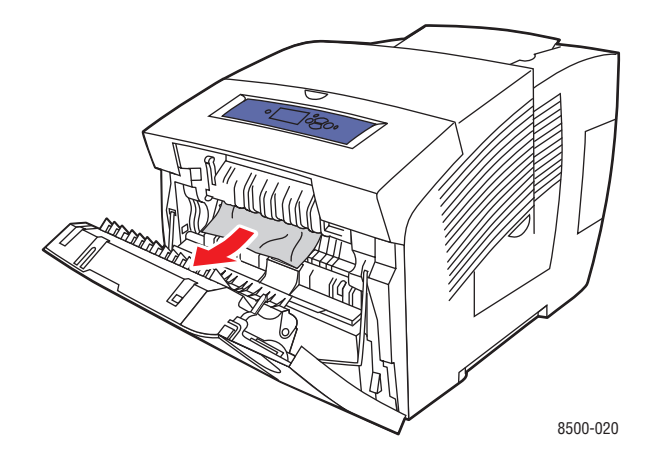

**c.** Fermez le capot avant.

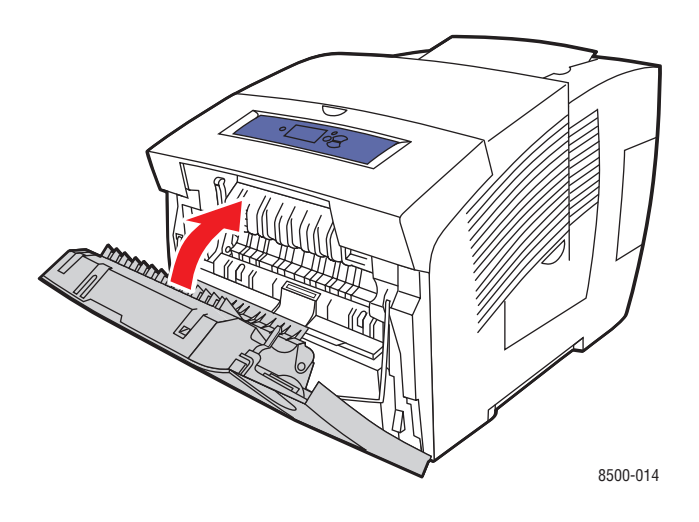

**Remarque :** Utilisez uniquement le type, le grammage et le format de papier approuvés pour ce bac. Imprimez le papier au format personnalisé uniquement à partir du bac 1.

## <span id="page-131-3"></span><span id="page-131-0"></span>**Pour obtenir de l'aide**

Cette section aborde les points suivants :

- [Messages du panneau de commande à la page 6-17](#page-131-1)
- [Alertes PrintingScout à la page 6-18](#page-132-0)
- [Support technique PhaserSMART à la page 6-18](#page-132-1)
- [Liens Web à la page 6-19](#page-133-0)

Xerox propose plusieurs outils de diagnostics automatiques pour vous aider à bénéficier d'une qualité d'impression optimale.

*Voir aussi :* 

<span id="page-131-2"></span>[Centre de support Xerox à la page 1-11](#page-15-0)

## <span id="page-131-1"></span>**Messages du panneau de commande**

Le panneau de commande fournit des informations ainsi que des indications de dépannage. Lorsqu'une erreur ou un avertissement se produit, le panneau de commande affiche un message vous informant du problème. Très souvent, le panneau de commande affiche également un graphique animé indiquant l'emplacement du problème, tel que celui d'un bourrage de papier.

Appuyez sur le bouton **Aide** du panneau de commande pour obtenir plus de détails sur le message ou le menu affiché. Ce bouton est représenté par le symbole **?**.

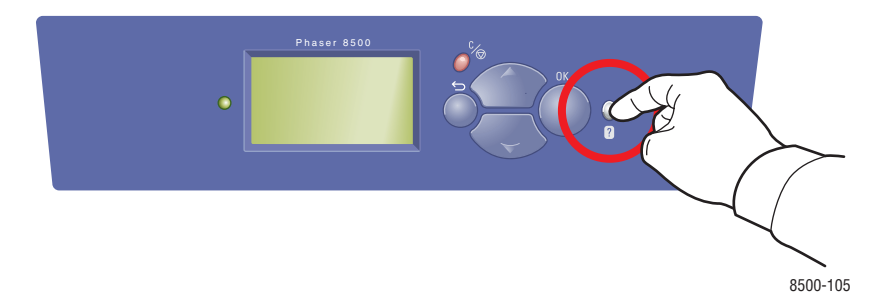

## <span id="page-132-2"></span><span id="page-132-0"></span>**Alertes PrintingScout**

PrintingScout est un outil qui est installé simultanément à votre pilote d'imprimante Xerox. Cet outil vérifie automatiquement l'état de l'imprimante lorsque vous envoyez un travail d'impression. Si l'imprimante ne peut pas imprimer un travail, PrintingScout affiche automatiquement un message d'alerte sur l'écran de votre ordinateur pour vous indiquer que l'imprimante nécessite une intervention. Cliquez sur le message d'alerte pour afficher les instructions de résolution du problème.

## <span id="page-132-1"></span>**Support technique PhaserSMART**

Le support technique PhaserSMART est un système d'assistance automatisé sur Internet qui utilise votre navigateur Web par défaut pour envoyer des informations de diagnostic depuis votre imprimante au site Web de Xerox, ce à des fins d'analyse. Le support technique PhaserSMART examine ces informations, diagnostique le problème et propose une solution. Si le problème n'est pas résolu par la solution proposée, le support technique PhaserSMART vous aide à ouvrir une demande d'intervention auprès du support clientèle Xerox.

Pour accéder au support technique PhaserSMART :

- **1.** Lancez votre navigateur et accédez au site Web **www.phaserSMART.com.**
- **2.** Entrez l'adresse IP de l'imprimante dans la fenêtre du navigateur.
- **3.** Suivez les instructions qui apparaissent à l'écran.

## <span id="page-133-1"></span><span id="page-133-0"></span>**Liens Web**

Xerox propose plusieurs sites Web à partir desquels vous pouvez obtenir des informations complémentaires relatives à votre imprimante Phaser 8500/8550. Une série de liens Xerox est ajoutée dans le dossier **Favoris** de votre navigateur lors de l'installation des pilotes d'imprimante Xerox sur l'ordinateur. L'onglet **Dépannage** du pilote d'imprimante Windows inclut également des liens utiles. Vous trouverez de plus amples informations sur les sites Web ci-après.

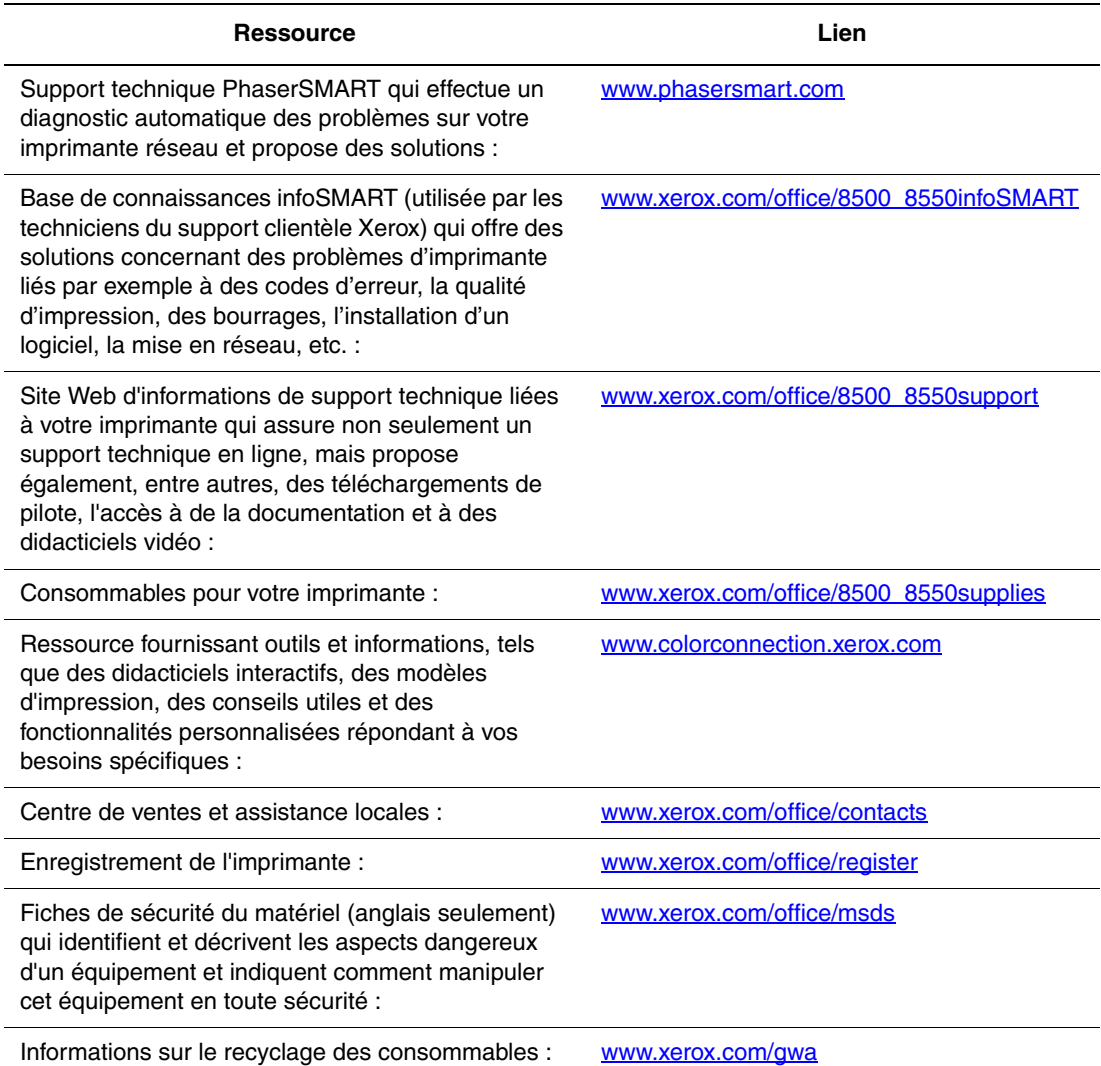

# <span id="page-134-0"></span>**Sécurité de l'utilisateur**

L'imprimante et les consommables recommandés ont été conçus et testés pour satisfaire aux strictes exigences de sécurité. Suivez attentivement les recommandations suivantes pour garantir une utilisation sûre de l'imprimante.

#### **Sécurité électrique**

- Utilisez le cordon d'alimentation fourni avec l'imprimante.
- Branchez le cordon d'alimentation directement sur une prise électrique correctement mise à la terre. Vérifiez que chaque extrémité du cordon est branchée correctement. Si vous ne savez pas si une prise est mise à la terre, demandez conseil à un électricien.
- Evitez d'utiliser un adaptateur de mise à la terre pour connecter l'imprimante à une prise électrique ne comportant pas de borne de mise à la terre.
- N'utilisez ni rallonge ni barrette multiprise.
- Vérifiez que l'imprimante est branchée sur une prise d'alimentation et de tension appropriées. Au besoin, examinez les spécifications électriques de l'imprimante avec un électricien.

**Avertissement :** Pour éviter les risques d'électrocution, vérifiez que l'imprimante est correctement mise à la terre. L'utilisation incorrecte d'un appareil électrique est dangereuse.

- Ne placez pas l'imprimante à un endroit où le cordon d'alimentation pourrait faire trébucher quelqu'un.
- Ne placez pas d'objets sur le cordon d'alimentation.
- Evitez d'obstruer les fentes d'aération. Ces ouvertures permettent d'éviter la surchauffe de l'imprimante.
- Evitez de laisser tomber trombones ou agrafes dans l'imprimante.

**Avertissement :** N'insérez pas d'objets dans les fentes et ouvertures de l'imprimante. Le contact avec un point de tension ou la création d'un court-circuit sur une pièce peut provoquer un incendie ou l'électrocution.

Si vous remarquez des bruits ou odeurs inhabituels :

- **1.** Mettez l'imprimante immédiatement hors tension.
- **2.** Débranchez le cordon d'alimentation de la prise électrique.
- **3.** Appelez un technicien de maintenance agréé pour résoudre le problème.

Le cordon d'alimentation constitue un dispositif de mise hors tension à l'arrière de l'imprimante. Si vous devez couper toute source d'alimentation électrique de l'imprimante, débranchez le cordon d'alimentation de la prise électrique.

**Avertissement :** Ne retirez jamais les panneaux ou protections fixés par des vis, sauf lors de l'installation d'équipement facultatif, et lorsque des instructions spécifiques vous invitent à le faire. L'imprimante doit être mise **hors tension** lors de telles installations. Débranchez le cordon d'alimentation lorsque vous retirez les capots et protections pour installer un équipement en option. A l'exception des options pouvant être installées par l'utilisateur, aucune des pièces se trouvant derrière ces panneaux ne doit faire l'objet d'une intervention de maintenance par l'utilisateur.

**Remarque :** Pour obtenir des performances optimales, maintenez l'imprimante sous tension ; cela ne compromet pas la sécurité.

Les conditions suivantes peuvent compromettre la sécurité d'utilisation de l'appareil :

- Le cordon d'alimentation est endommagé.
- Du liquide a été renversé dans l'imprimante.
- De l'eau a été versée sur l'imprimante.

Si l'une de ces situations se produit, effectuez les opérations suivantes :

- **1.** Mettez l'imprimante immédiatement hors tension.
- **2.** Débranchez le cordon d'alimentation de la prise électrique.
- **3.** Appelez un technicien de maintenance agréé.

#### **Sécurité de maintenance**

- Ne tentez pas d'interventions de maintenance autres que celles décrites dans la documentation fournie avec l'imprimante.
- N'utilisez pas de nettoyants aérosols. L'emploi de consommables non approuvés peut compromettre les performances, voire même créer des conditions d'utilisation dangereuses.
- Ne brûlez aucun consommable ou élément de maintenance courante. Pour plus d'informations sur les programmes de recyclage des consommables Xerox, rendez-vous sur le Web [www.xerox.com/gwa](http://www.xerox.com/gwa).

#### **Sécurité d'utilisation**

L'imprimante et les consommables ont été conçus et testés pour satisfaire aux strictes exigences de sécurité. Ils ont notamment été examinés, approuvés et certifiés conformes aux normes environnementales établies.

Soyez attentif aux recommandations suivantes pour garantir une utilisation en toute sécurité.

#### <span id="page-136-1"></span>**Localisation de l'imprimante**

- Placez l'imprimante dans une zone dépourvue de poussière où la température est comprise entre 10° C et 32° C (50° F à 90° F) et où l'humidité relative se situe entre 10% et 80%.
- Placez l'imprimante dans une zone bénéficiant d'un dégagement suffisant pour la ventilation, l'exploitation et les interventions de maintenance.
- Ne placez pas l'imprimante dans un endroit recouvert d'un tapis ou de moquette. Les fibres de tapis transportées dans l'air peuvent être aspirées dans l'imprimante et entraîner des problèmes de qualité d'impression.
- Ne placez pas l'imprimante près d'une source de chaleur.
- Placez l'imprimante à l'abri de la lumière directe du soleil pour éviter tout exposition des composants photosensibles.
- Ne placez pas l'imprimante devant une sortie d'air climatisé.

#### <span id="page-136-0"></span>**Dégagement autour de l'imprimante**

Le dégagement minimal recommandé est le suivant :

- 20 cm au-dessus
- 10,16 cm derrière
- 10,16, cm à gauche
- 40 cm à droite pour permettre l'accès au kit de maintenance et au bac à déchets.

#### **Consignes d'utilisation**

- N'insérez pas d'objets dans les fentes et ouvertures de l'imprimante. Celle-ci peut surchauffer si elle ne bénéficie pas d'une ventilation adéquate.
- N'utilisez pas l'imprimante à une altitude supérieure à 2438 m.
- Placez l'imprimante sur une surface plane et stable qui ne vibre pas et qui peut supporter le poids de l'appareil. Le poids de l'imprimante de base sans élément d'emballage est de 28 kg environ. L'imprimante ne doit pas être inclinée de plus de 2° par rapport à l'horizontale et ses quatre pieds doivent être solidement en contact avec la surface.

#### **Consignes de sécurité pour l'impression**

- N'approchez jamais les mains, les cheveux, les cravates, etc. des rouleaux d'entraînement et de sortie.
- Ne retirez pas la source de papier que vous avez sélectionnée dans le pilote de l'imprimante ou sur le panneau de commande.
- N'ouvrez pas les capots est en cours d'impression.
- Ne déplacez pas l'imprimante en cours d'impression.

#### <span id="page-137-0"></span>**Consommables pour l'imprimante**

- Utilisez les consommables spécialement conçus pour l'imprimante. L'emploi de produits inadéquats peut altérer les performances et compromettre la sécurité.
- Observez tous les avertissements et instructions figurant sur l'imprimante, les options et les consommables, ou fournis avec eux.

#### <span id="page-137-1"></span>**Déplacement de l'imprimante**

Respectez les consignes ci-après pour éviter de vous blesser ou d'endommager l'imprimante.

- Maintenez l'imprimante en position horizontale. Si vous la basculez, de l'encre risque de se répandre à l'intérieur.
- Activez le mode **Arrêt pour déplacer l'imprimante** à partir du panneau de commande pour obtenir un résultat optimal.
- Laissez toujours l'imprimante refroidir avant un déplacement pour éviter de renverser de l'encre qui pourrait endommager l'imprimante.

**Avertissement :** Certaines pièces de l'imprimante peuvent être brûlantes. Pour éviter de vous blesser ou d'endommager l'imprimante, laissez celle-ci refroidir pendant **30 minutes** avant de la déplacer ou de l'emballer. Cela permet à l'encre de se solidifier.

■ Mettez toujours l'imprimante hors tension avec l'interrupteur situé sous son panneau d'interface du côté droit de l'imprimante. Débranchez tous les câbles et cordons. Ne mettez jamais l'imprimante hors tension en tirant le cordon d'alimentation ou au moyen de l'interrupteur d'une barrette multiprise.

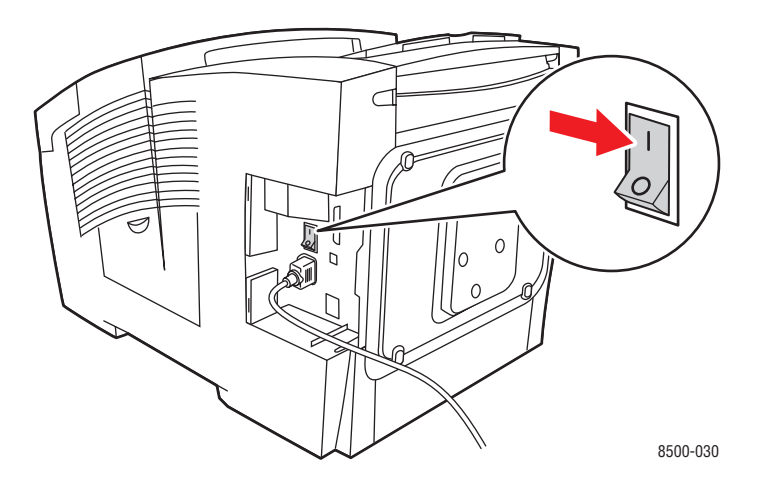

- Ne déplacez jamais l'imprimante si le message **Erreur de mise hors tension Tête non parquée** s'affiche sur le panneau de commande. L'imprimante n'est pas prête à être déplacée. Si la tête d'impression n'est pas verrouillée, l'imprimante peut être endommagée pendant le transport.
- Vérifiez que la tête d'impression est verrouillée. Dans ce cas, le drapeau vert du bac de sortie est en position levée.

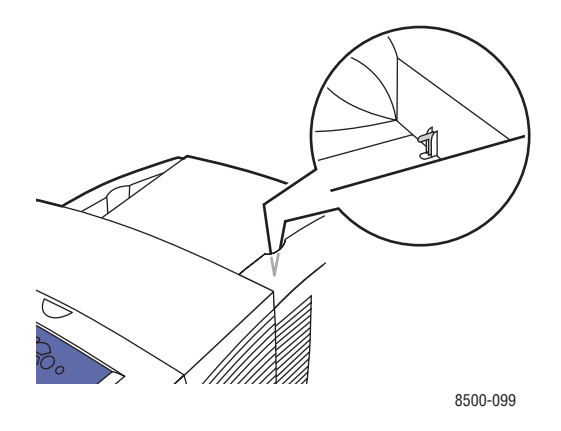

- Déplacez toujours l'imprimante séparément de l'ensemble des bacs inférieurs.
- Prévoyez toujours la présence de deux personnes pour soulever l'imprimante.

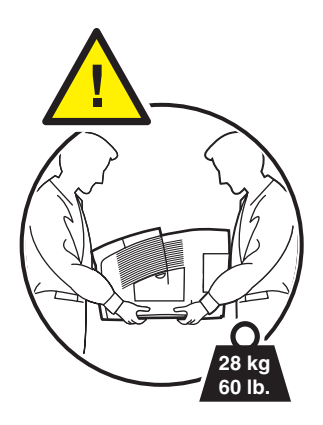

■ Ne placez aucune nourriture ni aucun liquide sur l'imprimante.

**Attention :** Si l'imprimante est endommagée parce qu'elle n'a pas été déplacée correctement ou qu'elle n'a pas été emballée de façon appropriée en vue de son transport, les dommages alors subis ne sont pas couverts par la garantie, le contrat de maintenance ou la Total Satisfaction Guarantee (Garantie de satisfaction totale). La Total Satisfaction Guarantee (Garantie de satisfaction totale) est disponible au Etats-Unis et au Canada. La couverture peut varier dans les autres pays ; pour plus d'informations, veuillez contacter votre représentant local.

## **Symboles signalés sur l'appareil**

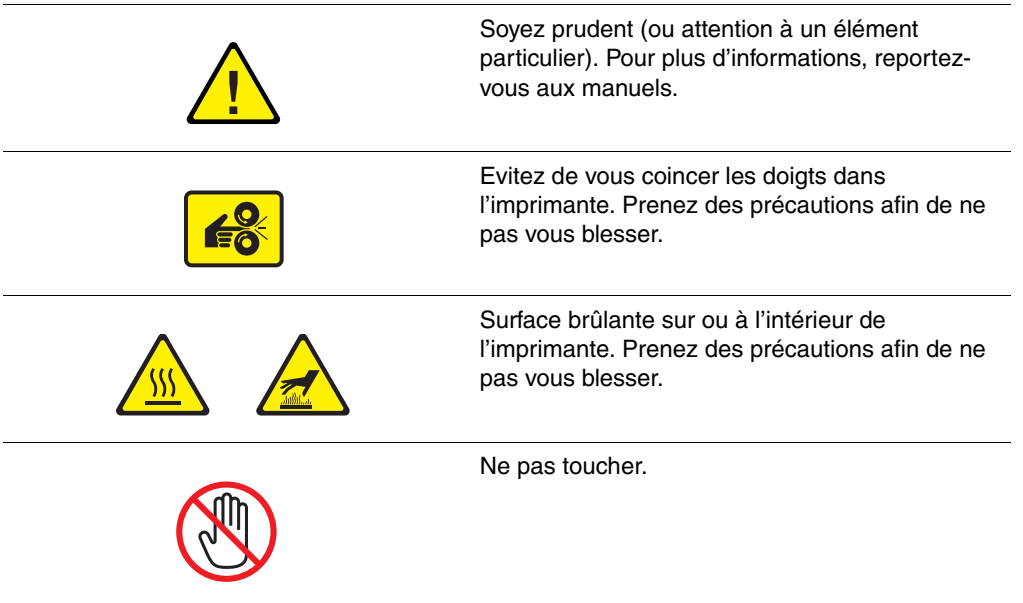

## Index

### **A**

[activation du protocole DHCP sur](#page-22-0)  l'imprimante, 2-7 [adresse de routeur/passerelle par défaut, 2-7](#page-22-1) adresse du routeur [adresse IP, 2-7](#page-22-1) adresse IP [adresse du routeur, 2-7](#page-22-1) [changement ou modification avec](#page-23-0)  CentreWare IS, 2-8 [définition automatique, 2-7](#page-22-2) [définition dynamique, 2-7](#page-22-1) [définition manuelle, 2-9](#page-24-0) [format, 2-7](#page-22-1) [adresses TCP/IP, 2-6](#page-21-0) [ajout d'encre, 5-2](#page-94-0) [alertes PrintingScout, 6-18](#page-132-2) AutoIP [définition dynamique de l'adresse IP de](#page-22-1)  l'imprimante, 2-7 [définition manuelle de l'adresse IP de](#page-24-0)  l'imprimante, 2-9

#### **B**

bac à déchets [vidage, 5-4](#page-96-0) bac 1 [chargement du papier, 3-8](#page-36-0) [impression d'étiquettes, 3-42](#page-70-0) [impression d'enveloppes, 3-36](#page-64-0) [impression de papier de format](#page-82-0)  personnalisé, 3-54 [impression de transparents, 3-30](#page-58-0) [impression sur du papier glacé, 3-48](#page-76-0) bacs [supplémentaires, 1-5](#page-9-0) bacs 2 à 4 [chargement du papier, 3-14](#page-42-0) [impression de transparents, 3-31,](#page-59-0) [3-44](#page-72-0) [impression sur du papier glacé, 3-50](#page-78-0) [papier pris en charge, 3-7](#page-35-0) bande de nettoyage [nettoyage, 5-11](#page-103-0) [bandes claires, 4-7,](#page-90-0) [4-8](#page-91-0)

bandes claires aléatoires [substitution jet, 4-7](#page-90-0) bandes de dégagement du papier [nettoyage, 5-9](#page-101-0) [base de connaissances infoSMART, 1-10](#page-14-0) [documents, 2-13](#page-28-0) base de données [espace de noms DNS \(Domain Name](#page-23-1)  Service) local, 2-8 bourrages de papier [à la sortie, 6-2](#page-116-2) [au niveau des bacs, 6-12](#page-126-1) [au niveau du capot avant, 6-7](#page-121-1) [élimination, 6-2](#page-116-3) [prévention, 6-2](#page-116-3)

#### **C**

caractéristiques [configurations de l'imprimante, 1-4](#page-8-0) [standard, 1-4](#page-8-0) [carte du menu, 1-7](#page-11-0) [Centre de support, 1-11](#page-15-1) [Centre de support Xerox, 1-11](#page-15-1) CentreWare IS changement ou modification de [l'adresse IP de l'imprimante, 2-8](#page-23-0) [définition dynamique de l'adresse IP de](#page-22-1)  l'imprimante, 2-7 [changement de l'adresse IP avec](#page-23-0)  CentreWare IS, 2-8 chargement du papier [bac 1, 3-8](#page-36-0) [bacs 2 à 4, 3-14](#page-42-0) [choix d'une connexion réseau, 2-3](#page-18-0) [commande de consommables, 5-14](#page-106-0) [configuration de l'adresse réseau, 2-6](#page-21-1) connexion [câble ou DSL, 2-4](#page-19-0) [Ethernet, 2-3,](#page-18-1) [2-4](#page-19-1) [réseau autonome, 2-4](#page-19-0) [USB, 2-5](#page-20-0) [connexion Ethernet, 2-3](#page-18-1) [connexion réseau \(câble ou DSL\), 2-4](#page-19-0) [connexion réseau autonome, 2-4](#page-19-0)

[consommables, 5-14,](#page-106-1) [A-4](#page-137-0) [commande, 5-14](#page-106-0) [quand passer commande, 5-15](#page-107-0) [recyclage, 5-15](#page-107-1) [correction TekColor, 4-4](#page-87-0) [automatique, 4-4](#page-87-0) [correction TekColor automatique, 4-4](#page-87-0) [correspondance presse, 4-4](#page-87-0) [correction TekColor, 4-4](#page-87-0) [couleur bureau, 4-4](#page-87-0) couleurs [description, 4-4](#page-87-1) [réglage, 4-4](#page-87-0)

#### **D**

[DDNS \(Dynamic Domain Name](#page-23-1)  Service), 2-8 définition [adresse IP de l'imprimante](#page-24-0)  manuellement, 2-9 [de l'adresse IP de l'imprimante](#page-22-1)  dynamiquement, 2-7 définition automatique de l'adresse IP de l'imprimante [Windows seulement, 2-7](#page-22-2) [définition automatique de l'adresse IP de](#page-22-2)  l'imprimante, 2-7 [définition dynamique de l'adresse IP de](#page-22-1)  l'imprimante, 2-7 [définition manuelle de l'adresse IP de](#page-24-0)  l'imprimante, 2-9 [remplacement de AutoIP, 2-9](#page-24-0) [remplacement de DHCP, 2-9](#page-24-0) dépannage [bandes claires aléatoires, 4-7](#page-90-0) [bourrages de papier, 6-2](#page-116-3) [images sur transparents trop claires ou](#page-92-0)  trop foncées, 4-9 [infoSMART, 1-10](#page-14-0) [PhaserSMART, 1-10](#page-14-0) [prédominance de bandes claires, 4-8](#page-91-0) [qualité d'impression, 4-6](#page-89-0) [support technique, 1-10](#page-14-0) [taches ou salissures, 4-6](#page-89-1)

[déplacement de l'imprimante, A-4](#page-137-1) [dans un même bureau, 5-16](#page-108-2) [précautions, 5-16](#page-108-3) [préparation pour le transport, 5-18](#page-110-1) [remballage, 5-16](#page-108-4) **DHCP** [activation par défaut sur les imprimantes](#page-22-1)  Phaser, 2-7 [activation pour Dynamic Domain Name](#page-23-1)  Service (DDNS), 2-8 [activation sur l'imprimante, 2-7](#page-22-0) [définition dynamique de l'adresse IP de](#page-22-1)  l'imprimante, 2-7 [définition manuelle de l'adresse IP de](#page-24-0)  l'imprimante, 2-9 [disque dur interne, 1-5](#page-9-1) DNS (Domain Name Service) [base de données locale d'espace de noms](#page-23-1)  de domaine, 2-8 [utilisation de noms d'hôte, 2-8](#page-23-1)

#### **E**

[éléments de l'imprimante, 1-2](#page-6-0) [éléments de maintenance courante, 5-14](#page-106-2) encre [ajout, 5-2](#page-94-0) [réduction de la consommation, 5-14](#page-106-1) [enregistrement de l'imprimante, 6-19](#page-133-1) [enveloppes, 3-35](#page-63-0) [impression à partir du bac 1, 3-36](#page-64-0) [instructions d'impression, 3-35](#page-63-1) [marges, 3-6,](#page-34-0) [3-7](#page-35-0) [étiquettes, 3-41](#page-69-0) [impression à partir du bac 1, 3-42](#page-70-0) [instructions d'impression, 3-41](#page-69-1)

#### **F**

format [adresse IP, 2-7](#page-22-1) [formats et grammages pris en charge, 3-5](#page-33-0) [bac 1, 3-6](#page-34-0) [bacs 2 à 4, 3-7](#page-35-0)

#### **I**

impression [de base, 3-2](#page-30-0) [enveloppes, 3-35](#page-63-0) [étiquettes, 3-41](#page-69-0) [nettoyage, 5-2](#page-94-1) [onglet Disposition, 3-21](#page-49-0) [onglet Options de sortie, 3-21](#page-49-0) [onglet Papier/Qualité, 3-21](#page-49-0) [onglet TekColor, 3-21](#page-49-0) [options de bord de reliure, 3-25](#page-53-0) [pages recto-verso, 3-25](#page-53-1) [papier au format personnalisé, 3-53](#page-81-0) [papier glacé, 3-47](#page-75-0) [réglage des couleurs, 4-4](#page-87-0) [sélection d'options, 3-20](#page-48-0) sélection des options d'impression d'un travail individuel [Macintosh, 3-23](#page-51-0) [sélection des préférences, 3-20](#page-48-1) [sélection du recto-verso, 3-26](#page-54-0) [transparents, 3-29](#page-57-0) [verso du papier pré-perforé, 3-27](#page-55-0) [impression de base, 3-2](#page-30-0) [impression recto-verso, 3-25](#page-53-1) [automatique, 3-25](#page-53-2) [manuelle, 3-27](#page-55-0) [options de bord de reliure, 3-25](#page-53-0) [sélection, 3-26](#page-54-0) [impression recto-verso manuelle, 3-27](#page-55-0)

imprimante [activation de DHCP, 2-7](#page-22-0) [bacs, 1-4](#page-8-0) [caractéristiques, 1-4](#page-8-1) [caractéristiques du panneau de](#page-10-0)  commande, 1-6 [caractéristiques standard, 1-4](#page-8-0) changement ou modification de [l'adresse IP avec CentreWare IS, 2-8](#page-23-0) [configurations, 1-4,](#page-8-1) [1-5](#page-9-2) [connexion, 1-4](#page-8-0) [consommables, A-4](#page-137-0) [dégagement autour, A-3](#page-136-0) [déplacement, 5-16,](#page-108-4) [A-4](#page-137-1) [déplacement dans un même bureau, 5-16](#page-108-2) [emplacement, A-3](#page-136-1) [fonctions avancées, 1-5](#page-9-2) [maintenance, 5-2](#page-94-1) [mises à niveau, 1-5](#page-9-3) [nettoyage de l'extérieur, 5-13](#page-105-0) [options, 1-5](#page-9-4) [polices, 1-4](#page-8-0) [précautions pour le déplacement, 5-16](#page-108-3) [préparation pour le transport, 5-18](#page-110-1) [remballage, 5-16](#page-108-4) [résolution maximale, 1-4](#page-8-0) [sources d'informations, 1-10](#page-14-1) [vitesse d'impression maximale, 1-4](#page-8-0) [vues, 1-2,](#page-6-1) [1-3](#page-7-0) informations [à propos de votre imprimante, 1-10](#page-14-0) [base de connaissances infoSMART, 1-10](#page-14-0) [didacticiels vdiéo, 1-10](#page-14-0) [Guide d'installation, 1-10](#page-14-0) [Guide d'utilisation, 1-10](#page-14-0) [Guide des fonctions avancées, 1-10](#page-14-0) [outils de gestion d'imprimantes, 1-10](#page-14-0) [pages d'informations, 1-10](#page-14-0) [Petit guide de référence, 1-10](#page-14-0) [PhaserSMART, 1-10](#page-14-0) [support technique, 1-10](#page-14-0)

[installation des pilotes de l'imprimante, 2-10](#page-25-0) [installation du réseau, 2-2,](#page-17-0) [2-3](#page-18-2) instructions [impression d'étiquettes, 3-41](#page-69-1) [impression d'enveloppes, 3-35](#page-63-1) [papier glacé, 3-47](#page-75-1) [stockage du papier, 3-5](#page-33-1) [utilisation du papier, 3-4](#page-32-0) instructions d'utilisation [papier, 3-4](#page-32-0) [intérieur de l'imprimante, 1-3](#page-7-1)

#### **K**

[kit de maintenance, 5-2](#page-94-2) bande de nettoyage [nettoyage, 5-11](#page-103-0) [remplacement, 5-7](#page-99-0)

#### **L**

[liens Web, 6-19](#page-133-1)

#### **M**

Mac OS X, version 10.2 (et versions ultérieures) [pilotes d'imprimante, 2-12](#page-27-0) Macintosh [Centre de support Xerox, 1-11](#page-15-1) [paramètres du pilote PostScript, 3-23](#page-51-1) sélection des options d'impression d'un travail individuel [Macintosh, 3-23](#page-51-0) Macintosh OS 9.x [pilotes d'imprimante, 2-11](#page-26-0) [maintenance courante, 5-2](#page-94-2) [maintenance et nettoyage, 5-2](#page-94-1) [marges, 3-6,](#page-34-0) [3-7,](#page-35-0) [3-53](#page-81-0) [mémoire, 1-5](#page-9-5) messages [panneau de commande, 6-17](#page-131-2) [PrintingScout, 6-18](#page-132-2) [messages d'erreur et d'avertissement, 6-17](#page-131-3) mise en réseau [documents de base de connaissances](#page-28-0)  infoSMART, 2-13 [mises à niveau, 1-5](#page-9-3) [modes de qualité d'impression, 4-2](#page-85-0) [modification de l'adresse IP avec](#page-23-0)  CentreWare IS, 2-8

#### **N**

nettoyage [bande de dégagement du papier, 5-9](#page-101-0) [bande de nettoyage du kit de](#page-103-0)  maintenance, 5-11 [extérieur de l'imprimante, 5-13](#page-105-0) [nettoyage de l'imprimante, 5-2](#page-94-1) [noir et blanc, 4-4](#page-87-0) noms d'hôte [utilisation avec DNS \(Domain Name](#page-23-1)  Service), 2-8

#### **O**

obtention d'aide [infoSMART, 1-10](#page-14-0) [liens Web, 6-19](#page-133-1) [PhaserSMART, 1-10](#page-14-0) [PrintingScout, 6-18](#page-132-2) [support technique, 1-10](#page-14-0) options [bacs supplémentaires, 1-5](#page-9-4) [disque dur interne, 1-5](#page-9-4) [impression, 3-20](#page-48-0) [mémoire, 1-5](#page-9-4) [options de bord de reliure, 3-25](#page-53-0)

#### **P**

[pages d'échantillons de couleurs, 1-9](#page-13-0) [pages d'informations, 1-8](#page-12-0) [carte du menu, 1-7](#page-11-0) [Conseils papier, page, 3-5](#page-33-0) pages échantillons [impression, 1-8](#page-12-1) [panneau de commande, 1-6](#page-10-1) [caractéristiques et disposition, 1-6](#page-10-0) [carte du menu, 1-7](#page-11-0) [contrôle de la qualité d'impression, 4-2](#page-85-1) [disposition, 1-7](#page-11-1) [impression de pages échantillons, 1-8](#page-12-1) [messages, 6-17](#page-131-2) [pages d'informations, 1-8](#page-12-0) [substitution jet, 4-7](#page-90-1)
papier [bourrages, 6-2](#page-116-0) [chargement du papier dans les bacs, 3-8](#page-36-0) [Conseils papier, page, 3-5,](#page-33-0) [4-6,](#page-89-0) [4-9](#page-92-0) [endommagement de l'imprimante, 3-4](#page-32-0) [enveloppes, 3-35](#page-63-0) [étiquettes, 3-41](#page-69-0) [formats et grammages pris en charge, 3-5](#page-33-0) [formats personnalisés, 3-53](#page-81-0) [glacé, 3-47](#page-75-0) [impression sur des supports](#page-57-0)  spéciaux, 3-29 [instructions d'impression sur du papier](#page-75-1)  glacé, 3-47 [instructions d'utilisation, 3-4](#page-32-1) [instructions de stockage, 3-5](#page-33-1) [marges, 3-6,](#page-34-0) [3-7,](#page-35-0) [3-53](#page-81-0) [pré-perforé, 3-27](#page-55-0) [pris en charge, 3-3,](#page-31-0) [3-5](#page-33-0) [pris en charge pour le bac 1, 3-6](#page-34-0) [transparents, 3-29](#page-57-1) [types, 3-3](#page-31-0) [verso, 3-27](#page-55-0) [papier au format personnalisé, 3-53](#page-81-0) [impression à partir du bac 1, 3-54](#page-82-0) [papier et supports pris en charge, 3-3](#page-31-0) [papier glacé, 3-47](#page-75-0) [consignes d'impression, 3-47](#page-75-1) [impression à partir des bacs 2 à 4, 3-50](#page-78-0) [impression à partir du bac 1](#page-76-0)  (multisupport), 3-48 [papier pré-perforé, 3-27](#page-55-0) [PhaserSMART, 1-10](#page-14-0) [support technique, 6-18](#page-132-0)

pilote d'imprimante [Centre de support Xerox, 1-11](#page-15-0) [contrôle de la qualité d'impression, 4-2](#page-85-0) [disponible, 2-10](#page-25-0) [installation, 2-10](#page-25-1) [langages de description de page, 2-10](#page-25-0) [Mac OS X, version 10.2 \(et versions](#page-27-0)  ultérieures), 2-12 [Macintosh, 2-10](#page-25-1) [Macintosh OS 9.x, 2-11](#page-26-0) [onglet Disposition, 3-21](#page-49-0) [onglet Options de sortie, 3-21](#page-49-0) [onglet Papier/Qualité, 3-21](#page-49-0) [onglet TekColor, 3-21](#page-49-0) [PCL, 2-10](#page-25-1) [PostScript, 2-10](#page-25-1) [systèmes d'exploitation, 2-10](#page-25-0) [UNIX, 2-10](#page-25-1) [Windows 2000 ou versions](#page-26-1)  ultérieures, 2-11 [Windows 98 SE ou versions](#page-26-1)  ultérieures, 2-11 [pilote PostScript Windows, 2-10](#page-25-1) pilotes [Centre de support Xerox, 1-11](#page-15-0) [disponibles, 2-10](#page-25-0) [installation, 2-10](#page-25-1) [Mac OS X, version 10.2 \(et versions](#page-27-0)  ultérieures), 2-12 [Macintosh, 2-10](#page-25-1) [Macintosh OS 9.x, 2-11](#page-26-0) [PCL, 2-10](#page-25-1) [PostScript, 2-10](#page-25-1) [UNIX, 2-10](#page-25-1) [Windows 2000 ou versions](#page-26-1)  ultérieures, 2-11 [Windows 98 SE ou versions](#page-26-1)  ultérieures, 2-11 [pilotes d'imprimante disponibles, 2-10](#page-25-0) [polices PCL, 1-4](#page-8-0) [polices PostScript, 1-4](#page-8-0) [prédominance de bandes claires, 4-8](#page-91-0) [préparation de l'imprimante en vue d'un](#page-110-0)  transport, 5-18 [problèmes de qualité d'impression, 4-6](#page-89-1)

#### **Q**

qualité d'impression [modes, 4-2](#page-85-0) problèmes [résolution, 4-6](#page-89-1)

# **R**

[recyclage des consommables, 5-15](#page-107-0) [réglage des couleurs, 4-4](#page-87-0) [remballage de l'imprimante, 5-18](#page-110-0) [remplacement du kit de maintenance, 5-7](#page-99-0) réseau adresse [configuration, 2-6](#page-21-0) [adresses TCP/IP et IP, 2-6](#page-21-1) [choix d'une connexion réseau, 2-3](#page-18-0) [configuration de l'adresse réseau, 2-6](#page-21-0) [connexion, 2-4](#page-19-0) [autonome, 2-4](#page-19-1) [câble ou DSL, 2-4](#page-19-1) [Ethernet, 2-3](#page-18-1) [création d'un réseau LAN \(Local Area](#page-21-1)  Network), 2-6 [installation et configuration, 2-2](#page-17-0) [masque, 2-7](#page-22-0) [réseau LAN \(Local Area Network\), 2-6](#page-21-1) résolution [maximale, 1-4](#page-8-0)

#### **S**

sécurité [consignes d'impression, A-3](#page-136-0) [électriques, A-1](#page-134-0) [maintenance, A-2](#page-135-0) [utilisation, A-3](#page-136-1) [sécurité d'utilisation, A-3](#page-136-1) [sécurité de l'utilisateur, A-1](#page-134-1) [sécurité électrique, A-1](#page-134-0)

sélection [impression recto-verso, 3-26](#page-54-0) [mode de qualité d'impression, 4-2](#page-85-1) options d'impression d'un travail individuel [Macintosh, 3-23](#page-51-0) [Windows, 3-21](#page-49-0) [options d'impression, 3-20](#page-48-0) [préférences d'impression, 3-20](#page-48-1) [substitution jet, 4-7](#page-90-0) support [pris en charge, 3-3](#page-31-0) [support technique, 1-10](#page-14-0) [supports spéciaux, 3-29](#page-57-0) [enveloppes, 3-35](#page-63-0) [étiquettes, 3-41](#page-69-0) [papier au format personnalisé, 3-53](#page-81-0) [papier glacé, 3-47](#page-75-0) [transparents, 3-29](#page-57-1) [symboles signalés sur l'appareil, A-6](#page-139-0) systèmes d'exploitation [pilotes d'imprimante, 2-10](#page-25-1)

# **T**

[taches ou salissures, 4-6](#page-89-0) [transparents, 3-29](#page-57-1) [images trop claires ou trop foncées, 4-9](#page-92-0) [impression à partir des bacs 2 à](#page-59-0)  [4, 3-31,](#page-59-0) [3-44](#page-72-0) [impression à partir du bac 1, 3-30](#page-58-0) [instructions d'impression, 3-29](#page-57-2) travail options d'impression individuelles [Macintosh, 3-23](#page-51-0) [Windows, 3-21](#page-49-0) sélection d'options d'impression [Windows, 3-21](#page-49-0) [sélection d'un mode de qualité](#page-85-1)  [d'impression, 4-2](#page-85-1)

# **U**

[USB, 2-5](#page-20-0) [utilisation de noms d'hôte avec le service](#page-23-0)  DNS (Domain Name Service), 2-8

### **V**

[Verso, option, 3-27](#page-55-0) [vidage du bac à déchets, 5-4](#page-96-0) vitesse d'impression [maximale, 1-4](#page-8-0)

#### **W**

Windows [Centre de support Xerox, 1-11](#page-15-0) [installation de pilotes d'imprimante pour](#page-26-1)  Windows 98 SE ou versions ultérieures, 2-11 [installation des pilotes d'imprimante pour](#page-26-1)  Windows 2000 ou versions ultérieures, 2-11 [options d'impression, 3-22](#page-50-0) [sélection des options d'impression d'un](#page-49-0)  [travail individuel, 3-21](#page-49-0)